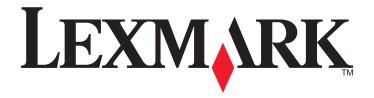

# **MS310 Series**

## **User's Guide**

August 2012 www.lexmark.com

Machine type(s):

4514

Model(s):

220, 230

Contents 2

# **Contents**

| Safety information                                      | 5  |
|---------------------------------------------------------|----|
| Learning about the printer                              | 7  |
| Finding information about the printer                   |    |
| Selecting a location for the printer                    |    |
| Printer configurations                                  | 9  |
| Using the printer control panel                         | 11 |
| Understanding the printer control panel light sequences | 12 |
| Using the Embedded Web Server                           | 15 |
| Using the Local Printer Settings Utility                | 16 |
| Additional printer setup                                | 17 |
| Installing hardware options                             | 17 |
| Setting up the printer software                         | 19 |
| Networking                                              | 21 |
| Printing a menu settings and network setup page         | 26 |
| Loading paper and specialty media                       | 28 |
| Setting the paper size and type                         | 28 |
| Configuring Universal paper settings                    | 28 |
| Using the standard bin and paper stop                   | 29 |
| Loading trays                                           | 29 |
| Loading the multipurpose feeder                         | 34 |
| Linking and unlinking trays                             | 37 |
| Paper and specialty media guide                         | 40 |
| Paper guidelines                                        | 40 |
| Using specialty media                                   | 43 |
| Storing paper                                           | 45 |
| Supported paper sizes, types, and weights               | 45 |
| Printing                                                | 49 |
| Printing documents                                      | 49 |
| Canceling a print job                                   | 50 |

| Understanding the printer menus                               | 51         |
|---------------------------------------------------------------|------------|
| Menus list                                                    | 51         |
| Paper menu                                                    | 51         |
| Network/Ports menu                                            | 60         |
| Settings menu                                                 | 61         |
| Security menu                                                 | 70         |
| Saving money and the environment                              | 71         |
| Saving paper and toner                                        | 71         |
| Saving energy                                                 | 72         |
| Recycling                                                     | 74         |
| Securing the printer                                          | 76         |
| Using the security lock feature                               | 76         |
| Statement of Volatility                                       | 76         |
| Erasing volatile memory                                       | 77         |
| Erasing non-volatile memory                                   | 77         |
| Finding printer security information                          | 78         |
| Maintaining the printer                                       | <b>7</b> 9 |
| Cleaning the printer                                          | 79         |
| Checking the status of parts and supplies                     | 79         |
| Estimated number of remaining pages                           | 80         |
| Ordering supplies                                             | 80         |
| Storing supplies                                              | 82         |
| Replacing supplies                                            | 83         |
| Moving the printer                                            | 86         |
| Managing the printer                                          | 88         |
| Finding advanced networking and administrator information     | 88         |
| Viewing reports                                               | 88         |
| Configuring supply notifications from the Embedded Web Server | 88         |
| Copying printer settings to other printers                    | 89         |
| Clearing jams                                                 | 90         |
| Avoiding jams                                                 | 90         |
| Accessing iam areas                                           | 01         |

| Index                                                 | 201 |
|-------------------------------------------------------|-----|
| Power consumption                                     | 192 |
| Edition notice                                        | 188 |
| Product information                                   | 188 |
| Notices                                               | 188 |
| Contacting customer support                           | 187 |
| Embedded Web Server does not open                     |     |
| Solving print problems                                | 158 |
| Solving printer problems                              | 153 |
| Understanding the printer messages                    | 108 |
| Troubleshooting                                       | 108 |
| [x]-page jam, clear manual feeder. [250.xx]           | 106 |
| [x]-page jam, remove tray [x]. [24y.xx]               |     |
| [x]-page jam, remove tray 1 to clear duplex. [23y.xx] |     |
| [x]-page jam, clear standard bin. [20y.xx]            | 99  |
| [x]-page jam, open rear door. [20y.xx]                | 97  |
| [x]-page jam, open front door. [20y.xx]               | 92  |

Safety information 5

## **Safety information**

Connect the power cord to a properly grounded electrical outlet that is near the product and easily accessible.

Do not place or use this product near water or wet locations.

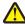

**CAUTION—POTENTIAL INJURY:** This product uses a laser. Use of controls or adjustments or performance of procedures other than those specified herein may result in hazardous radiation exposure.

This product uses a printing process that heats the print media, and the heat may cause the media to release emissions. You must understand the section in your operating instructions that discusses the guidelines for selecting print media to avoid the possibility of harmful emissions.

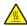

**CAUTION—HOT SURFACE:** The inside of the printer might be hot. To reduce the risk of injury from a hot component, allow the surface to cool before touching.

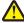

**CAUTION—POTENTIAL INJURY:** The lithium battery in this product is not intended to be replaced. There is a danger of explosion if a lithium battery is incorrectly replaced. Do not recharge, disassemble, or incinerate a lithium battery. Discard used lithium batteries according to the manufacturer's instructions and local regulations.

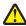

**CAUTION—POTENTIAL INJURY:** Before moving the printer, follow these guidelines to avoid personal injury or printer damage:

- Turn the printer off using the power switch, and then unplug the power cord from the electrical outlet.
- Disconnect all cords and cables from the printer before moving it.
- If an optional tray is installed, then remove it from the printer. To remove the optional tray, slide the latch on the right side of the tray toward the front of the tray until it *clicks* into place.
- Use the handholds located on both sides of the printer to lift it.
- Make sure your fingers are not under the printer when you set it down.
- Before setting up the printer, make sure there is adequate clearance around it.

Use only the power cord provided with this product or the manufacturer's authorized replacement.

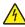

**CAUTION—SHOCK HAZARD:** If you are accessing the controller board or installing optional hardware or memory devices sometime after setting up the printer, then turn the printer off, and unplug the power cord from the electrical outlet before continuing. If you have any other devices attached to the printer, then turn them off as well, and unplug any cables going into the printer.

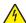

**CAUTION—SHOCK HAZARD:** Make sure that all external connections (such as Ethernet and telephone system connections) are properly installed in their marked plug-in ports.

This product is designed, tested, and approved to meet strict global safety standards with the use of specific manufacturer's components. The safety features of some parts may not always be obvious. The manufacturer is not responsible for the use of other replacement parts.

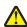

**CAUTION—POTENTIAL INJURY:** Do not cut, twist, bind, crush, or place heavy objects on the power cord. Do not subject the power cord to abrasion or stress. Do not pinch the power cord between objects such as furniture and walls. If any of these things happen, a risk of fire or electrical shock results. Inspect the power cord regularly for signs of such problems. Remove the power cord from the electrical outlet before inspecting it.

Refer service or repairs, other than those described in the user documentation, to a service representative.

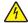

**CAUTION—SHOCK HAZARD:** To avoid the risk of electrical shock when cleaning the exterior of the printer, unplug the power cord from the electrical outlet and disconnect all cables from the printer before proceeding.

Safety information 6

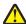

**CAUTION—POTENTIAL INJURY:** To reduce the risk of equipment instability, load each tray separately. Keep all other trays closed until needed.

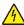

**CAUTION—SHOCK HAZARD:** Do not set up this product or make any electrical or cabling connections, such as the fax feature, power cord, or telephone, during a lightning storm.

**SAVE THESE INSTRUCTIONS.** 

# **Learning about the printer**

## Finding information about the printer

| What are you looking for?                                                                                                    | Find it here                                                                                                    |
|----------------------------------------------------------------------------------------------------|----------------------------------------------------------------------------------------------------|
| Initial setup instructions:  Connecting the printer Installing the printer software                                                                                                    | Setup documentation—The setup documentation came with the printer and is also available on the Lexmark Web site at <a href="http://support.lexmark.com">http://support.lexmark.com</a> .                                                                                                    |
| Additional setup and instructions for using the printer:  • Selecting and storing paper and specialty media  • Loading paper  • Configuring printer settings  • Viewing and printing documents and photos  • Setting up and using the printer software  • Configuring the printer on a network  • Caring for and maintaining the printer  • Troubleshooting and solving problems | User's Guide and Quick Reference Guide—The guides are available on the Software and Documentation CD. For updates, visit our Web site at <a href="http://support.lexmark.com">http://support.lexmark.com</a> .                                                                                                    |
| Instructions for:  Connecting the printer to an Ethernet network Troubleshooting printer connection problems                                                                                                    | Networking Guide—Open the Software and Documentation CD, and then look for Printer and Software Documentation under the Pubs folder. From the list of publications, click the Networking Guide link.                                                                                                    |
| Help using the printer software                                                                                                    | Windows or Mac Help—Open a printer software program or application, and then click Help.  Click to view context-sensitive information.  Notes:  Help is automatically installed with the printer software.  The printer software is located in the printer program folder or on the desktop, depending on your operating system. |

| What are you looking for?                                                            | Find it here                                                                                                    |
|--------------------------------------------------------------------------------------|----------------------------------------------------------------------------------------------------|
| The latest supplemental information, updates, and customer support:                  | Lexmark Support Web site— http://support.lexmark.com                                                                                                    |
| Documentation     Driver downloads                                                   | <b>Note:</b> Select your country or region, and then select your product to view the appropriate support site.                                                                         |
| <ul> <li>Live chat support</li> <li>E-mail support</li> <li>Voice support</li> </ul> | Support telephone numbers and hours of operation for your country or region can be found on the Support Web site or on the printed warranty that came with your printer.               |
|                                                                                      | Record the following information (located on the store receipt and at the back of the printer), and have it ready when you contact customer support so that they may serve you faster: |
|                                                                                      | Machine Type number                                                                                                    |
|                                                                                      | Serial number                                                                                                    |
|                                                                                      | Date purchased                                                                                                    |
|                                                                                      | Store where purchased                                                                                                    |
| Warranty information                                                                 | Warranty information varies by country or region:                                                                                                    |
|                                                                                      | <ul> <li>In the US—See the Statement of Limited Warranty<br/>included with this printer, or at<br/><a href="http://support.lexmark.com">http://support.lexmark.com</a>.</li> </ul>     |
|                                                                                      | In other countries and regions—See the printed warranty that came with your printer.                                                                                                   |

## Selecting a location for the printer

When selecting a location for the printer, leave enough room to open trays, covers, and doors. If you plan to install any hardware options, then leave enough room for them also. It is important to:

- Set up the printer near a properly grounded and easily accessible electrical outlet.
- Make sure airflow in the room meets the latest revision of the ASHRAE 62 standard or the CEN Technical Committee 156 standard.
- Provide a flat, sturdy, and stable surface.
- Keep the printer:
  - Clean, dry, and free of dust.
  - Away from stray staples and paper clips.
  - Away from the direct airflow of air conditioners, heaters, or ventilators.
  - Free from direct sunlight and humidity extremes.
- Observe the recommended temperatures and avoid fluctuations.

| Ambient temperature | 16°C to 32°C (60°F to 90°F)   |  |  |  |  |
|---------------------|-------------------------------|--|--|--|--|
| Storage temperature | -20°C to 40°C (-4°F to 104°F) |  |  |  |  |

• Allow the following recommended amount of space around the printer for proper ventilation:

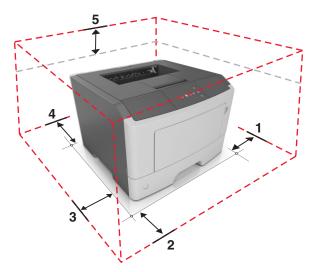

| 1 | Right side | 305 mm (12 in.) |
|---|------------|-----------------|
| 2 | Front      | 510 mm (20 in.) |
| 3 | Left side  | 205 mm (8 in.)  |
| 4 | Rear       | 205 mm (8 in.)  |
| 5 | Тор        | 305 mm (12 in.) |

## **Printer configurations**

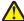

**CAUTION—POTENTIAL INJURY:** To reduce the risk of equipment instability, load each tray separately. Keep all trays closed until needed.

You can configure your printer by adding one optional 250- or 550-sheet tray. For instructions on installing the optional tray, see "Installing optional trays" on page 17.

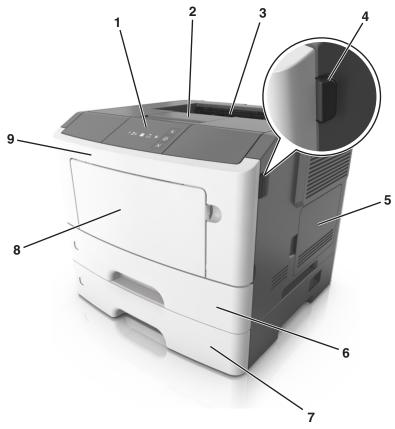

| 1 | Printer control panel           |
|---|---------------------------------|
| 2 | Paper stop                      |
| 3 | Standard bin                    |
| 4 | Front door release button       |
| 5 | Controller board access door    |
| 6 | Standard 250-sheet tray         |
| 7 | Optional 250- or 550-sheet tray |
| 8 | 50-sheet multipurpose feeder    |
| 9 | Front door                      |

# Using the printer control panel

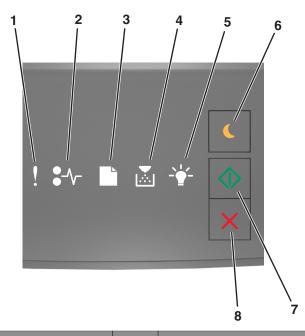

|   | Light or button                         |     | Color  | Description                                                                    |
|---|-----------------------------------------|-----|--------|--------------------------------------------------------------------------------|
| 1 | Error light                             | !   | Yellow | An error has occurred.                                                         |
| 2 | Paper jam light                         | • \ | Yellow | A paper jam has occurred.                                                      |
| 3 | Load or remove paper light              |     | Yellow | Paper must be loaded in the tray or removed from the bin.                      |
| 4 | Toner low or replace imaging unit light |     | Yellow | The toner cartridge is low on toner, or the imaging unit needs to be replaced. |
| 5 | Ready or data light                     |     | Green  | The printer is in Ready state.                                                 |
| 6 | Sleep button and light                  |     | Amber  | Use this to enable Sleep mode or Hibernate mode.                               |
| 7 | Start button and light                  |     | Green  | Use this to initiate a print job.                                              |

|   | Light or button       |   |     | Description                     |
|---|-----------------------|---|-----|---------------------------------|
| 8 | Stop or cancel button | X | Red | Use this to cancel a print job. |

## Understanding the printer control panel light sequences

The printer control panel lights can mean different things, depending on the light sequence. The lights can be on, off, blinking, or blinking slowly, indicating a printer status, a warning, or an error. The following table shows the appearances of the lights.

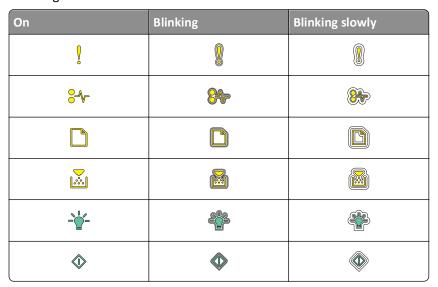

If the printer control panel light sequence matches a light sequence in the following table, then see the message in the same row.

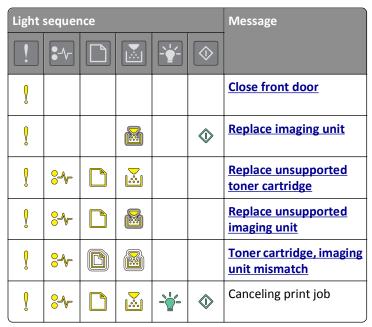

| Light    | sequer   | nce | Message    |             |            |                                |
|----------|----------|-----|------------|-------------|------------|--------------------------------|
| !        | •-       |     |            |             | $\bigcirc$ |                                |
|          |          |     |            | <b>6</b> 23 |            | Flushing buffer                |
|          |          |     |            |             |            | Resolution reduced             |
|          | <b>8</b> |     | <b>:</b>   |             |            | Non-Lexmark toner cartridge    |
|          | 8        |     |            |             |            | Non-Lexmark imaging unit       |
|          |          |     |            | 473         | <b></b>    | Printer had to restart         |
|          |          |     | <b>:</b>   |             | <b></b>    | Toner cartridge very low       |
|          |          |     |            |             | <b></b>    | Imaging unit very low          |
| <b>®</b> |          |     | <u></u>    |             | <b></b>    | Toner cartridge nearly low     |
| <b>®</b> |          |     |            |             | <b></b>    | Imaging unit nearly low        |
|          | 8        |     |            | 43          |            | Service error                  |
|          |          |     |            |             | <b></b>    | Load paper                     |
|          |          |     |            |             |            | Remove paper from standard bin |
|          |          |     |            |             | <b></b>    | Change paper                   |
|          |          |     | <u>```</u> |             | <b></b>    | Toner cartridge low            |
|          |          |     |            |             | <b></b>    | Imaging unit low               |
|          |          |     |            |             |            | Ready                          |
|          |          |     |            | -0-         | <b></b>    | Waiting                        |
|          |          |     |            | 43          |            | Busy                           |
|          |          |     |            |             | <b></b>    | Not ready                      |

If the printer control panel light sequence matches a light sequence in the "Primary light sequence" column of the following table, then press twice quickly on the printer control panel. Search for a matching light sequence in the "Supplemental light sequence" column, and then see the message in the same row.

|   |                |  | Supplemental light sequence |  |            |   |               |  |             | Message |                   |                                                      |
|---|----------------|--|-----------------------------|--|------------|---|---------------|--|-------------|---------|-------------------|------------------------------------------------------|
| ! | <b>*</b> -\-   |  |                             |  | $\bigcirc$ | ! | <b>\$-</b> \- |  |             |         | $\bigcirc$        |                                                      |
| Š |                |  | <u></u>                     |  |            | Å | <b>8-</b> ∕-  |  | <b>&gt;</b> |         |                   | Missing or unresponsive toner cartridge              |
| Ŷ |                |  | <u></u>                     |  |            | Ŷ | <b>8</b>      |  |             |         |                   | Replace toner cartridge                              |
| Ņ |                |  | <u></u>                     |  |            | Å |               |  | <u>\</u>    |         |                   | Toner cartridge, printer region mismatch             |
| , |                |  |                             |  |            | Š | <b>%</b>      |  |             |         |                   | Missing or unresponsive imaging unit                 |
| Š |                |  |                             |  | <b>\_</b>  | Ŷ | <b>%</b>      |  |             |         | <b>\_</b>         | Standard network software error                      |
| Š |                |  |                             |  | <b></b>    | Š | <b>8</b>      |  |             |         | <b></b>           | Network [x] software error                           |
| Ŷ |                |  |                             |  | <b></b>    | Š |               |  | <u>``</u>   |         | <b></b>           | Insufficient memory to collate job                   |
| , |                |  |                             |  | <b>\_</b>  | Š |               |  |             |         | <b></b>           | PPDS font error                                      |
| , |                |  |                             |  | <b></b>    | Ŷ |               |  |             | -0-     | <b></b>           | Complex page                                         |
| Î |                |  |                             |  | <b></b>    | Ŷ |               |  |             |         | <b></b>           | Insufficient memory to support Resource Save feature |
| Ŷ |                |  |                             |  | <b></b>    | Š |               |  |             |         | <b></b>           | Standard parallel port<br>disabled                   |
| Š |                |  |                             |  | <b>\_</b>  | Ŷ | 8             |  |             |         | <b>\_</b>         | Standard USB port<br>disabled                        |
| Ŷ |                |  |                             |  | <b></b>    | Š |               |  | <u>``</u>   |         | <b></b>           | Too many trays attached                              |
| Š |                |  |                             |  | <b>\_</b>  | Ņ |               |  |             |         | <b>\_</b>         | Incorrect paper size                                 |
| Š |                |  |                             |  | <b>\_</b>  | Š |               |  | <b>&gt;</b> |         | <b></b>           | Memory full                                          |
|   | <del>2</del> ~ |  |                             |  | <b>\_</b>  |   | <del></del>   |  |             |         | <b></b>           | Paper jam, clear<br>standard bin                     |
|   | <b>8</b> ↑     |  |                             |  | <b>\_</b>  |   | <del>}</del>  |  |             |         | <b>\line{\pi}</b> | Paper jam, remove standard tray to clear duplex      |

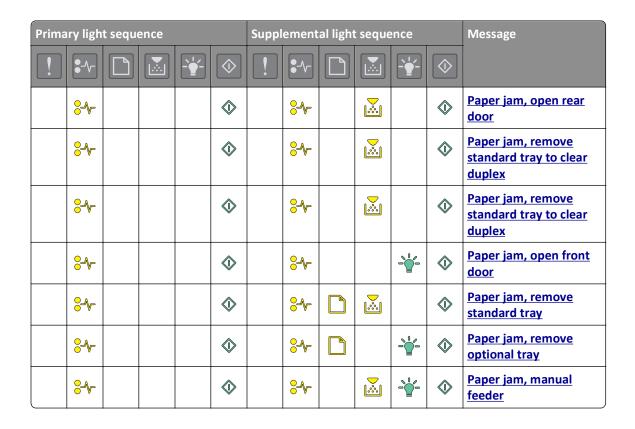

## **Using the Embedded Web Server**

Note: This functionality is available only in network printers or printers connected to print servers.

Use the Embedded Web Server to:

- Check the status of the printer supplies.
- Configure supply notifications.
- Configure printer settings.
- Configure network settings.
- View reports.

To access the Embedded Web Server for your printer:

1 Obtain the printer IP address by printing a network setup page or menu settings page, and then finding the TCP/IP section.

For more information, see "Printing a menu settings and network setup page" on page 26.

#### **Notes:**

- An IP address appears as four sets of numbers separated by periods, such as 123.123.123.123.
- If you are using a proxy server, then temporarily disable it to load the Web page correctly.
- 2 Open a Web browser, and then type the printer IP address in the address field.
- 3 Press Enter.

## **Using the Local Printer Settings Utility**

The Local Printer Settings Utility lets you change and save settings for a printer that is connected to a computer locally through a USB or parallel cable.

To download and install the Local Printer Settings Utility, see "Installing the Local Printer Settings Utility" on page 20.

To access the Local Printer Settings Utility:

- 1 Click or Start.
- 2 Click Programs > Lexmark > Local Printer Settings Utility.

To save your settings, click **Actions** > **Apply Settings**.

You can also distribute your settings to other printers by saving the settings in a command file. To save your settings in a command file, click **Actions** > **Save As Command File**.

# **Additional printer setup**

## **Installing hardware options**

### **Installing optional trays**

4

**CAUTION—SHOCK HAZARD:** If you are accessing the controller board or installing optional hardware or memory devices sometime after setting up the printer, then turn the printer off, and unplug the power cord from the electrical outlet before continuing. If you have any other devices attached to the printer, then turn them off as well, and unplug any cables going into the printer.

1 Turn off the printer using the power switch, and then unplug the power cord from the electrical outlet.

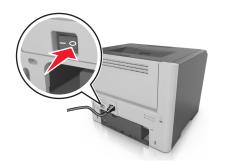

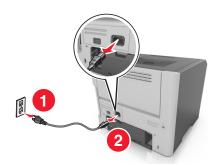

- **2** Unpack the tray, and then remove any packing material.
- **3** Remove the tray from the base.

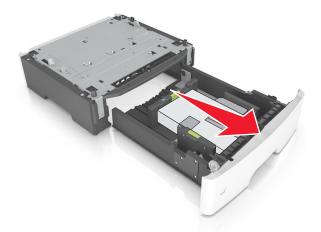

- **4** Remove any packing material from inside the tray.
- **5** Insert the tray into the base.
- **6** Place the tray near the printer.

**7** Align the printer with the tray, and then slowly lower the printer into place.

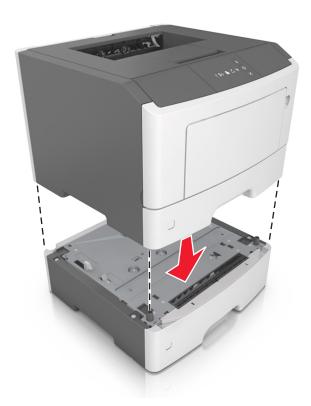

**8** Connect the power cord to the printer, then to a properly grounded electrical outlet, and then turn on the printer.

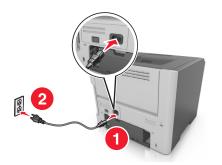

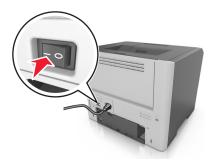

**Note:** When the printer software and any hardware options are installed, it may be necessary to manually add the options in the printer driver to make them available for print jobs. For more information, see "Updating available options in the printer driver" on page 20.

### **Attaching cables**

Connect the printer to the computer using a USB or parallel cable, or to the network using an Ethernet cable.

Make sure to match the following:

- The USB symbol on the cable with the USB symbol on the printer
- The appropriate parallel cable with the parallel port

• The appropriate Ethernet cable with the Ethernet port

**Warning—Potential Damage:** Do not touch the USB cable, any network adapter, or the printer in the area shown while actively printing. Loss of data or a malfunction can occur.

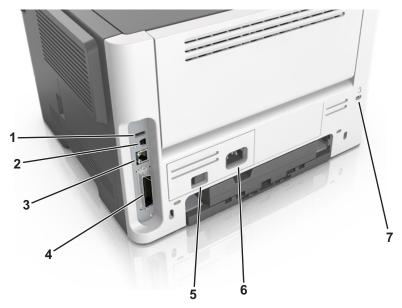

|                                                            | Use the                   | То                                                   |
|------------------------------------------------------------|---------------------------|------------------------------------------------------|
| 1                                                          | USB port*                 | Attach an optional wireless network adapter.         |
| 2                                                          | USB printer port          | Connect the printer to a computer.                   |
| 3                                                          | Ethernet port*            | Connect the printer to a network.                    |
| 4                                                          | Parallel port*            | Connect the printer to a computer.                   |
| 5                                                          | Power switch              | Turn on or turn off the printer.                     |
| 6                                                          | Printer power cord socket | Connect the printer to an electrical outlet.         |
| 7                                                          | Security slot             | Attach a lock that will secure the printer in place. |
| * These ports are available only in select printer models. |                           |                                                      |

## Setting up the printer software

### Installing the printer software

**Note:** If you installed the printer software on the computer before but need to reinstall the software, then uninstall the current software first.

#### For Windows users

- 1 Close all open software programs.
- **2** Insert the *Software and Documentation* CD.

If the installation dialog does not appear after a minute, then launch the CD manually:

- a Click , or click Start and then click Run.
- **b** In the Start Search or Run dialog, type **D:\setup.exe**, where **D** is the letter of your CD or DVD drive.
- c Press Enter, or click OK.
- **3** Click **Install**, and then follow the instructions on the computer screen.

#### For Macintosh users

- 1 Close all open applications.
- 2 Insert the *Software and Documentation* CD.

  If the installation dialog does not appear after a minute, then click the CD icon on the desktop.
- **3** Double-click the software installer package, and then follow the instructions on the computer screen.

**Note:** To take advantage of the full features of your printer, select the custom install option, and then select all packages listed.

#### **Using the Internet**

- 1 Go to the Lexmark Web site at <a href="http://support.lexmark.com">http://support.lexmark.com</a>.
- 2 Navigate to:
  - **SUPPORT & DOWNLOADS** > select your printer > select your operating system
- **3** Download the printer driver, and then install the printer software.

### **Installing the Local Printer Settings Utility**

- 1 Visit <a href="http://support.lexmark.com">http://support.lexmark.com</a>, and then download the software.
- 2 Double-click the downloaded software.
- **3** Select an installation type, and then click **Install**.
- 4 Click Install to start the installation.
- **5** Click **Agree** to accept the license agreement.
- **6** Click **Continue**, and then follow the instructions on the computer screen.

#### Notes:

- Use the Local Printer Settings Utility to change the toner darkness, power saver, and paper size settings for all print jobs. Use the printer software to change these settings for individual print jobs.
- This utility is supported only in select printer models.

### Updating available options in the printer driver

When the printer software and any hardware options are installed, you may need to manually add the options in the printer driver to make them available for print jobs.

#### For Windows users

- **1** Open the printers folder.
  - a Click , or click Start and then click Run.
  - **b** In the Start Search or Run dialog, type control printers.
  - c Press Enter, or click OK.
- **2** Select the printer.
- 3 Right-click the printer, and then select **Properties**.
- 4 Click the Configuration tab.
- **5** Do either of the following:
  - Click Update Now Ask Printer.
  - Under Configuration Options, manually add any installed hardware options.
- 6 Click Apply.

#### For Macintosh users

- 1 From the Apple menu, navigate to either of the following:
  - System Preferences > Print & Scan > select your printer > Options & Supplies > Driver
  - System Preferences > Print & Fax > select your printer > Options & Supplies > Driver
- **2** Add any installed hardware options, and then click **OK**.

### **Networking**

#### **Notes:**

- Purchase a MarkNet<sup>TM</sup> N8352 wireless network adapter first before setting up the printer on a wireless network.
   For information on installing the wireless network adapter, see the instruction sheet that came with the adapter.
- A Service Set Identifier (SSID) is a name assigned to a wireless network. Wired Equivalent Privacy (WEP), Wi-Fi Protected Access (WPA), WPA2, and 802.1X RADIUS are types of security used on a network.

### Preparing to set up the printer on an Ethernet network

To configure your printer to connect to an Ethernet network, organize the following information before you begin:

**Note:** If your network automatically assigns IP addresses to computers and printers, continue on to installing the printer.

- A valid, unique IP address for the printer to use on the network
- The network gateway
- The network mask
- A nickname for the printer (optional)

**Note:** A printer nickname can make it easier for you to identify your printer on the network. You can choose to use the default printer nickname, or assign a name that is easier for you to remember.

You will need an Ethernet cable to connect the printer to the network and an available port where the printer can physically connect to the network. Use a new network cable when possible to avoid potential problems caused by a damaged cable.

### Installing the printer on an Ethernet network

#### For Windows users

**1** Insert the *Software and Documentation* CD.

If the installation dialog does not appear after a minute, then launch the CD manually:

- a Click 0, or click Start and then click Run.
- **b** In the Start Search or Run dialog, type **D:\setup.exe**, where **D** is the letter of the CD or DVD drive.
- c Press Enter, or click OK.
- 2 Click Install, and then follow the instructions on the computer screen.
- 3 Select Ethernet connection, and then click Continue.
- 4 Attach the Ethernet cable when instructed to do so.
- **5** Select the printer from the list, and then click **Continue**.

**Note:** If the configured printer does not appear in the list, then click **Modify Search**.

**6** Follow the instructions on the computer screen.

#### For Macintosh users

- **1** Allow the network DHCP server to assign an IP address to the printer.
- **2** Obtain the printer IP address either:
  - From the printer control panel
  - From the TCP/IP section in the Network/Ports menu
  - By printing a network setup page or menu settings page, and then finding the TCP/IP section

Note: You will need the IP address if you are configuring access for computers on a different subnet than the printer.

- **3** Install the printer driver on the computer.
  - a Insert the Software and Documentation CD, and then double-click the installer package for the printer.
  - **b** Follow the instructions on the computer screen.
  - c Select a destination, and then click Continue.
  - **d** From the Easy Install screen, click **Install**.
  - **e** Type the user password, and then click **OK**.

    All the necessary applications are installed on the computer.
  - **f** Click **Close** when installation is complete.

- 4 Add the printer.
  - For IP printing:
    - **a** From the Apple menu, navigate to either of the following:
      - System Preferences > Print & Scan
      - System Preferences > Print & Fax
    - **b** Click +.
    - c Click the IP tab.
    - **d** Type the printer IP address in the address field, and then click **Add**.
  - For AppleTalk printing:

#### Notes:

- Make sure AppleTalk is activated on your printer.
- This feature is supported only in Mac OS X version 10.5.
- **a** From the Apple menu, navigate to:
  - System Preferences > Print & Fax
- **b** Click +, and then navigate to:
  - AppleTalk > select your printer > Add

### Preparing to set up the printer on a wireless network

#### Notes:

- Make sure your wireless network adapter is installed in your printer and working properly.
- Make sure your access point (wireless router) is turned on and is working properly.

Make sure you have the following information before setting up the printer on a wireless network:

- **SSID**—The SSID is also referred to as the network name.
- Wireless Mode (or Network Mode)—The mode is either infrastructure or ad hoc.
- Channel (for ad hoc networks)—The channel defaults to automatic for infrastructure networks.

Some ad hoc networks will also require the automatic setting. Check with your system support person if you are not sure which channel to select.

- Security Method—There are three basic options for Security Method:
  - WEP key

If your network uses more than one WEP key, then enter up to four in the provided spaces. Select the key currently in use on the network by selecting the default WEP transmit key.

or

WPA or WPA2 preshared key or passphrase

WPA includes encryption as an additional layer of security. The choices are AES or TKIP. Encryption must be set for the same type on the router and on the printer, or the printer will not be able to communicate on the network.

- 802.1X-RADIUS

If you are installing the printer on an 802.1X network, then you may need the following:

- Authentication type
- Inner authentication type

- 802.1X user name and password
- Certificates
- No security

If your wireless network does not use any type of security, then you will not have any security information.

Note: Using an unsecured wireless network is not recommended.

#### Notes:

If you do not know the SSID of the network that your computer is connected to, then launch the wireless utility
of the computer network adapter, and then look for the network name. If you cannot find the SSID or the
security information for your network, then see the documentation that came with the access point, or contact
your system support person.

To find the WPA/WPA2 preshared key/passphrase for the wireless network, see the documentation that came
with the access point, see the Web page associated with the access point, or consult your system support
person.

### Connecting the printer to a wireless network using the Wi-Fi Protected Setup PIN

The printer supports only the personal identification number (PIN) method of connecting to a wireless network using Wi-Fi Protected Setup (WPS) methods.

**Note:** Make sure your access point (wireless router) is WPS certified or WPS-compatible. For more information, see the documentation that came with your access point.

- 1 Print a network setup page or menu settings page. For more information, see "Printing a menu settings and network setup page" on page 26.
- 2 Locate the WPS PIN in the Wireless section.
- 3 Open a Web browser, and then type the IP address of your access point in the address field.

#### Notes:

- The IP address appears as four sets of numbers separated by periods, such as 123.123.123.123.
- If you are using a proxy server, then temporarily disable it to load the Web page correctly.
- 4 Access the WPS settings. For more information, see the documentation that came with your access point.
- **5** Enter the eight-digit WPS PIN, and then save the setting.

### Connecting the printer to a wireless network using the printer software

#### **Using the Wireless Setup Utility (Windows only)**

The Wireless Setup Utility lets you:

- Configure the printer to join an existing wireless network.
- Add a printer to an existing ad hoc network.
- Change the wireless settings after installation.
- Install the printer on additional network computers.

#### **Installing the Wireless Setup Utility**

- 1 Go to the Lexmark Web site at <a href="http://support.lexmark.com">http://support.lexmark.com</a>.
- 2 Download the latest Wireless Setup Utility.
- **3** Double-click the downloaded software installer package.
- **4** Follow the instructions on the computer screen.

#### **Launching the Wireless Setup Utility**

#### Notes:

- Make sure the printer is turned on.
- Make sure a wireless network adapter installed in your printer is attached and working properly.
- 1 Click or Start.
- 2 Click All Programs or Programs, and then select the printer program folder from the list.
- **3** Select your printer, and then navigate to:
  - Printer Home > Settings > Wireless Setup Utility
- **4** Follow the instructions on the computer screen.

### Using the Wireless Setup Assistant (Macintosh only)

The Wireless Setup Assistant lets you:

- Configure the printer to join an existing wireless network.
- Add a printer to an existing ad hoc network.
- Change the wireless settings after installation.
- Install the printer on additional network computers.

#### **Installing the Wireless Setup Assistant**

- 1 Go to the Lexmark Web site at <a href="http://support.lexmark.com">http://support.lexmark.com</a>.
- 2 Download the latest Wireless Setup Assistant application.
- **3** Double-click the downloaded software installer package.
- **4** Follow the instructions on the computer screen.

#### **Launching the Wireless Setup Assistant**

#### **Notes:**

• Make sure the printer is turned on.

- Make sure a wireless network adapter installed in your printer is attached and working properly.
- **1** From the Finder, navigate to:

**Applications** > select your printer folder

2 Double-click Wireless Setup Assistant, and then follow the instructions on the computer screen.

**Note:** If you encounter problems while running the application, then click ?...

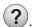

### Connecting the printer to a wireless network using the Embedded Web Server

#### Notes:

- Make sure your printer is connected temporarily to an Ethernet network.
- Make sure a wireless network adapter is installed in the printer and is working properly. For more information, see the instruction sheet that came with your wireless network adapter.
- 1 Open a Web browser, and then type the printer IP address in the address field.

#### Notes:

- Print a network setup page or menu settings page, and then locate the IP address in the TCP/IP section. The IP address appears as four sets of numbers separated by periods, such as 123.123.123.123.
- If you are using a proxy server, then temporarily disable it to load the Web page correctly.
- 2 Click Settings > Network/Ports > Wireless.
- **3** Modify the settings to match the settings of your access point (wireless router).

Note: Make sure to enter the correct SSID.

- 4 Click Submit.
- 5 Turn off the printer, and then disconnect the Ethernet cable. Then wait for at least five seconds, and then turn the printer back on.
- 6 To verify if your printer is connected to the network, print a network setup page again. Then in the Network Card [x] section, see if the status is "Connected".

### Printing a menu settings and network setup page

Print a menu settings page to review the current menu settings and to verify if the printer options are installed correctly. The network setup page prints at the same time, containing the current network settings of the printer and levels of supplies.

From the printer control panel, press for at least four seconds.

#### Notes:

 If you have not changed any menu settings, then the menu settings page lists all the factory default settings. When you select and save other settings from the menus, they replace the factory default settings as user default settings.

• Make sure to check the first section of the network setup page to see if the status is Connected. If the status is Not Connected, then the LAN drop may not be active, or the network cable may be defective. Contact your system support person for a solution, and then print another network setup page.

## Loading paper and specialty media

The selection and handling of paper and specialty media can affect how reliably documents print. For more information, see "Avoiding jams" on page 90 and "Storing paper" on page 45.

## Setting the paper size and type

#### **Using the Embedded Web Server**

1 Open a Web browser, and then type the printer IP address in the address field.

#### Notes:

- Print a network setup page or menu settings page, and then locate the IP address in the TCP/IP section. The IP address appears as four sets of numbers separated by periods, such as 123.123.123.123.
- If you are using a proxy server, then temporarily disable it to load the Web page correctly.
- 2 Click Settings > Paper Menu.

#### Using the printer settings on the computer

Depending on your operating system, access the Paper menu using the Local Printer Settings Utility or Printer Settings.

Note: The paper size and type settings will be saved until you reset factory default settings.

### **Configuring Universal paper settings**

The Universal paper size is a user-defined setting that lets you print on paper sizes that are not preset in the printer menus.

#### **Notes:**

- The largest supported Universal size is 216 x 355.6 mm (8.5 x 14 inches).
- The smallest Universal size supported in the multipurpose feeder is 76 x 127 mm (3 x 5 inches). The smallest Universal size supported in the optional tray is 183 x 210 mm (7.2 x 8.3 inches).

#### **Using the Embedded Web Server**

- 1 Open a Web browser, and then type the printer IP address in the address field.
- 2 Click Settings > Paper Menu > Universal Setup.
- 3 Select the unit of measure, or click **Print Width** or **Print Length**.
- 4 Change the setting, and then click **Submit**.

#### Using the printer settings on the computer

- 1 Depending on your operating system, access the Paper menu using the Local Printer Settings Utility or Printer Settings.
- 2 Select the tray containing the Universal paper size, and then select Universal as the paper size.

## Using the standard bin and paper stop

The standard bin holds up to 150 sheets of 20-lb paper. It collects prints facedown. The standard bin includes a paper stop that keeps paper from sliding out the front of the bin as it stacks.

To open the paper stop, pull it so that it flips forward.

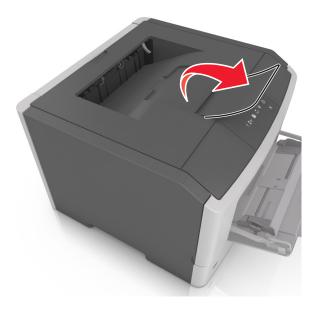

Note: Close the paper stop when moving the printer to another location.

## **Loading trays**

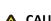

**CAUTION—POTENTIAL INJURY:** To reduce the risk of equipment instability, load each tray separately. Keep all other trays closed until needed.

**1** Pull out the tray completely.

**Note:** Do not remove trays while a job prints or while the following light sequence appears on the printer control panel. Doing so may cause a jam.

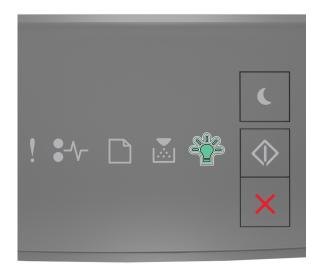

Busy

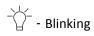

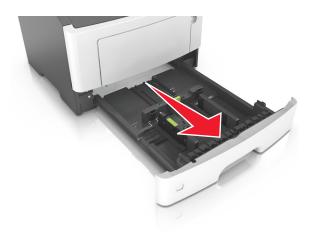

2 Squeeze, and then slide the width guide tab to the correct position for the size of the paper you are loading.

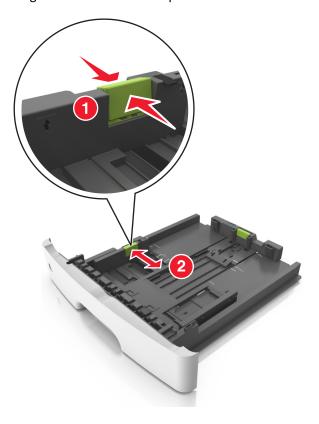

**3** Unlock the length guide. Squeeze, and then slide the length guide tab to the correct position for the size of the paper you are loading.

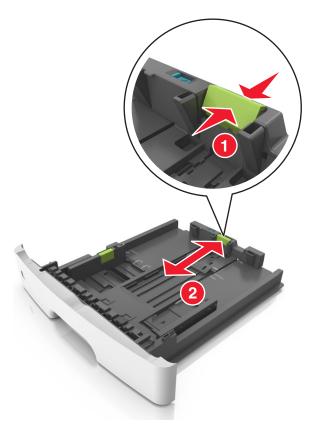

#### Notes:

- For some paper sizes like letter, legal, and A4, squeeze and slide the length guide tab backward to accommodate their length.
- When loading legal-size paper, the length guide extends beyond the base leaving the paper exposed to dust. To protect the paper from dust, you can purchase a dust cover separately. For more information, contact customer support.
- If you are loading A6-size paper in the standard tray, then squeeze and slide the length guide tab toward the center of the tray to the A6-size position.
- Make sure the width and length guides are aligned with the paper size indicators on the bottom of the tray.

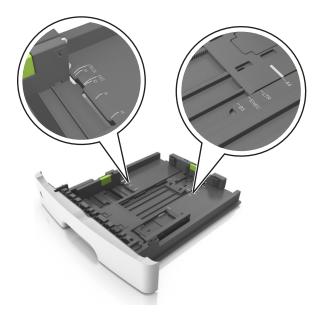

**4** Flex the sheets back and forth to loosen them, and then fan them. Do not fold or crease the paper. Straighten the edges on a level surface.

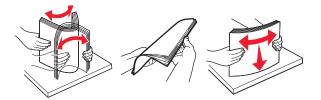

**5** Load the paper stack.

**Note:** Make sure the paper is below the maximum fill indicator located on the side of the width guide.

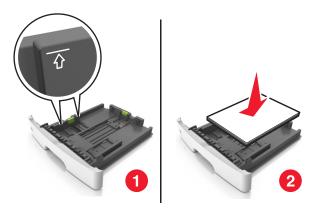

#### Notes:

- Load recycled or preprinted paper with the printable side facedown.
- Load prepunched paper with the holes on the top edge toward the front of the tray.
- Load letterhead facedown, with the top edge of the sheet toward the front of the tray. For two-sided printing, load letterhead faceup with the bottom edge of the sheet toward the front of the tray.

#### **6** Insert the tray.

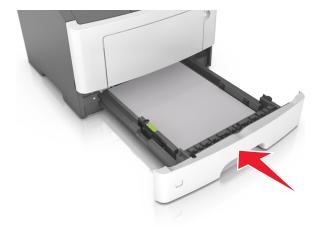

**7** From the Embedded Web Server or your computer, set the paper size and type in the Paper menu to match the paper loaded in the tray.

#### **Notes:**

- If the printer is not connected to a network, then access the Paper menu using Local Printer Settings Utility or Printer Settings, depending on your operating system.
- Set the correct paper size and type to avoid paper jams and print quality problems.

## Loading the multipurpose feeder

Use the multipurpose feeder when printing on different paper sizes and types or specialty media, such as card stock, transparencies, paper labels, and envelopes. You can also use it for single-page print jobs on letterhead.

**1** Open the multipurpose feeder.

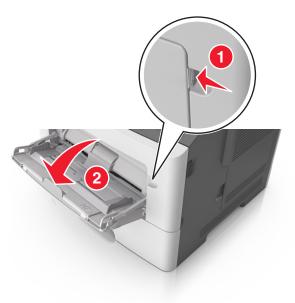

a Pull the multipurpose feeder extender.

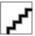

**b** Pull the extender gently so the multipurpose feeder is fully extended and open.

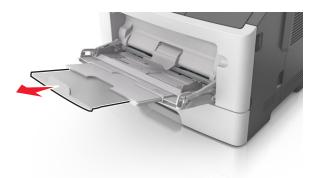

2 Squeeze the tab on the left width guide, and then move the guides for the paper you are loading.

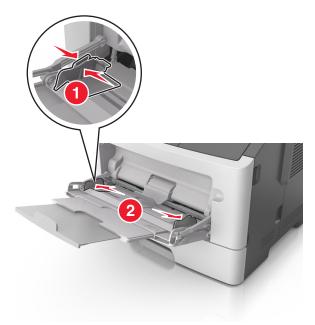

- **3** Prepare the paper or specialty media for loading.
  - Flex sheets of paper back and forth to loosen them, and then fan them. Do not fold or crease the paper. Straighten the edges on a level surface.

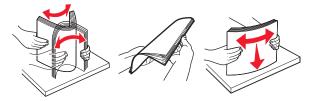

• Hold transparencies by the edges. Flex the stack of transparencies back and forth to loosen them, and then fan them. Straighten the edges on a level surface.

**Note:** Avoid touching the printable side of the transparencies. Be careful not to scratch them.

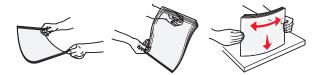

• Flex the stack of envelopes back and forth to loosen them, and then fan them. Straighten the edges on a level surface

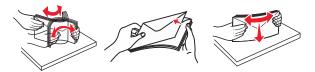

**4** Load the paper or specialty media.

#### Notes:

- Do not force paper into the multipurpose feeder. Overfilling may cause paper jams.
- Make sure the paper or specialty media is below the maximum paper fill indicator located on the paper guides.

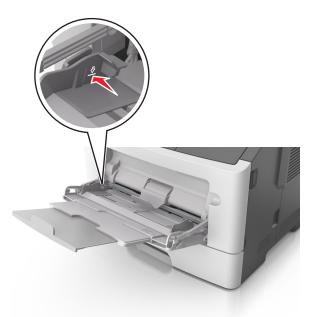

• Load paper, transparencies, and card stock with the recommended printable side faceup and the top edge entering the printer first. For more information on loading transparencies, see the packaging the transparencies came in.

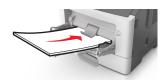

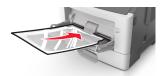

• Load letterhead faceup with the top edge entering the printer first. For two-sided (duplex) printing, load letterhead facedown with the bottom edge of the sheet entering the printer first.

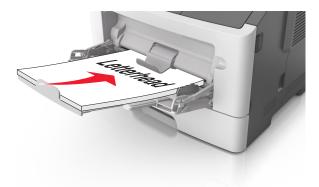

• Load envelopes with the flap on the left side facedown.

**Warning—Potential Damage:** Never use envelopes with stamps, clasps, snaps, windows, coated linings, or self-stick adhesives. These envelopes may severely damage the printer.

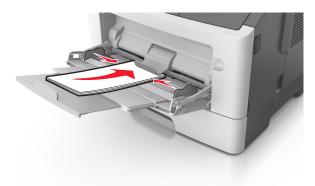

**5** From the Embedded Web Server or from your computer, set the paper size and type in the Paper menu to match the paper loaded in the multipurpose feeder.

**Note:** Depending on your operating system, access the Paper menu using Local Printer Settings Utility or Printer Settings.

## Linking and unlinking trays

When the paper size and paper type for any trays are the same, the printer will link those trays. When one linked tray becomes empty, paper will feed from the next linked tray. It is recommended to give all unique paper, such as letterhead and different colored plain papers, a different custom type name so that the trays they are in will not automatically link.

## Linking and unlinking trays

#### **Using the Embedded Web Server**

1 Open a Web browser, and then type the printer IP address in the address field.

#### Notes:

- Print a network setup page or menu settings page, and then locate the IP address in the TCP/IP section. The IP address appears as four sets of numbers separated by periods, such as 123.123.123.123.
- If you are using a proxy server, then temporarily disable it to load the Web page correctly.
- 2 Click Settings > Paper Menu.
- 3 From the Tray Configuration section, select a tray, and then change the paper size and type settings.
  - To link trays, make sure the paper size and type for the tray match that of the other tray.
  - To unlink trays, make sure the paper size or type for the tray does not match that of the other tray.
- 4 Click Submit.

#### Using the printer settings on the computer

Depending on your operating system, access the Paper menu using the Local Printer Settings Utility or Printer Settings.

**Warning—Potential Damage:** Paper loaded in the tray should match the paper type assigned in the printer. The temperature of the fuser varies according to the specified paper type. Printing issues may occur if settings are not properly configured.

### Configuring a custom paper type name

#### **Using the Embedded Web Server**

1 Open a Web browser, and then type the printer IP address in the address field.

#### **Notes:**

- Print a network setup page or menu settings page, and then locate the IP address in the TCP/IP section. The
  IP address appears as four sets of numbers separated by periods, such as 123.123.123.123.
- If you are using a proxy server, then temporarily disable it to load the Web page correctly.
- 2 Click Settings > Paper Menu > Custom Names.
- **3** Select a custom name, and then type a new custom paper type name.
- 4 Click Submit.
- 5 Click **Custom Types**, and then verify if the new custom paper type name has replaced the custom name.

#### Using the printer settings on the computer (Windows only)

Access the Custom menu using the Local Printer Settings Utility.

## Configuring a custom paper type

#### **Using the Embedded Web Server**

1 Open a Web browser, and then type the printer IP address in the address field.

#### **Notes:**

 Print a network setup page or menu settings page, and then locate the IP address in TCP/IP section. The IP address appears as four sets of numbers separated by periods, such as 123.123.123.123.

- If you are using a proxy server, then temporarily disable it to load the Web page correctly.
- 2 Click Settings > Paper Menu > Custom Types.
- **3** Select a custom paper type name, and then select a custom paper type.

Note: Plain Paper is the factory default paper type for all user-defined custom names.

4 Click Submit.

#### Using the printer settings on the computer

Depending on your operating system, access the Custom menu using the Local Printer Settings Utility or Printer Settings.

### Assigning a custom paper type

#### **Using the Embedded Web Server**

1 Open a Web browser, and then type the printer IP address in the address field.

#### **Notes:**

- Print a network setup page or menu settings page, and then locate the IP address in the TCP/IP section. The IP address appears as four sets of numbers separated by periods, such as 123.123.123.123.
- If you are using a proxy server, then temporarily disable it to load the Web page correctly.
- 2 Click Settings > Paper Menu.
- **3** From the Tray Configuration section, select a paper source, and then select a custom paper type under the paper type column.
- 4 Click Submit.

#### Using the printer settings on the computer

Depending on your operating system, access the Paper menu using the Local Printer Settings Utility or Printer Settings.

# Paper and specialty media guide

Additional information for printing on specialty media may be found in the *Cardstock and Label Guide* available at <a href="http://support.lexmark.com">http://support.lexmark.com</a>.

## Paper guidelines

Selecting the correct paper or specialty media reduces printing problems. For the best print quality, try a sample of the paper or specialty media before buying large quantities.

### **Paper characteristics**

The following paper characteristics affect print quality and reliability. Consider these characteristics when evaluating new paper stock.

#### Weight

The standard printer trays can automatically feed paper weights up to  $90\text{-g/m}^2$  (24-lb) bond grain long paper. The optional trays can automatically feed paper weights up to  $120\text{-g/m}^2$  (32-lb) bond grain long paper. The multipurpose feeder can automatically feed paper weights up to  $163\text{-g/m}^2$  (43-lb) bond grain long paper. Paper lighter than  $60\text{ g/m}^2$  (16 lb) might not be stiff enough to feed properly, causing jams. For best performance, use  $75\text{-g/m}^2$  (20-lb) bond grain long paper. For paper smaller than  $182 \times 257\text{ mm}$  (7.2 x 10.1 inches), it is recommended to use  $90\text{ g/m}^2$  (24 lb) or heavier paper.

**Note:** Two-sided printing is supported only for 60–90-g/m<sup>2</sup> (16–24-lb) bond paper.

#### Curl

Curl is the tendency for paper to curl at its edges. Excessive curl can cause paper feeding problems. Curl can occur after the paper passes through the printer, where it is exposed to high temperatures. Storing paper unwrapped in hot, humid, cold, or dry conditions, even in the trays, can contribute to paper curling prior to printing and can cause feeding problems.

#### **Smoothness**

Paper smoothness directly affects print quality. If paper is too rough, toner cannot fuse to it properly. If paper is too smooth, it can cause paper feeding or print quality issues. Always use paper between 100 and 300 Sheffield points; smoothness between 150–250 Sheffield points produces the best print quality.

#### **Moisture content**

The amount of moisture in paper affects both print quality and the ability of the printer to feed the paper correctly. Leave paper in its original wrapper until it is time to use it. This limits the exposure of paper to moisture changes that can degrade its performance.

Condition paper before printing by storing it in its original wrapper in the same environment as the printer for 24–48 hours before printing. Extend the time to several days if the storage or transportation environment is very different from the printer environment. Thick paper may also require a longer conditioning period.

#### **Grain direction**

Grain refers to the alignment of the paper fibers in a sheet of paper. Grain is either *grain long*, running the length of the paper, or *grain short*, running the width of the paper.

For 60–90-g/m<sup>2</sup> (16–24-lb) bond paper, grain long paper is recommended.

#### Fiber content

Most high-quality xerographic paper is made from 100% chemically treated pulped wood. This content provides the paper with a high degree of stability resulting in fewer paper feeding problems and better print quality. Paper containing fibers such as cotton can negatively affect paper handling.

### **Unacceptable paper**

The following paper types are not recommended for use with the printer:

- Chemically-treated papers used to make copies without carbon paper, also known as carbonless papers, carbonless copy paper (CCP), or no carbon required (NCR) paper
- Preprinted papers with chemicals that may contaminate the printer
- Preprinted papers that can be affected by the temperature in the printer fuser
- Preprinted papers that require a registration (the precise print location on the page) greater or lesser than ±/-2.5 mm (±/-0.10 inch), such as optical character recognition (OCR) forms

In some cases, registration can be adjusted with a software application to successfully print on these forms:

- Coated papers (erasable bond), synthetic papers, thermal papers
- Rough-edged, rough or heavily textured surface papers, or curled papers
- Recycled papers that fail EN12281:2002 (European)
- Paper weighing less than 60 g/m<sup>2</sup> (16 lb)
- Multiple-part forms or documents

## Selecting paper

Using the appropriate paper prevents jams and helps ensure trouble-free printing.

To help avoid paper jams and poor print quality:

- Always use new, undamaged paper.
- Before loading paper, know the recommended printable side of the paper. This information is usually indicated on the paper package.
- Do not use paper that has been cut or trimmed by hand.
- Do not mix paper sizes, types, or weights in the same tray; mixing results in jams.
- Do not use coated papers unless they are specifically designed for electrophotographic printing.

## Selecting preprinted forms and letterhead

Use these guidelines when selecting preprinted forms and letterhead:

- Use grain long for 60 to 90 g/m<sup>2</sup> (16 to 24 lb) weight paper.
- Use only forms and letterhead printed using an offset lithographic or engraved printing process.

• Avoid papers with rough or heavily textured surfaces.

Use papers printed with heat-resistant inks designed for use in xerographic copiers. The ink must be able to withstand temperatures up to 230°C (446°F) without melting or releasing hazardous emissions. Use inks that are not affected by the resin in toner. Inks that are oxidation-set or oil-based generally meet these requirements; latex inks might not. When in doubt, contact the paper supplier.

Preprinted papers such as letterhead must be able to withstand temperatures up to 230°C (446°F) without melting or releasing hazardous emissions.

### Using recycled paper and other office papers

As an environmentally conscientious company, Lexmark supports the use of recycled paper produced specifically for use in laser (electrophotographic) printers.

While no blanket statement can be made that all recycled paper will feed well, Lexmark consistently tests papers that represent recycled cut size copier papers available on the global market. This scientific testing is conducted with rigor and discipline. Many factors are taken into consideration both separately and as a whole, including the following:

- Amount of post-consumer waste (Lexmark tests up to 100% post-consumer waste content.)
- Temperature and humidity conditions (Testing chambers simulate climates from all over the world.)
- Moisture content (Business papers should have low moisture: 4–5%.)
- Bending resistance and proper stiffness means optimum feeding through the printer.
- Thickness (impacts how much can be loaded into a tray)
- Surface roughness (measured in Sheffield units, impacts print clarity and how well toner fuses to the paper)
- Surface friction (determines how easily sheets can be separated)
- Grain and formation (impacts curling, which also influences the mechanics of how the paper behaves as it moves through the printer)
- Brightness and texture (look and feel)

Recycled papers are better than ever; however, the amount of recycled content in a paper affects the degree of control over foreign matter. And while recycled papers are one good path to printing in an environmentally responsible manner, they are not perfect. The energy required to de-ink and deal with additives such as colorants and "glue" often generates more carbon emissions than does normal paper production. However, using recycled papers enables better resource management overall.

Lexmark concerns itself with the responsible use of paper in general based on life cycle assessments of its products. To gain a better understanding of the impact of printers on the environment, the company commissioned a number of life cycle assessments and found that paper was identified as the primary contributor (up to 80%) of carbon emissions caused throughout the entire life of a device (from design to end-of-life). This is due to the energy-intensive manufacturing processes required to make paper.

Thus, Lexmark seeks to educate customers and partners on minimizing the impact of paper. Using recycled paper is one way. Eliminating excessive and unnecessary paper consumption is another. Lexmark is well-equipped to help customers minimize printing and copying waste. In addition, the company encourages purchasing paper from suppliers who demonstrate their commitment to sustainable forestry practices.

Lexmark does not endorse specific suppliers, although a converter's product list for special applications is maintained. However, the following paper choice guidelines will help alleviate the environmental impact of printing:

- **1** Minimize paper consumption.
- 2 Be selective about the origin of wood fiber. Buy from suppliers who carry certifications such as the Forestry Stewardship Council (FSC) or The Program for the Endorsement of Forest Certification (PEFC). These certifications

guarantee that the paper manufacturer uses wood pulp from forestry operators that employ environmentally and socially responsible forest management and restoration practices.

**3** Choose the most appropriate paper for printing needs: normal 75 or 80 g/m<sup>2</sup> certified paper, lower weight paper, or recycled paper.

### **Unacceptable paper examples**

Test results indicate that the following paper types are at risk for use with laser printers:

- Chemically treated papers used to make copies without carbon paper, also known as carbonless papers
- Preprinted papers with chemicals that may contaminate the printer
- Preprinted papers that can be affected by the temperature in the printer fuser
- Preprinted papers that require a registration (the precise location on the page) greater than ± 2.3 mm (± 0.9 in.), such as optical character recognition (OCR) forms. In some cases, registration can be adjusted with a software application to successfully print on these forms.)
- Coated papers (erasable bond), synthetic papers, thermal papers
- Rough-edged, rough or heavily textured surface papers or curled papers
- Recycled papers that fail EN12281:2002 (European testing)
- Paper weighing less than 60 g/m<sup>2</sup> (16 lb)
- Multiple part forms or documents

For more information about Lexmark, visit <u>www.lexmark.com</u>. General sustainability-related information can be found at the **Environmental Sustainability** link.

## Using specialty media

## Tips on using card stock

Card stock is heavy, single-ply specialty media. Many of its variable characteristics, such as moisture content, thickness, and texture, can significantly impact print quality. Print samples on the card stock being considered for use before buying large quantities.

When printing on card stock:

- Make sure the Paper Type is Card Stock.
- Select the appropriate Paper Texture setting.
- Be aware that preprinting, perforation, and creasing may significantly affect the print quality and cause jams or other paper handling problems.
- Check with the manufacturer or vendor to ensure that the card stock can withstand temperatures up to 240°C (464°F) without releasing hazardous emissions.
- Do not use preprinted card stock manufactured with chemicals that may contaminate the printer. Preprinting introduces semi-liquid and volatile components into the printer.
- Use grain short card stock when possible.

### Tips on using envelopes

Print samples on the envelopes being considered for use before buying large quantities.

- Use envelopes designed specifically for laser printers. Check with the manufacturer or vendor to ensure that the envelopes can withstand temperatures up to 230°C (446°F) without sealing, wrinkling, curling excessively, or releasing hazardous emissions.
- For best performance, use envelopes made from 90-g/m² (24-lb bond) paper or 25% cotton. All-cotton envelopes must not exceed 70-g/m² (20-lb bond) weight.
- Use only new envelopes from undamaged packages.
- To optimize performance and minimize jams, do not use envelopes that:
  - Have excessive curl or twist
  - Are stuck together or damaged in any way
  - Have windows, holes, perforations, cutouts, or embossing
  - Have metal clasps, string ties, or folding bars
  - Have an interlocking design
  - Have postage stamps attached
  - Have any exposed adhesive when the flap is in the sealed or closed position
  - Have bent corners
  - Have rough, cockle, or laid finishes
- Adjust the width guides to fit the width of the envelopes.

Note: A combination of high humidity (over 60%) and high printing temperature may wrinkle or seal envelopes.

## Tips on using labels

Print samples on the labels being considered for use before buying large quantities.

Note: Use only paper label sheets. Vinyl, pharmacy, and two-sided labels are not supported.

For more information on label printing, characteristics, and design, see the *Card Stock & Label Guide* available at <a href="http://support.lexmark.com">http://support.lexmark.com</a>.

When printing on labels:

- Use labels designed specifically for laser printers. Check with the manufacturer or vendor to verify that:
  - The labels can withstand temperatures up to 240°C (464°F) without sealing, excessive curling, wrinkling, or releasing hazardous emissions.
  - Label adhesives, face sheet (printable stock), and topcoats can withstand up to 25-psi (172-kPa) pressure without delaminating, oozing around the edges, or releasing hazardous fumes.
- Do not use labels with slick backing material.
- Use full label sheets. Partial sheets may cause labels to peel off during printing, resulting in a jam. Partial sheets
  also contaminate the printer and the cartridge with adhesive, and could void the printer and toner cartridge
  warranties.
- Do not use labels with exposed adhesive.
- Do not print within 1 mm (0.04 inch) of the edge of the label, of the perforations, or between die-cuts of the label.
- Make sure the adhesive backing does not reach to the edge of the sheet. Zone coating of the adhesive should be at least 1 mm (0.04 inch) away from edges. Adhesive material contaminates the printer and could void the warranty.

- If zone coating of the adhesive is not possible, then remove a 2-mm (0.06-inch) strip on the leading and driver edge, and then use a non-oozing adhesive.
- Portrait orientation is recommended, especially when printing bar codes.

### Tips on using letterhead

- Use letterhead designed specifically for laser printers.
- Print samples on the letterhead being considered for use before buying large quantities.
- Before loading letterhead, flex, fan, and straighten the stack to prevent sheets from sticking together.
- Page orientation is important when printing on letterhead. For information on how to load letterhead, see:
  - "Loading trays" on page 29
  - "Loading the multipurpose feeder" on page 34

### Tips on using transparencies

- Print a test page on the transparencies being considered for use before buying large quantities.
- Feed transparencies from the standard tray, or the multipurpose feeder.
- Use transparencies designed specifically for laser printers. Transparencies must be able to withstand temperatures up to 185°C (365°F) without melting, discoloring, offsetting, or releasing hazardous emissions.

**Note:** If the transparency weight is set to Heavy and the transparency texture is set to Rough in the Paper menu, then transparencies can be printed at a temperature up to 195°C (383°F).

- Avoid getting fingerprints on the transparencies to prevent print quality problems.
- Before loading transparencies, flex, fan, and straighten the stack to prevent sheets from sticking together.

## Storing paper

Use these paper storage guidelines to help avoid jams and uneven print quality:

- For best results, store paper where the temperature is 21°C (70°F) and the relative humidity is 40 percent. Most label manufacturers recommend printing in a temperature range of 18–24°C (65–75°F) with relative humidity between 40 and 60 percent.
- Store paper in cartons, on a pallet or shelf, rather than on the floor.
- Store individual packages on a flat surface.
- Do not store anything on top of individual paper packages.
- Take paper out of the carton or wrapper only when you are ready to load it in the printer. The carton and wrapper help keep the paper clean, dry, and flat.

## Supported paper sizes, types, and weights

## **Supported paper sizes**

**Note:** For an unlisted paper size, select the closest *larger* listed size. For information on card stock and labels, see the *Card Stock & Label Guide*.

| Paper size                                                                               | Standard tray | Optional 250- or 550-sheet tray | Multipurpose feeder | Duplex mode |
|------------------------------------------------------------------------------------------|---------------|---------------------------------|---------------------|-------------|
| <b>A4</b><br>210 x 297 mm (8.3 x 11.7 in.)                                               | <b>√</b>      | <b>✓</b>                        | <b>√</b>            | <b>✓</b>    |
| <b>A5</b><br>148 x 210 mm (5.8 x 8.3 in.)                                                | <b>√</b>      | <b>✓</b>                        | <b>√</b>            | х           |
| <b>A6</b><br>105 x 148 mm (4.1 x 5.8 in.)                                                | <b>✓</b>      | x                               | <b>√</b>            | Х           |
| JIS B5<br>182 x 257 mm (7.2 x 10.1 in.)                                                  | <b>✓</b>      | <b>✓</b>                        | <b>✓</b>            | Х           |
| <b>Letter</b><br>216 x 279 mm (8.5 x 11 in.)                                             | <b>√</b>      | <b>✓</b>                        | <b>√</b>            | <b>/</b>    |
| <b>Legal</b><br>216 x 356 mm (8.5 x 14 in.)                                              | <b>√</b>      | <b>√</b>                        | <b>√</b>            | <b>√</b>    |
| Executive<br>184 x 267 mm (7.3 x 10.5 in.)                                               | <b>✓</b>      | <b>✓</b>                        | <b>✓</b>            | х           |
| <b>Oficio (Mexico)</b> <sup>1</sup><br>216 x 340 mm (8.5 x 13.4 in.)                     | <b>✓</b>      | <b>✓</b>                        | <b>✓</b>            | <b>/</b>    |
| Folio<br>216 x 330 mm (8.5 x 13 in.)                                                     | <b>✓</b>      | <b>✓</b>                        | <b>✓</b>            | <b>/</b>    |
| Statement<br>140 x 216 mm (5.5 x 8.5 in.)                                                | <b>✓</b>      | <b>✓</b>                        | <b>✓</b>            | Х           |
| Universal <sup>2</sup><br>76.2 x 127 mm (3 x 5 in.) up to<br>216 x 356 mm (8.5 x 14 in.) | <b>✓</b>      | <b>✓</b>                        | <b>√</b>            | <b>✓</b>    |
| <b>7 3/4 Envelope (Monarch)</b><br>98 x 191 mm (3.9 x 7.5 in.)                           | х             | х                               | <b>✓</b>            | Х           |
| <b>9 Envelope</b><br>98 x 225 mm (3.9 x 8.9 in.)                                         | х             | х                               | <b>√</b>            | Х           |
| <b>10 Envelope</b><br>105 x 241 mm (4.1 x 9.5 in.)                                       | х             | х                               | <b>✓</b>            | х           |
| <b>DL Envelope</b><br>110 x 220 mm (4.3 x 8.7 in.)                                       | х             | х                               | <b>✓</b>            | х           |
| <b>C5 Envelope</b><br>162 x 229 mm (6.4 x 9 in.)                                         | х             | х                               | <b>✓</b>            | х           |

 $<sup>^{1}</sup>$  This size setting formats the page for 216 x 356 mm (8.5 x 14 in.) unless the size is specified by the software application.

 $<sup>^2</sup>$  Universal is supported only in the standard tray if the paper size is at least 105 x 148 mm (4.1 x 5.8 in.). Universal is supported only in the optional 250- or 550-sheet tray if the paper size is at least 148 x 210 mm (5.8 x 8.3 in.). Universal is only supported in duplex mode if the width is at least 210 mm (8.3 in.) and length is at least 279 mm (11 in.). The smallest supported Universal size is only supported in the multipurpose feeder.

| Paper size                                      | Standard tray | Optional 250- or 550-sheet tray | Multipurpose feeder | Duplex mode |
|-------------------------------------------------|---------------|---------------------------------|---------------------|-------------|
| <b>B5 Envelope</b> 176 x 250 mm (6.9 x 9.8 in.) | х             | х                               | <b>✓</b>            | х           |
| Other Envelope<br>229 x 356 mm (9 x 14 in.)     | х             | х                               | <b>√</b>            | х           |

 $<sup>^{1}</sup>$  This size setting formats the page for 216 x 356 mm (8.5 x 14 in.) unless the size is specified by the software application.

### Supported paper types and weights

The standard tray supports  $60-90-g/m^2$  (16-24-lb) paper weights. The optional tray supports  $60-120-g/m^2$  (16-32-lb) paper weights. The multipurpose feeder supports  $60-163-g/m^2$  (16-43-lb) paper weights.

| Paper type                | 250- or 550-sheet tray | Multipurpose feeder | Duplex mode |
|---------------------------|------------------------|---------------------|-------------|
| Plain paper               | ✓                      | <b>✓</b>            | <b>/</b>    |
| Card stock                | х                      | <b>✓</b>            | х           |
| Transparencies            | <b>√</b>               | ✓                   | x           |
| Recycled                  | <b>√</b>               | ✓                   | <b>✓</b>    |
| Glossy paper              | Х                      | х                   | Х           |
| Paper labels <sup>1</sup> | <b>✓</b>               | <b>✓</b>            | х           |
| Vinyl labels              | х                      | x                   | х           |
| Bond <sup>2</sup>         | <b>✓</b>               | <b>✓</b>            | <b>✓</b>    |
| Envelope                  | х                      | <b>✓</b>            | х           |
| Rough envelope            | х                      | <b>✓</b>            | х           |
| Letterhead                | <b>√</b>               | ✓                   | <b>✓</b>    |
| Preprinted                | ✓                      | <b>✓</b>            | <b>✓</b>    |
| Colored Paper             | <b>✓</b>               | <b>✓</b>            | <b>✓</b>    |
| Light Paper               | <b>✓</b>               | <b>✓</b>            | <b>✓</b>    |
| Heavy Paper <sup>2</sup>  | <b>√</b>               | <b>✓</b>            | <b>✓</b>    |

 $<sup>^2</sup>$  Universal is supported only in the standard tray if the paper size is at least 105 x 148 mm (4.1 x 5.8 in.). Universal is supported only in the optional 250- or 550-sheet tray if the paper size is at least 148 x 210 mm (5.8 x 8.3 in.). Universal is only supported in duplex mode if the width is at least 210 mm (8.3 in.) and length is at least 279 mm (11 in.). The smallest supported Universal size is only supported in the multipurpose feeder.

| Paper type   | 250- or 550-sheet tray | Multipurpose feeder | Duplex mode |
|--------------|------------------------|---------------------|-------------|
| Rough/Cotton | <b>✓</b>               | <b>✓</b>            | х           |

<sup>&</sup>lt;sup>1</sup> One-sided paper labels designed for laser printers are supported for occasional use. It is recommended to print 20 or fewer pages of paper labels per month. Vinyl, pharmacy, and two-sided labels are not supported.

<sup>&</sup>lt;sup>2</sup> Bond and Heavy Paper are supported in duplex mode up to 90-g/m<sup>2</sup> (24-lb) paper weight.

Printing 49

# **Printing**

This chapter covers printing, printer reports, and job cancelation. Selection and handling of paper and specialty media can affect how reliably documents print. For more information, see "Avoiding jams" on page 90 and "Storing paper" on page 45.

## **Printing documents**

### **Printing a document**

1 From the Embedded Web Server or your computer, set the paper size and type in the Paper menu to match the paper loaded in the tray.

**Note:** If the printer is not connected to a network, then access the Paper menu using Local Printer Settings Utility or Printer Settings, depending on your operating system.

**2** Send the print job.

#### For Windows users

- a With a document open, click File > Print.
- **b** Click **Properties**, **Preferences**, **Options**, or **Setup**.
- **c** Adjust the settings, if necessary.
- d Click OK > Print.

#### For Macintosh users

- a Customize the settings in the Page Setup dialog.
  - 1 With a document open, choose File > Page Setup.
  - **2** Choose a paper size or create a custom size to match the paper loaded.
  - 3 Click OK.
- **b** Customize the settings in the Print dialog.
  - 1 With a document open, choose File > Print.
    If necessary, click the disclosure triangle to see more options.
  - 2 From the Print dialog and pop-up menus, adjust the settings if necessary.

**Note:** To print on a specific paper type, adjust the paper type setting to match the paper loaded, or select the appropriate tray or feeder.

3 Click Print.

## Adjusting toner darkness

#### **Using the Embedded Web Server**

1 Open a Web browser, and then type the printer IP address in the address field.

Printing 50

#### Notes:

Print a network setup page or menu settings page, and then locate the IP address in the TCP/IP section. The
IP address appears as four sets of numbers separated by periods, such as 123.123.123.123.

- If you are using a proxy server, then temporarily disable it to load the Web page correctly.
- 2 Click Settings > Print Settings > Quality Menu.
- **3** Adjust the toner darkness setting.
- 4 Click Submit.

#### Using the printer settings on the computer

Depending on your operating system, adjust the toner darkness settings using the Local Printer Settings Utility or Printer Settings.

## Canceling a print job

## Canceling a print job from the computer

#### For Windows users

- **1** Open the printers folder.
  - a Click or click Start and then click Run.
  - **b** In the Start Search or Run dialog, type **control printers**.
  - c Press Enter, or click OK.
- **2** Double-click the printer icon.
- **3** Select the print job you want to cancel.
- 4 Click Delete.

#### For Macintosh users

- **1** From the Apple Menu, navigate to either of the following:
  - System Preferences > Print & Scan > select a printer > Open Print Queue
  - System Preferences > Print & Fax > select a printer > Open Print Queue
- 2 From the printer window, select the print job you want to cancel, and then click **Delete**.

# **Understanding the printer menus**

You may print a menus list by printing the menu settings and network setup pages. Access the menus from a network printer by using the Embedded Web Server. If your printer is connected by USB or parallel cable, then access the menus using the Local Printer Settings Utility for Windows or Printer Settings for Macintosh.

## **Menus list**

| Paper Menu      | Settings          |
|-----------------|-------------------|
| Default Source  | General Settings  |
| Paper Size/Type | Print Settings    |
| Configure MP    |                   |
| Paper Texture   |                   |
| Paper Weight    |                   |
| Paper Loading   |                   |
| Custom Types    |                   |
| Network/Ports   | Security          |
| Network/ Forts  | Security          |
| USB             | Set Date and Time |

## Paper menu

#### **Default Source menu**

| Use                                                                | То                                                                                                    |
|--------------------------------------------------------------------|----------------------------------------------------------------------------------------------------|
| Default Source  Tray [x]  MP Feeder  Manual Paper  Manual Envelope | Set a default paper source for all print jobs.  Notes:  Tray 1 (standard tray) is the factory default setting.  From the Paper menu, set Configure MP to "Cassette" for MP Feeder to appear as a menu setting. |
|                                                                    | • If two trays contain paper of the same size and type, and the trays have the same settings, then the trays are automatically linked. When one tray is empty, the print job continues using the linked tray.  |

## Paper Size/Type menu

| Use                                           | То                                                                                                    |
|-----------------------------------------------|----------------------------------------------------------------------------------------------------|
| Tray [x] Size                                 | Specify the paper size loaded in each tray.                                                                                                    |
| A4                                            | Notes:                                                                                                    |
| A5                                            |                                                                                                    |
| A6                                            | Letter is the US factory default setting. A4 is the international factory                                                                                                    |
| JIS-B5                                        | default setting.                                                                                                    |
| Letter                                        | If two trays contain paper of the same size and type, and the trays have  the same size and type, and the trays have  the same size and type, and the tray have  the same size and type, and the tray have  the same size and type, and the tray have  the same size and type, and the tray have  the same size and type, and the tray have  the same size and type, and the type, and the type, and type, and ty |
| Legal                                         | the same settings, then the trays are automatically linked. When one tray is empty, the print job continues using the linked tray.                                                                                                    |
| Executive                                     |                                                                                                    |
| Oficio (Mexico)                               | <ul> <li>The A6 paper size is supported only in Tray 1 and the multipurpose<br/>feeder.</li> </ul>                                                                                                    |
| Folio                                         | recuer.                                                                                                    |
| Statement                                     |                                                                                                    |
| Universal                                     |                                                                                                    |
| Tray [x] Type                                 | Specify the type of paper loaded in each tray.                                                                                                    |
| Plain Paper                                   | Notes:                                                                                                    |
| Transparency                                  |                                                                                                    |
| Recycled                                      | Plain Paper is the factory default setting for Tray 1. Custom Type [x] is  the factory default setting for all other trave.                                                                                                    |
| Labels                                        | the factory default setting for all other trays.                                                                                                    |
| Bond                                          | • If available, a user-defined name will appear instead of Custom Type [x].                                                                                                    |
| Letterhead                                    | Use this menu to configure automatic tray linking.                                                                                                    |
| Preprinted                                    |                                                                                                    |
| Colored Paper                                 |                                                                                                    |
| Light Paper                                   |                                                                                                    |
| Heavy Paper                                   |                                                                                                    |
| Rough/Cotton                                  |                                                                                                    |
| Custom Type [x]                               |                                                                                                    |
| Note: Only installed trays and feeders are li | sted in this menu.                                                                                                    |

| Use             | То                                                                                                    |
|-----------------|----------------------------------------------------------------------------------------------------|
| MP Feeder Size  | Specify the paper size loaded in the multipurpose feeder.                                                                             |
| A4              | Notes:                                                                                                    |
| A5              |                                                                                                    |
| A6              | Letter is the US factory default setting. A4 is the international factory  default actions.                                           |
| JIS B5          | default setting.                                                                                                    |
| Letter          | • From the Paper menu, set Configure MP to "Cassette" for MP Feeder                                                                   |
| Legal           | Size to appear as a menu.                                                                                                    |
| Executive       | <ul> <li>The multipurpose feeder does not automatically detect paper size.</li> <li>Make sure to set the paper size value.</li> </ul> |
| Oficio (Mexico) | Wide Sure to set the paper size value.                                                                                                |
| Folio           |                                                                                                    |
| Statement       |                                                                                                    |
| Universal       |                                                                                                    |
| 7 3/4 Envelope  |                                                                                                    |
| 9 Envelope      |                                                                                                    |
| 10 Envelope     |                                                                                                    |
| DL Envelope     |                                                                                                    |
| C5 Envelope     |                                                                                                    |
| B5 Envelope     |                                                                                                    |
| Other Envelope  |                                                                                                    |
| MP Feeder Type  | Specify the type of paper loaded in the multipurpose feeder.                                                                          |
| Plain Paper     | Notes:                                                                                                    |
| Card Stock      |                                                                                                    |
| Transparency    | Plain Paper is the factory default setting.                                                                                           |
| Recycled        | • From the Paper menu, set Configure MP to "Cassette" for MP Feeder                                                                   |
| Labels          | Type to appear as a menu.                                                                                                    |
| Bond            |                                                                                                    |
| Envelope        |                                                                                                    |
| Rough Envelope  |                                                                                                    |
| Letterhead      |                                                                                                    |
| Preprinted      |                                                                                                    |
| Colored Paper   |                                                                                                    |
| Light Paper     |                                                                                                    |
| Heavy Paper     |                                                                                                    |
| Rough/Cotton    |                                                                                                    |
| Custom Type [x] |                                                                                                    |

**Note:** Only installed trays and feeders are listed in this menu.

| Use                                    | То                                                                                     |
|----------------------------------------|----------------------------------------------------------------------------------------|
| Manual Paper Size                      | Specify the paper size being manually loaded.                                          |
| A4                                     | <b>Note:</b> Letter is the US factory default setting. A4 is the international factory |
| A5                                     | default setting.                                                                       |
| A6                                     |                                                                                        |
| JIS B5                                 |                                                                                        |
| Letter                                 |                                                                                        |
| Legal                                  |                                                                                        |
| Executive                              |                                                                                        |
| Oficio (Mexico)                        |                                                                                        |
| Folio                                  |                                                                                        |
| Statement                              |                                                                                        |
| Universal                              |                                                                                        |
| Manual Paper Type                      | Specify the paper type being manually loaded.                                          |
| Plain Paper                            | Notes:                                                                                 |
| Card Stock                             | Notes.                                                                                 |
| Transparency                           | <ul> <li>Plain Paper is the factory default setting.</li> </ul>                        |
| Recycled                               | <ul> <li>From the Paper menu, set Configure MP to "Manual" for Manual Paper</li> </ul> |
| Labels                                 | Type to appear as a menu.                                                              |
| Bond                                   |                                                                                        |
| Letterhead                             |                                                                                        |
| Preprinted                             |                                                                                        |
| Colored Paper                          |                                                                                        |
| Light Paper                            |                                                                                        |
| Heavy Paper                            |                                                                                        |
| Rough/Cotton                           |                                                                                        |
| Custom Type [x]                        |                                                                                        |
| Manual Envelope Size                   | Specify the envelope size being manually loaded.                                       |
| 7 3/4 Envelope                         | Note: 10 Envelope is the US factory default setting. DL Envelope is the                |
| 9 Envelope                             | international factory default setting.                                                 |
| 10 Envelope                            |                                                                                        |
| DL Envelope                            |                                                                                        |
| C5 Envelope                            |                                                                                        |
| B5 Envelope                            |                                                                                        |
| Other Envelope                         |                                                                                        |
| Manual Envelope Type                   | Specify the envelope type being manually loaded.                                       |
| Envelope                               | Note: Envelope is the factory default setting.                                         |
| Rough Envelope                         |                                                                                        |
| Custom Type [x]                        |                                                                                        |
| Note: Only installed trays and feeders | are listed in this menu.                                                               |

## **Configure MP menu**

| То                                                                                                    |
|----------------------------------------------------------------------------------------------------|
| Determine when the printer selects paper from the multipurpose feeder.  Notes:  Cassette is the factory default setting. Cassette configures the multipurpose feeder as the default paper source.  Manual sets the multipurpose feeder only for manual-feed print jobs.  First sets the multipurpose feeder as the primary paper source regardless of settings. |
|                                                                                                    |

## **Paper Texture menu**

| Use                  | То                                                         |
|----------------------|------------------------------------------------------------|
| Plain Texture        | Specify the relative texture of the plain paper loaded.    |
| Smooth               | Note: Normal is the factory default setting.               |
| Normal               |                                                            |
| Rough                |                                                            |
| Card Stock Texture   | Specify the relative texture of the card stock loaded.     |
| Smooth               | Notes:                                                     |
| Normal               |                                                            |
| Rough                | Normal is the factory default setting.                     |
|                      | The options appear only if card stock is supported.        |
| Transparency Texture | Specify the relative texture of the transparencies loaded. |
| Smooth               | Note: Normal is the factory default setting.               |
| Normal               |                                                            |
| Rough                |                                                            |
| Recycled Texture     | Specify the relative texture of the recycled paper loaded. |
| Smooth               | Note: Normal is the factory default setting.               |
| Normal               |                                                            |
| Rough                |                                                            |
| Labels Texture       | Specify the relative texture of the labels loaded.         |
| Smooth               | Note: Normal is the factory default setting.               |
| Normal               |                                                            |
| Rough                |                                                            |
| Bond Texture         | Specify the relative texture of the bond paper loaded.     |
| Smooth               | Note: Rough is the factory default setting.                |
| Normal               |                                                            |
| Rough                |                                                            |
| Envelope Texture     | Specify the relative texture of the envelopes loaded.      |
| Smooth               | Note: Normal is the factory default setting.               |
| Normal               |                                                            |
| Rough                |                                                            |

| Use                                    | То                                                                                                    |
|----------------------------------------|----------------------------------------------------------------------------------------------------|
| Rough Envelope Texture Rough           | Specify the relative texture of the rough envelopes loaded.                                                                                                    |
| Letterhead Texture Smooth Normal Rough | Specify the relative texture of the letterhead loaded.  Note: Normal is the factory default setting.                                                               |
| Preprinted Texture Smooth Normal Rough | Specify the relative texture of the preprinted paper loaded.  Note: Normal is the factory default setting.                                                         |
| Colored Texture Smooth Normal Rough    | Specify the relative texture of the colored paper loaded.  Note: Normal is the factory default setting.                                                            |
| Light Texture Smooth Normal Rough      | Specify the relative texture of the paper loaded.  Note: Normal is the factory default setting.                                                                    |
| Heavy Texture Smooth Normal Rough      | Specify the relative texture of the paper loaded.  Note: Normal is the factory default setting.                                                                    |
| Rough/Cotton Texture Rough             | Specify the relative texture of the cotton paper loaded.                                                                                                    |
| Custom [x] Texture Smooth Normal Rough | Specify the relative texture of the custom paper loaded.  Notes:  Normal is the factory default setting.  The options appear only if the custom type is supported. |

## Paper Weight menu

| Use               | То                                                     |
|-------------------|--------------------------------------------------------|
| Plain Weight      | Specify the relative weight of the plain paper loaded. |
| Light             | Note: Normal is the factory default setting.           |
| Normal            |                                                        |
| Heavy             |                                                        |
| Card Stock Weight | Specify the relative weight of the card stock loaded.  |
| Light             | Note: Normal is the factory default setting.           |
| Normal            |                                                        |
| Heavy             |                                                        |

| Use                                      | То                                                                                                    |
|------------------------------------------|----------------------------------------------------------------------------------------------------|
| Transparency Weight Light Normal Heavy   | Specify the relative weight of the transparencies loaded.  Note: Normal is the factory default setting.   |
| Recycled Weight Light Normal Heavy       | Specify the relative weight of the recycled paper loaded.  Note: Normal is the factory default setting.   |
| Labels Weight Light Normal Heavy         | Specify the relative weight of the labels loaded.  Note: Normal is the factory default setting.           |
| Bond Weight Light Normal Heavy           | Specify the relative weight of the bond paper loaded.  Note: Normal is the factory default setting.       |
| Envelope Weight Light Normal Heavy       | Specify the relative weight of the envelope loaded.  Note: Normal is the factory default setting.         |
| Rough Envelope Weight Light Normal Heavy | Specify the relative weight of the rough envelope loaded.  Note: Normal is the factory default setting.   |
| Letterhead Weight Light Normal Heavy     | Specify the relative weight of the letterhead loaded.  Note: Normal is the factory default setting.       |
| Preprinted Weight Light Normal Heavy     | Specify the relative weight of the preprinted paper loaded.  Note: Normal is the factory default setting. |
| Colored Weight Light Normal Heavy        | Specify the relative weight of the colored paper loaded.  Note: Normal is the factory default setting.    |
| <b>Light Weight</b> Light                | Specify that the weight of the paper loaded is light.                                                     |
| Heavy Weight<br>Heavy                    | Specify that the weight of the paper loaded is heavy.                                                     |

| Use                                    | То                                                                                                    |
|----------------------------------------|----------------------------------------------------------------------------------------------------|
| Cotton/Rough Weight Light Normal Heavy | Specify the relative weight of the cotton or rough paper loaded.  Note: Heavy is the factory default setting.                                                       |
| Custom [x] Weight Light Normal Heavy   | Specify the relative weight of the custom paper loaded.  Notes:  Normal is the factory default setting.  The options appear only when the custom type is supported. |

## **Paper Loading menu**

| Use                           | То                                                                                                 |
|-------------------------------|----------------------------------------------------------------------------------------------------|
| Recycled Loading Duplex Off   | Determine and set two-sided printing for all print jobs that specify Recycled as the paper type.   |
| Bond Loading Duplex Off       | Determine and set two-sided printing for all print jobs that specify Bond as the paper type.       |
| Letterhead Loading Duplex Off | Determine and set two-sided printing for all print jobs that specify Letterhead as the paper type. |
| Preprinted Loading Duplex Off | Determine and set two-sided printing for all print jobs that specify Preprinted as the paper type. |
| Colored Loading Duplex Off    | Determine and set two-sided printing for all print jobs that specify Colored as the paper type.    |
| Light Loading Duplex Off      | Determine and set two-sided printing for all print jobs that specify Light as the paper type.      |
| Heavy Loading Duplex Off      | Determine and set two-sided printing for all print jobs that specify Heavy as the paper type.      |

#### Notes:

- Duplex sets two-sided printing as the default for all print jobs unless one-sided printing is set from Printing Preferences or Print dialog.
- If Duplex is selected, then all print jobs are sent through the duplex unit, including one-sided jobs.
- Off is the factory default setting for all the menus.

| Use                       | То                                                                                                 |
|---------------------------|----------------------------------------------------------------------------------------------------|
| Custom [x] Loading Duplex | Determine and set two-sided printing for all print jobs that specify Custom [x] as the paper type. |
| Off                       | <b>Note:</b> Custom [x] Loading is available only if the custom type is supported.                 |

#### Notes:

- Duplex sets two-sided printing as the default for all print jobs unless one-sided printing is set from Printing Preferences or Print dialog.
- If Duplex is selected, then all print jobs are sent through the duplex unit, including one-sided jobs.
- Off is the factory default setting for all the menus.

## **Custom Types menu**

| Use                                                                        | То                                                                                                    |
|----------------------------------------------------------------------------|----------------------------------------------------------------------------------------------------|
| Custom Type [x] Paper Card Stock Transparency Rough/Cotton Labels Envelope | Associate a paper or specialty media type with a Custom Type [x] name or a user-defined custom name created in the Embedded Web Server, in the Local Printer Settings Utility, or in MarkVision <sup>TM</sup> Professional.  Notes:  Paper is the factory default setting for Custom Type [x].  The specialty media type must be supported in the selected tray or feeder in order to print from that source. |
| Recycled Paper Card Stock Transparency Rough/Cotton Labels Envelope Cotton | Specify a paper type when the Recycled setting is selected in other menus.  Notes:  Paper is the factory default setting.  The Recycled paper type must be supported in the selected tray or feeder in order to print from that source.                                                                                                    |

# Network/Ports menu

### Standard USB menu

| Use                               | То                                                                                                    |
|-----------------------------------|----------------------------------------------------------------------------------------------------|
| PCL SmartSwitch On                | Set the printer to automatically switch to PCL emulation when a print job received through a USB port requires it, regardless of the default printer language.                          |
| Off                               | Notes:                                                                                                    |
|                                   | On is the factory default setting.                                                                                                    |
|                                   | If PCL SmartSwitch is enabled, then the printer uses PCL emulation.                                                                                                    |
|                                   | <ul> <li>If PCL SmartSwitch is disabled, then the printer does not examine incoming<br/>data and it uses the default printer language specified in the Setup menu.</li> </ul>           |
| PS SmartSwitch On                 | Set the printer to automatically switch to PS emulation when a print job received through a USB port requires it, regardless of the default printer language.                           |
| Off                               | Notes:                                                                                                    |
|                                   | On is the factory default setting.                                                                                                    |
|                                   | If PS SmartSwitch is enabled, then the printer uses PostScript emulation.                                                                                                    |
|                                   | • If PS SmartSwitch is disabled, then the printer does not examine incoming data and it uses the default printer language specified in the Setup menu.                                  |
| USB Buffer                        | Set the size of the USB input buffer.                                                                                                    |
| Disabled                          | Notes:                                                                                                    |
| Auto 3K to [maximum size allowed] | Auto is the factory default setting.                                                                                                    |
| SK to [maximum size allowed]      | Disabled turns off job buffering.                                                                                                    |
|                                   | The USB buffer size value can be changed in 1KB increments.                                                                                                    |
|                                   | <ul> <li>The maximum size allowed depends on the amount of memory in the printer,<br/>the size of the other link buffers, and whether Resource Save is set to On or<br/>Off.</li> </ul> |
|                                   | <ul> <li>To increase the maximum size range for the USB Buffer, disable or reduce the<br/>size of the parallel, serial, and network buffers.</li> </ul>                                 |
|                                   | <ul> <li>The printer automatically restarts when the setting is changed. The menu<br/>selection is then updated.</li> </ul>                                                             |

# **Settings menu**

## **General Settings menu**

| Use                                                                                                    | То                                                                                                    |
|----------------------------------------------------------------------------------------------------|----------------------------------------------------------------------------------------------------|
| Display Language English Francais Deutsch                                                                | Set the language of the text appearing on the Embedded Web Server, Local Printer Settings for Windows, or Printer Settings for Macintosh.  Note: Not all languages are available for all printers, and you may                                                                                                    |
| Italiano<br>Espanol<br>Dansk<br>Norsk<br>Nederlands                                                      | need to install special hardware for those languages to appear.                                                                                                    |
| Svenska Portuguese Suomi Russian Polski Greek Magyar Turkce Cesky Simplified Chinese Traditional Chinese |                                                                                                    |
| Japanese  Eco-Mode  Off Energy Energy/Paper Paper                                                        | Minimize the use of energy, paper, or specialty media.  Notes:  Off is the factory default setting. Off resets the printer to its factory default settings.  Energy minimizes the power used by the printer.  Energy/Paper minimizes the use of power and of paper and specialty media.  Paper minimizes the amount of paper and specialty media needed for a print job. |

| Use                                                                                                    | То                                                                                                    |
|----------------------------------------------------------------------------------------------------|----------------------------------------------------------------------------------------------------|
| Timeouts Sleep Mode                                                                                                    | Set the amount of time the printer waits after a job is printed before it goes into a reduced power state.                                                                                                    |
| Disabled                                                                                                    | Notes:                                                                                                    |
| 1–120 min                                                                                                    | <ul> <li>"30 min" is the factory default setting.</li> <li>"Disabled" appears only when Energy Conserve is set to Off.</li> <li>Lower settings conserve more energy, but may require longer warm-up times.</li> <li>Select a high setting if the printer is in constant use. Under most circumstances, this keeps the printer ready to print with minimum warm-up time.</li> <li>To wake the printer from Sleep mode, try one of the following:</li> <li>Press any hard button on the printer control panel.</li> <li>Open the front door of the printer.</li> <li>Remove paper from the standard bin.</li> <li>Send a print job from the computer.</li> <li>Load paper in the multipurpose feeder.</li> </ul>                                                                                                    |
|                                                                                                    | Turn off the printer, and then turn it back on.                                                                                                    |
| Timeouts  Hibernate Timeout  Disabled  1 hour  2 hours  3 hours  6 hours  1 day  2 days  3 days  1 week  2 weeks  1 month | Set the amount of time the printer waits after a job is printed before it enters Hibernate mode.  Notes:  Disabled is the factory default setting in all countries except European Union countries and Switzerland.  3 days is the factory default setting for all European Union countries and Switzerland.  The setting is also disabled if the printer detects an active Ethernet connection, regardless of country. However, to enable the setting even with an active Ethernet connection, click Settings > General Settings > Hibernate Timeout on Connection > Hibernate.  To wake the printer from Hibernate mode, try one of the following:  Press the Sleep button for less than three seconds if Press Sleep Button is set to Hibernate.  Press and hold the Sleep button for more than three seconds if Press and Hold Sleep Button is set to Hibernate.  Turn off the printer, and then turn it back on. |
| Timeouts  Hibernate Timeout on Connection  Hibernate  Do Not Hibernate                                                    | Set the printer to Hibernate mode even if there is an active Ethernet connection.  Note: Do Not Hibernate is the factory default setting.                                                                                                    |

| Use                                                                        | То                                                                                                    |
|----------------------------------------------------------------------------|----------------------------------------------------------------------------------------------------|
| Timeouts  Print Timeout  Disabled  1–255 sec                               | Set the amount of time in seconds the printer waits to receive an end-of-job message before canceling the remainder of the print job.  Notes:                                                                                                    |
|                                                                            | <ul> <li>"90 sec" is the factory default setting.</li> <li>When the timer expires, any partially printed page still in the printer is printed, and then the printer checks to see if any new print jobs are waiting.</li> <li>Print Timeout is available only when using PCL emulation. This setting has no effect on PostScript emulation print jobs.</li> </ul> |
| Timeouts Wait Timeout Disabled 15–65535 sec                                | Set the amount of time in seconds the printer waits for additional data before canceling a print job.  Notes:  • "40 sec" is the factory default setting.  • Wait Timeout is available only when the printer is using PostScript emulation. This setting has no effect on PCL emulation print jobs.                                                               |
| Error Recovery  Auto Reboot  Reboot when idle  Reboot always  Reboot never | Automatically restart the printer back into the normal operation.  Note: "Reboot when idle" is the factory default setting.                                                                                                    |
| Error Recovery  Max Auto Reboots 1–20                                      | Determine the number of automatic restarts the printer can perform.  Notes:  • 5 is the factory default setting.  • When the number of restarts equals the specified value, then the error message appears.                                                                                                    |
| Print Recovery  Auto Continue  Disabled  5–255 sec                         | Let the printer automatically continue printing from certain offline situations when not resolved within the specified time period.  Note: Disabled is the factory default setting.                                                                                                    |
| Print Recovery  Jam Recovery  On  Off  Auto                                | Specify whether the printer reprints jammed pages.  Notes:  Auto is the factory default setting. The printer reprints jammed pages unless the memory required to hold the pages is needed for other printer tasks.  On sets the printer to always reprint jammed pages.  Off sets the printer to never reprint jammed pages.                                      |

| Use                                    | То                                                                                                    |
|----------------------------------------|----------------------------------------------------------------------------------------------------|
| Print Recovery  Jam Assist  On  Off    | Notes:                                                                                                    |
|                                        | <ul> <li>On is the factory default setting. On sets the printer to<br/>automatically dump blank or partially printed pages to the<br/>standard bin after a jammed page has been cleared.</li> </ul> |
|                                        | <ul> <li>Off requires the user to remove all pages from all possible<br/>jam locations.</li> </ul>                                                                                                  |
| Print Recovery                         | Successfully print a page that may not have printed otherwise.                                                                                                    |
| Page Protect                           | Notes:                                                                                                    |
| Off<br>On                              | <ul> <li>Off is the factory default setting. Off prints a partial page<br/>when there is not enough memory to print the whole page.</li> </ul>                                                      |
|                                        | <ul> <li>On sets the printer to process the whole page so that the<br/>entire page prints.</li> </ul>                                                                                               |
| Press Sleep Button Do nothing          | Determine how the printer, while in idle state, reacts when you press the Sleep button for less than three seconds.                                                                                 |
| Sleep<br>Hibernate                     | <b>Note:</b> Sleep is the factory default setting.                                                                                                    |
| Press and Hold Sleep Button Do nothing | Determine how the printer, while in idle state, reacts when you press and hold the Sleep button for more than three seconds.                                                                        |
| Sleep<br>Hibernate                     | <b>Note:</b> Sleep is the factory default setting.                                                                                                    |
| Custom Home Message                    | Select a custom home message that appears as an alternating                                                                                                    |
| Off                                    | display of the printer status.                                                                                                    |
| IP Address                             | <b>Note:</b> Off is the factory default setting.                                                                                                    |
| Hostname                               |                                                                                                    |
| Contact Name                           |                                                                                                    |
| Location                               |                                                                                                    |
| Zero Configuration Name                |                                                                                                    |
| Custom Text [x]                        |                                                                                                    |

## **Print Settings**

### Setup menu

| Use                  | То                                                                                                    |
|----------------------|----------------------------------------------------------------------------------------------------|
| Printer Language     | Set the default printer language.                                                                                                    |
| PCL Emulation        | Notes:                                                                                                    |
| PS Emulation         | <ul> <li>PCL Emulation is the factory default setting.</li> </ul>                                                                                                    |
|                      | <ul> <li>PCL Emulation uses a PCL interpreter for processing print<br/>jobs.</li> </ul>                                                                                                    |
|                      | <ul> <li>PS Emulation uses a PostScript interpreter for processing<br/>print jobs.</li> </ul>                                                                                                    |
|                      | <ul> <li>Setting a printer language default does not prevent a<br/>software program from sending print jobs that use another<br/>printer language.</li> </ul>                                                                                                    |
| Print Area           | Set the logical and physical printable area.                                                                                                    |
| Normal               | Notes:                                                                                                    |
| Whole Page           | <ul> <li>Normal is the factory default setting. Normal allows the<br/>printer to use the PCL- and PostScript-defined printable<br/>regions and logical page sizes.</li> </ul>                                                                                                    |
|                      | <ul> <li>Whole Page allows the image to be moved outside the<br/>Normal-defined logical page area. However, if the user prints<br/>any data in the non-printable area, then the printer clips the<br/>image at the boundary defined by the Normal setting. This<br/>setting affects only pages printed using a PCL 5 interpreter<br/>and has no effect on pages printed using the PCL XL or<br/>PostScript interpreter.</li> </ul> |
| Resource Save On Off | Specify how the printer handles temporary downloads, such as fonts and macros stored in the RAM, when the printer receives a print job that requires more than the available memory.                                                                                                    |
| Oll                  | Notes:                                                                                                    |
|                      | Off is the factory default setting. Off sets the printer to retain<br>downloads only until memory is needed. Downloads are<br>deleted in order to process print jobs.                                                                                                    |
|                      | <ul> <li>On sets the printer to retain downloads during language<br/>changes and printer resets. If the printer runs out of<br/>memory, then the Memory Full [38] error message<br/>appears, but downloads are not deleted.</li> </ul>                                                                                                    |

### Finishing menu

| Use                                             | То                                                                                                    |
|-------------------------------------------------|----------------------------------------------------------------------------------------------------|
| Sides (Duplex)                                  | Specify whether two-sided (duplex) printing is set as the default for all print jobs.                                                                                                    |
| 1 sided<br>2 sided                              | Notes:                                                                                                    |
|                                                 | <ul> <li>"1 sided" is the factory default setting.</li> </ul>                                                                                                    |
|                                                 | You can set two-sided printing from the software program.                                                                                                    |
|                                                 | For Windows users:                                                                                                    |
|                                                 | 1 Click File > Print.                                                                                                    |
|                                                 | 2 Click Properties, Preferences, Options, or Setup.                                                                                                    |
|                                                 | For Macintosh users:                                                                                                    |
|                                                 | 1 Choose File > Print.                                                                                                    |
|                                                 | <b>2</b> Adjust the settings from the print dialog and pop-up menus.                                                                                                    |
| Duplex Binding                                  | Define the way two-sided pages are bound and printed.                                                                                                    |
| Long Edge                                       | Notes:                                                                                                    |
| Short Edge                                      | <ul> <li>Long Edge is the factory default setting. Long Edge binds pages along their long<br/>edge (left edge for portrait and top edge for landscape).</li> </ul>                                                                                                    |
|                                                 | <ul> <li>Short Edge binds pages along their short edge (top edge for portrait and left<br/>edge for landscape).</li> </ul>                                                                                                    |
| Copies                                          | Specify the default number of copies for each print job.                                                                                                    |
| 1–999                                           | Note: 1 is the factory default setting.                                                                                                    |
| Blank Pages                                     | Specify whether to insert blank pages in a print job.                                                                                                    |
| Do Not Print<br>Print                           | Note: Do Not Print is the factory default setting.                                                                                                    |
| Collate                                         | Stack the pages of a print job in sequence when printing multiple copies.                                                                                                    |
| (1,1,1) (2,2,2)<br>(1,2,3) (1,2,3)              | <b>Note:</b> "(1,2,3) (1,2,3)" is the factory default setting.                                                                                                    |
| Separator Sheets                                | Specify whether to insert blank separator sheets.                                                                                                    |
| Off                                             | Notes:                                                                                                    |
| Between Copies<br>Between Jobs<br>Between Pages | Off is the factory default setting.                                                                                                    |
|                                                 | <ul> <li>Between Copies inserts a blank sheet between each copy of a print job if<br/>Collate is set to (1,1,1) (2,2,2). If Collate is set to (1,2,3) (1,2,3), then a blank<br/>page is inserted between each set of printed pages, such as after all page 2's<br/>and after all page 3's.</li> </ul> |
|                                                 | Between Jobs inserts a blank sheet between print jobs.                                                                                                    |
|                                                 | <ul> <li>Between Pages inserts a blank sheet between each page of a print job. This<br/>setting is useful when printing transparencies or when inserting blank pages in<br/>a document.</li> </ul>                                                                                                    |
| Separator Source                                | Specify the paper source for separator sheets.                                                                                                    |
| Tray [x]<br>Multi-Purpose Feeder                | Note: Tray 1 (standard tray) is the factory default setting.                                                                                                    |

| Use                                                                          | То                                                                                                    |
|------------------------------------------------------------------------------|----------------------------------------------------------------------------------------------------|
| Paper Saver Off 2-Up 3-Up 4-Up 6-Up 9-Up 12-Up 16-Up                         | Print multiple-page images on one side of a paper.  Notes:  Off is the factory default setting.  The number selected is the number of page images that will print per side.                                                                                                    |
| Paper Saver Ordering Horizontal Reverse Horizontal Reverse Vertical Vertical | <ul> <li>Specify the positioning of multiple-page images when using Paper Saver.</li> <li>Notes: <ul> <li>Horizontal is the factory default setting.</li> <li>Positioning depends on the number of page images and whether they are in portrait or landscape orientation.</li> </ul> </li> </ul> |
| Paper Saver Orientation Auto Landscape Portrait                              | Specify the orientation of a multiple-page document. <b>Note:</b> Auto is the factory default setting. The printer chooses between portrait and landscape.                                                                                                    |
| Paper Saver Border  None  Solid                                              | Print a border when using Paper Saver.  Note: None is the factory default setting.                                                                                                    |

## Quality menu

| Use              | То                                                                                           |
|------------------|----------------------------------------------------------------------------------------------|
| Print Resolution | Specify the printed output resolution in dots per inch.                                      |
| 300 dpi          | <b>Note:</b> 600 dpi is the factory default setting.                                         |
| 600 dpi          |                                                                                              |
| 1200 dpi         |                                                                                              |
| 1200 Image Q     |                                                                                              |
| 2400 Image Q     |                                                                                              |
| Pixel Boost      | Enable more pixels to print in clusters for clarity, in order to enhance images horizontally |
| Off              | or vertically, or to enhance fonts.                                                          |
| Fonts            | Note: Off is the factory default setting.                                                    |
| Horizontally     |                                                                                              |
| Vertically       |                                                                                              |
| Both directions  |                                                                                              |
| Isolated         |                                                                                              |
| Toner Darkness   | Lighten or darken the printed output.                                                        |
| 1–10             | Notes:                                                                                       |
|                  | 8 is the factory default setting.                                                            |
|                  | Selecting a smaller number can help conserve toner.                                          |

| Use                    | То                                                                                                    |
|------------------------|----------------------------------------------------------------------------------------------------|
| Enhance Fine Lines On  | Enable a print mode preferable for files such as architectural drawings, maps, electrical circuit diagrams, and flow charts.                                                                                                    |
| Off                    | Notes:                                                                                                    |
|                        | Off is the factory default setting.                                                                                                    |
|                        | <ul> <li>You can set this option from the printer software. For Windows users, click File &gt;         Print, and then click Properties, Preferences, Options, or Setup. For Macintosh         users, choose File &gt; Print, and then adjust the settings from the Print dialog and         pop-up menus.</li> </ul> |
|                        | <ul> <li>To set this option using the Embedded Web Server, type the network printer IP<br/>address in the Web browser address field.</li> </ul>                                                                                                    |
| <b>Gray Correction</b> | Automatically adjust the contrast enhancement applied to images.                                                                                                    |
| Auto<br>Off            | Note: Auto is the factory default setting.                                                                                                    |
| Brightness<br>-6 to 6  | Adjust the printed output either by lightening or darkening it. You can conserve toner by lightening the output.                                                                                                    |
|                        | Note: 0 is the factory default setting.                                                                                                    |
| Contrast               | Adjust the contrast of printed objects.                                                                                                    |
| 0–5                    | Note: 0 is the factory default setting.                                                                                                    |

## PostScript menu

| Use            | То                                            |
|----------------|-----------------------------------------------|
| Print PS Error | Print a page containing the PostScript error. |
| On             | Note: Off is the factory default setting.     |
| Off            |                                               |

### **PCL Emul menu**

| Use                                                   | То                                                                                                    |
|-------------------------------------------------------|----------------------------------------------------------------------------------------------------|
| PCL Emulation Settings Orientation Portrait Landscape | <ul> <li>Specify the orientation of text and graphics on the page.</li> <li>Notes:</li> <li>Portrait is the factory default setting. Portrait prints text and graphics parallel to the short edge of the page.</li> <li>Landscape prints text and graphics parallel to the long edge of the page.</li> </ul>                                                                      |
| PCL Emulation Settings Lines per Page 1–255           | <ul> <li>Specify the number of lines that print on each page.</li> <li>Notes:</li> <li>60 is the US factory default setting. 64 is the international default setting.</li> <li>The printer sets the amount of space between each line based on the Lines per Page, Paper Size, and Orientation settings. Set Paper Size and Orientation before setting Lines per Page.</li> </ul> |

| Use                     | То                                                                                            |
|-------------------------|-----------------------------------------------------------------------------------------------|
| PCL Emulation Settings  | Set the printer to print on A4-size paper.                                                    |
| A4 Width                | Notes:                                                                                        |
| 198 mm                  | 198 mm is the factory default setting.                                                        |
| 203 mm                  | <ul> <li>The 203-mm setting sets the width of the page to allow printing of eighty</li> </ul> |
|                         | 10-pitch characters.                                                                          |
| PCL Emulation Settings  | Specify whether the printer automatically performs a carriage return (CR) after               |
| Auto CR after LF        | a line feed (LF) control command.                                                             |
| On                      | <b>Note:</b> Off is the factory default setting.                                              |
| Off                     |                                                                                               |
| PCL Emulation Settings  | Specify whether the printer automatically performs a line feed (LF) after a                   |
| Auto LF after CR        | carriage return (CR) control command.                                                         |
| On                      | <b>Note:</b> Off is the factory default setting.                                              |
| Off                     |                                                                                               |
| Tray Renumber           | Configure the printer to work with printer software or programs that use                      |
| Assign MP Feeder        | different source assignments for trays and feeders.                                           |
| Off                     | Notes:                                                                                        |
| None                    | Off is the factory default setting.                                                           |
| 0-199                   | None cannot be selected. It is only displayed when it is selected by the                      |
| Assign Tray [x]         | PCL 5 interpreter. It also ignores the Select Paper Feed command.                             |
| Off                     | • 0–199 allows a custom setting to be assigned.                                               |
| None                    |                                                                                               |
| 0-199                   |                                                                                               |
| Assign Manual Paper Off |                                                                                               |
| None                    |                                                                                               |
| 0–199                   |                                                                                               |
| Assign Manual Env       |                                                                                               |
| Off                     |                                                                                               |
| None                    |                                                                                               |
| 0–199                   |                                                                                               |
| Tray Renumber           | View the factory default setting assigned to each tray or feeder.                             |
| View Factory Defaults   | , 3 3, 1, 1                                                                                   |
| MPF Default = 8         |                                                                                               |
| T1 Default = 1          |                                                                                               |
| T1 Default = 4          |                                                                                               |
| T1 Default = 5          |                                                                                               |
| T1 Default = 20         |                                                                                               |
| T1 Default = 21         |                                                                                               |
| Env Default = 6         |                                                                                               |
| MPaper Default = 2      |                                                                                               |
| MEnv Default = 3        |                                                                                               |

| Use              | То                                                                       |
|------------------|--------------------------------------------------------------------------|
| Tray Renumber    | Restore all tray and feeder assignments to the factory default settings. |
| Restore Defaults |                                                                          |
| Yes              |                                                                          |
| No               |                                                                          |

# **Security menu**

## **Set Date and Time menu**

| Use                                                                        | То                                                                                                    |
|----------------------------------------------------------------------------|----------------------------------------------------------------------------------------------------|
| Current Date and Time                                                      | View the current date and time settings for the printer.                                                                                                    |
| Manually Set Date and Time [input date/time]                               | Enter the date and time.  Note: Setting the date and time using this menu automatically sets Enable NTP to No.                                                                |
| Time Zone [list of time zones]                                             | Select the time zone.  Note: GMT is the factory default setting.                                                                                                    |
| Automatically observe DST On Off                                           | Set the printer to use the applicable daylight saving time (DST) start and end times associated with the printer Time Zone setting.  Note: On is the factory default setting. |
| UTC (GMT) Offset [input time in minutes]                                   | Set the time offset from Coordinated Universal Time or Greenwich Mean Time.  Note: The setting applies only if you select "(UTC+user) Custom" as the time zone.               |
| DST Start  [list of weeks]  [list of days]  [list of months]  [input time] | Set the DST start time.  Note: The setting applies only if you select "(UTC+user) Custom" as the time zone.                                                                   |
| DST End  [list of weeks]  [list of days]  [list of months]  [input time]   | Set DST end time.  Note: The setting applies only if you select "(UTC+user) Custom" as the time zone.                                                                         |
| DST Offset [input time in minutes]                                         | Set the DST offset time.  Note: The setting applies only if you select "(UTC+user) Custom" as the time zone.                                                                  |

# Saving money and the environment

Lexmark is committed to environmental sustainability and is continually improving its printers to reduce their impact on the environment. We design with the environment in mind, engineer our packaging to reduce materials, and provide collection and recycling programs. For more information, see:

- The Notices chapter
- The Environmental Sustainability section of the Lexmark Web site at <a href="www.lexmark.com/environment">www.lexmark.com/environment</a>
- The Lexmark recycling program at <u>www.lexmark.com/recycle</u>

By selecting certain printer settings or tasks, you may be able to reduce your printer's impact even further. This chapter outlines the settings and tasks that may yield a greater environmental benefit.

## Saving paper and toner

### Using recycled paper

As an environmentally conscious company, Lexmark supports the use of recycled office paper produced specifically for use in laser/LED printers. For more information on recycled papers that work well with your printer, see "Using recycled paper and other office papers" on page 42.

### **Conserving supplies**

There are a number of ways you can reduce the amount of paper and toner you use when printing. You can:

#### Use both sides of the paper

If your printer model supports duplex printing, you can control whether print appears on one or two sides of the paper by selecting **2-sided printing** from the Print dialog or the Lexmark Toolbar.

#### Place multiple pages on one sheet of paper

You can print up to 16 consecutive pages of a multiple-page document onto one side of a single sheet of paper by selecting a setting from the Multipage printing (N-Up) section of the Print dialog.

### Check your first draft for accuracy

Before printing or making multiple copies of a document:

- Use the preview feature, which you can select from the Print dialog or the Lexmark Toolbar, to see how the document will look before you print it.
- Print one copy of the document to check its content and format for accuracy.

#### Avoid paper jams

Carefully select and load paper to avoid paper jams. For more information, see "Avoiding jams" on page 90.

## Saving energy

If your printer is connected to a computer by a USB or parallel cable, then use the Local Printer Settings Utility for Windows or Printer Settings for Macintosh. If your printer is connected to the network, then use the Embedded Web Server.

**Note:** Some features are available only in select printer models.

### **Using Sleep and Hibernate modes**

Sleep mode saves energy by lowering power consumption during extended periods of inactivity.

Hibernate mode is an ultra-low-power operating mode. When operating in Hibernate mode, all other systems and devices are powered down safely. When in Hibernate mode, the printer does not respond to print jobs.

**Note:** Sleep and Hibernate modes can be scheduled. For more information, see "Using Schedule Power Modes" on page 73.

#### **Using the Embedded Web Server**

1 Open a Web browser, and then type the printer IP address in the address field.

#### **Notes:**

- Print a network setup page or menu settings page, and then locate the IP address in the TCP/IP section. The IP address appears as four sets of numbers separated by periods, such as 123.123.123.123.
- If you are using a proxy server, then temporarily disable it to load the Web page correctly.
- 2 Click Settings > General Settings > Sleep Button Settings.
- 3 From the "Press Sleep Button" or "Press and Hold Sleep Button" menu, select Sleep or Hibernate.

#### **Notes:**

- When Press Sleep Button is set to Sleep or Hibernate, press the Sleep button for less than three seconds to set the printer to Sleep or Hibernate mode.
- When Press and Hold Sleep Button is set to Sleep or Hibernate, press and hold the Sleep button for more than three seconds to set the printer to Sleep or Hibernate mode.

#### 4 Click Submit.

Note: If the printer is in Hibernate mode, then the Embedded Web Server is disabled.

#### Using the printer settings on the computer

Depending on your operating system, access the Sleep Mode menu using the Local Printer Settings Utility or Printer Settings.

## **Adjusting Sleep mode**

To save energy, decrease the number of minutes the printer waits before it enters Sleep Mode.

Available settings range from 1 to 120 minutes. The factory default setting is 30 minutes.

#### **Using the Embedded Web Server**

1 Open a Web browser, and then type the printer IP address in the address field.

#### Notes:

- Print a network setup page or menu settings page, and then locate the IP address in the TCP/IP section.
- If you are using a proxy server, then temporarily disable it to load the Web page correctly.
- 2 Click Settings > General Settings > Timeouts.
- 3 In the Sleep Mode field, enter the number of minutes you want the printer to wait before it enters Sleep Mode.
- 4 Click Submit.

### Using the printer settings on the computer (Windows only)

Access the Setup menu using the Local Printer Settings Utility.

### **Setting Hibernate Timeout**

Hibernate Timeout lets you set the amount of time the printer waits after a print job is processed before it goes into a reduced power state.

#### **Using the Embedded Web Server**

1 Open a Web browser, and then type the printer IP address in the address field.

#### Notes:

- Print a network setup page or menu settings page, and then locate the IP address in the TCP/IP section. The IP address appears as four sets of numbers separated by periods, such as 123.123.123.123.
- If you are using a proxy server, then temporarily disable it to load the Web page correctly.
- 2 Click Settings > General Settings > Timeouts.
- **3** From the Hibernate Timeout menu, select the number of hours, days, weeks, or months you want for the printer to wait before it goes into a reduced power state.
- 4 Click Submit.

#### Using the printer settings on the computer

Depending on your operating system, access the Hibernate Timeout menu using the Local Printer Settings Utility or Print Settings.

### **Using Schedule Power Modes**

Schedule Power Modes lets the user schedule when the printer goes into a reduced power state or into the Ready state.

#### **Using the Embedded Web Server**

1 Open a Web browser, and then type the printer IP address in the address field.

#### Notes:

• Print a network setup page or menu settings page, and then locate the IP address in the TCP/IP section. The IP address appears as four sets of numbers separated by periods, such as 123.123.123.123.

- If you are using a proxy server, then temporarily disable it to load the Web page correctly.
- 2 Click Settings > General Settings > Schedule Power Modes.
- **3** From the Action menu, select the power mode.
- 4 From the Time menu, select the time.
- **5** From the Day(s) menu, select the day or days.
- 6 Click Add.

### Using the printer settings on the computer (Windows only)

Access the Schedule Power Modes menu using the Local Printer Settings Utility.

# Recycling

Lexmark provides collection programs and environmentally progressive approaches to recycling. For more information, see:

- The Notices chapter
- The Environmental Sustainability section of the Lexmark Web site at www.lexmark.com/environment
- The Lexmark recycling program at <u>www.lexmark.com/recycle</u>

### **Recycling Lexmark products**

To return Lexmark products for recycling:

- 1 Go to www.lexmark.com/recycle.
- 2 Find the product type you want to recycle, and then select your country or region from the list.
- **3** Follow the instructions on the computer screen.

**Note:** Printer supplies and hardware not listed in the Lexmark collection program may be recycled through your local recycling center. Contact your local recycling center to determine the items they accept.

### **Recycling Lexmark packaging**

Lexmark continually strives to minimize packaging. Less packaging helps to ensure that Lexmark printers are transported in the most efficient and environmentally sensitive manner and that there is less packaging to dispose of. These efficiencies result in fewer greenhouse emissions, energy savings, and natural resource savings.

Lexmark cartons are 100% recyclable where corrugated recycling facilities exist. Facilities may not exist in your area.

The foam used in Lexmark packaging is recyclable where foam recycling facilities exist. Facilities may not exist in your area.

When you return a cartridge to Lexmark, you can reuse the box that the cartridge came in. Lexmark will recycle the box.

### **Returning Lexmark cartridges for reuse or recycling**

Lexmark Cartridge Collection Program diverts millions of Lexmark cartridges from landfills annually by making it both easy and free for Lexmark customers to return used cartridges to Lexmark for reuse or recycling. One hundred percent of the empty cartridges returned to Lexmark are either reused or demanufactured for recycling. Boxes used to return the cartridges are also recycled.

To return Lexmark cartridges for reuse or recycling, follow the instructions that came with your printer or cartridge and use the prepaid shipping label. You can also do the following:

- 1 Go to www.lexmark.com/recycle.
- **2** From the Toner Cartridges section, select your country or region.
- **3** Follow the instructions on the computer screen.

Securing the printer 76

# **Securing the printer**

# Using the security lock feature

The printer is equipped with a security lock feature. Attach a security lock compatible with most laptop computers in the location shown to secure the printer in place.

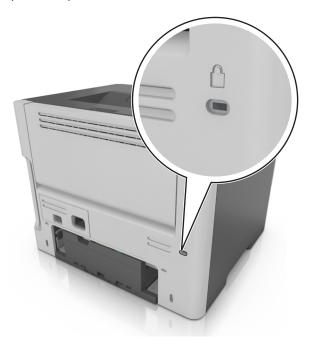

# **Statement of Volatility**

Your printer contains various types of memory that can store device and network settings, and user data.

| Type of memory      | Description                                                                                                    |
|---------------------|----------------------------------------------------------------------------------------------------|
| Volatile memory     | Your printer uses standard <i>random access memory</i> (RAM) to temporarily buffer user data during simple print jobs.                                                          |
| Non-volatile memory | Your printer may use two forms of non-volatile memory: EEPROM and NAND (flash memory). Both types are used to store operating system, device settings, and network information. |

Erase the content of any installed printer memory in the following circumstances:

- The printer is being decommissioned.
- The printer is being moved to a different department or location.
- The printer is being serviced by someone from outside your organization.
- The printer is being removed from your premises for service.
- The printer is being sold to another organization.

Securing the printer 77

# **Erasing volatile memory**

The volatile memory (RAM) installed in your printer requires a power source to retain information. To erase the buffered data, simply turn off the printer.

# **Erasing non-volatile memory**

- **1** Turn off the printer.
- 2 Open the front door of the printer and hold down while turning the printer on. Release only when the printer control panel light sequence matches the light sequence in the following illustration.

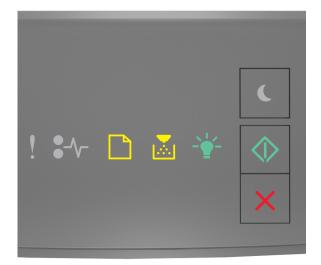

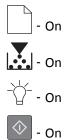

Securing the printer 78

3 Press until the printer control panel light sequence matches the light sequence in the following illustration, and then press .

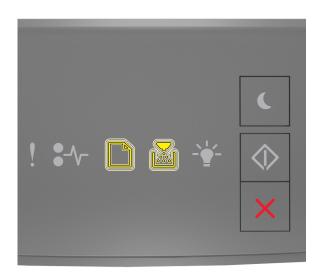

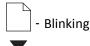

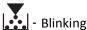

The printer will restart several times during this process.

**Note:** Wipe All Settings securely removes device settings, jobs, and passwords from the printer memory.

4 Close the front door.

# Finding printer security information

In high-security environments, it may be necessary to take additional steps to make sure that confidential data stored in the printer cannot be accessed by unauthorized persons. For more information, visit the <a href="Lexmark security Web page">Lexmark security Web page</a>.

You can also see the Embedded Web Server Administrator's Guide for additional information:

- 1 Go to <a href="http://support.lexmark.com">http://support.lexmark.com</a>.
- 2 In the Search field, type the model name of your printer, and then click Go.
- **3** Click the **Manuals** tab, and then select the *Embedded Web Server Administrator's Guide*.

# Maintaining the printer

**Warning—Potential Damage:** Failure to maintain optimum printer performance periodically, or to replace parts and supplies, may cause damage to your printer.

### Cleaning the printer

### Cleaning the printer

**Note:** You may need to perform this task after every few months.

**Warning—Potential Damage:** Damage to the printer caused by improper handling is not covered by the printer warranty.

**1** Make sure that the printer is turned off and unplugged from the electrical outlet.

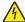

**CAUTION—SHOCK HAZARD:** To avoid the risk of electrical shock when cleaning the exterior of the printer, unplug the power cord from the electrical outlet and disconnect all cables from the printer before proceeding.

- 2 Remove paper from the standard bin and multipurpose feeder.
- **3** Remove any dust, lint, and pieces of paper around the printer using a soft brush or vacuum.
- **4** Dampen a clean, lint-free cloth with water, and use it to wipe the outside of the printer.
  - **Warning—Potential Damage:** Do not use household cleaners or detergents to prevent damage to the exterior of the printer.
- **5** Make sure all areas of the printer are dry before sending a new print job.

# Checking the status of parts and supplies

### Checking the status of parts and supplies

**Note:** Make sure the computer and printer are connected to the same network.

#### **Using the Embedded Web Server**

1 Open a Web browser, and then type the printer IP address in the address field.

#### Notes:

- Print a network setup or menu settings page, and then locate the IP address in the TCP/IP section. The IP address appears as four sets of numbers separated by periods, such as 123.123.123.123.
- If you are using a proxy server, then temporarily disable it to load the Web page correctly.
- 2 Click Device Status > More Details.

### Using the printer control panel

From the printer control panel, press , and then check the supply and part status in the Supply Information section.

# **Estimated number of remaining pages**

The estimated number of remaining pages is based on the recent printing history of the printer. Its accuracy may vary significantly and is dependent on many factors, such as actual document content, print quality settings, and other printer settings.

The accuracy of the estimated number of remaining pages may decrease when the actual printing consumption is different from the historical printing consumption. Consider the variable level of accuracy before purchasing or replacing supplies based on the estimate. Until an adequate print history is obtained on the printer, initial estimates assume future supplies consumption based on the International Organization for Standardization\* test methods and page content.

\* Average continuous black declared cartridge yield in accordance with ISO/IEC 19752.

### **Ordering supplies**

To order supplies in the U.S., contact Lexmark at 1-800-539-6275 for information about Lexmark authorized supplies dealers in your area. In other countries or regions, visit the Lexmark Web Site at <a href="www.lexmark.com">www.lexmark.com</a> or contact the place where you purchased the printer.

Note: All life estimates for printer supplies assume printing on letter- or A4-size plain paper.

### Using genuine Lexmark parts and supplies

Your Lexmark printer is designed to function best with genuine Lexmark supplies and parts. Use of third-party supplies or parts may affect the performance, reliability, or life of the printer and its imaging components. Use of third-party supplies or parts can affect warranty coverage. Damage caused by the use of third-party supplies or parts is not covered by the warranty. All life indicators are designed to function with Lexmark supplies and parts, and may deliver unpredictable results if third-party supplies or parts are used. Imaging component usage beyond the intended life may damage your Lexmark printer or its associated components.

### **Ordering toner cartridges**

#### Notes:

- The estimated cartridge yield is based on the ISO/IEC 19752 standard.
- Extremely low print coverage for extended periods of time may negatively affect actual yield.

| Item                                                                                    | Return Program cartridge |  |
|-----------------------------------------------------------------------------------------|--------------------------|--|
| For the United States and Canada                                                        |                          |  |
| Toner Cartridge                                                                         | 501                      |  |
| High Yield Toner Cartridge                                                              | 501H                     |  |
| Extra High Yield Toner Cartridge                                                        | 501X <sup>1</sup>        |  |
| Ultra High Yield Toner Cartridge                                                        | 501U <sup>2</sup>        |  |
| For the European Union, European Economic Area , and Switzerland                        |                          |  |
| Toner Cartridge                                                                         | 502                      |  |
| High Yield Toner Cartridge                                                              | 502H                     |  |
| Extra High Yield Toner Cartridge                                                        | 502X <sup>1</sup>        |  |
| Ultra High Yield Toner Cartridge                                                        | 502U <sup>2</sup>        |  |
| For the Asia Pacific Region (includes Australia and New Zealand)                        |                          |  |
| Toner Cartridge                                                                         | 503                      |  |
| High Yield Toner Cartridge                                                              | 503H                     |  |
| Extra High Yield Toner Cartridge                                                        | 503X <sup>1</sup>        |  |
| Ultra High Yield Toner Cartridge                                                        | 503U <sup>2</sup>        |  |
| For Latin America (includes Puerto Rico and Mexico)                                     |                          |  |
| Toner Cartridge                                                                         | 504                      |  |
| High Yield Toner Cartridge                                                              | 504H                     |  |
| Extra High Yield Toner Cartridge                                                        | 504X <sup>1</sup>        |  |
| Ultra High Yield Toner Cartridge                                                        | 504U <sup>2</sup>        |  |
| For Africa, Middle East, Central Eastern Europe, and Commonwealth of Independent States |                          |  |
| Toner Cartridge                                                                         | 505                      |  |
| High Yield Toner Cartridge                                                              | 505H                     |  |
| Extra High Yield Toner Cartridge                                                        | 505X <sup>1</sup>        |  |
| Ultra High Yield Toner Cartridge                                                        | 505U <sup>2</sup>        |  |

 $<sup>^1\, \</sup>text{This cartridge is supported only in MS410d, MS410dn, MS510dn, MS610dn, and MS610de printer models.}$ 

For more information on countries located in each region, visit <a href="www.lexmark.com/regions">www.lexmark.com/regions</a>.

| Item                       | Regular cartridge  |
|----------------------------|--------------------|
| Worldwide                  |                    |
| High Yield Toner Cartridge | 500HA <sup>1</sup> |

<sup>&</sup>lt;sup>1</sup> This cartridge is supported only in MS310d and MS310dn printer models.

<sup>&</sup>lt;sup>2</sup> This cartridge is supported only in MS510dn, MS610dn, and MS610de printer models.

<sup>&</sup>lt;sup>2</sup> This cartridge is supported only in MS410d and MS410dn printer models.

<sup>&</sup>lt;sup>3</sup> This cartridge is supported only in MS510dn, MS610dn, and MS610de printer models.

| Item                                                                                | Regular cartridge  |
|-------------------------------------------------------------------------------------|--------------------|
| Extra High Yield Toner Cartridge                                                    | 500XA <sup>2</sup> |
| Ultra High Yield Toner Cartridge                                                    | 500UA <sup>3</sup> |
| <sup>1</sup> This cartridge is supported only in MS310d and MS310dn printer models. |                    |

<sup>&</sup>lt;sup>2</sup> This cartridge is supported only in MS410d and MS410dn printer models.

### Ordering an imaging unit

Extremely low print coverage for extended periods of time may cause imaging unit parts to fail prior to exhaustion of toner from toner cartridge.

For more information on replacing the imaging unit, see the instruction sheet that came with the supply.

| Part name    | Lexmark Return Program | Regular |
|--------------|------------------------|---------|
| Imaging unit | 500Z                   | 500ZA   |

# **Storing supplies**

Choose a cool, clean storage area for the printer supplies. Store supplies right side up in their original packing until you are ready to use them.

Do not expose supplies to:

- Direct sunlight
- Temperatures above 35°C (95°F)
- High humidity above 80%
- Salty air
- Corrosive gases
- Heavy dust

<sup>&</sup>lt;sup>3</sup> This cartridge is supported only in MS510dn, MS610dn, and MS610de printer models.

# **Replacing supplies**

### Replacing the toner cartridge

1 Press the button on the right side of the printer, and then open the front door.

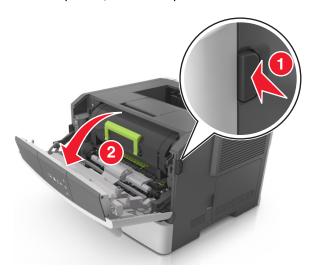

**2** Pull the toner cartridge out using the handle.

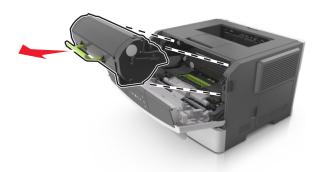

- **3** Unpack the toner cartridge, and then remove all packing materials.
- **4** Shake the new cartridge to redistribute the toner.

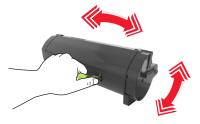

5 Insert the toner cartridge into the printer by aligning the side rails of the cartridge with the arrows on the side rails inside the printer.

**Warning—Potential Damage:** Do not expose the imaging unit to direct light for more than 10 minutes. Extended exposure to light may cause print quality problems.

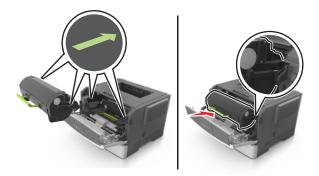

**6** Close the front door.

## Replacing the imaging unit

1 Press the button on the right side of the printer, and then open the front door.

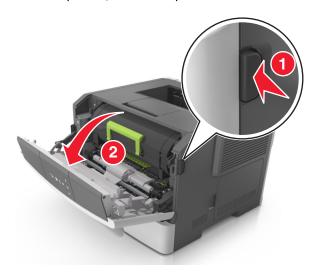

**2** Pull the toner cartridge out using the handle.

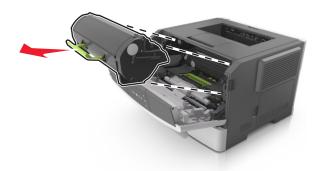

**3** Lift the green handle, and then pull the imaging unit out of the printer.

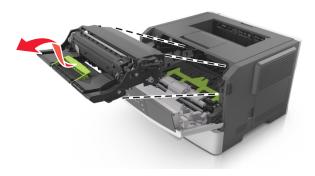

4 Unpack the new imaging unit, and then shake it.

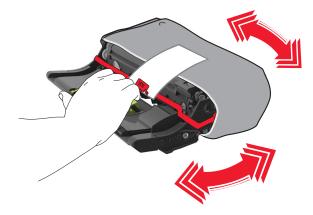

**5** Remove all packing materials from the imaging unit.

**Warning—Potential Damage:** Do not expose the imaging unit to direct light for more than 10 minutes. Extended exposure to light may cause print quality problems.

**Warning—Potential Damage:** Do not touch the photoconductor drum. Doing so may affect the print quality of future print jobs.

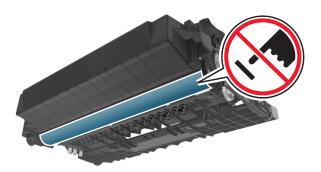

**6** Insert the imaging unit into the printer by aligning the arrows on the side rails of the imaging unit with the arrows on the side rails inside the printer.

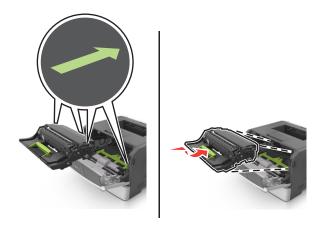

7 Insert the toner cartridge into the printer by aligning the side rails of the cartridge with the arrows on the side rails inside the printer.

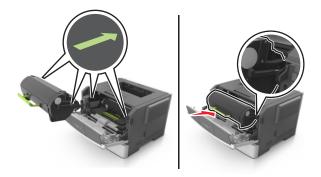

8 Close the front door.

# Moving the printer

### Before moving the printer

CAUTION—POTENTIAL INJURY: Before moving the printer, follow these guidelines to avoid personal injury or printer damage:

- Turn the printer off using the power switch, and then unplug the power cord from the electrical outlet.
- Disconnect all cords and cables from the printer before moving it.

• If an optional tray is installed, then remove it from the printer. To remove the optional tray, slide the latch on the right side of the tray toward the front of the tray until it *clicks* into place.

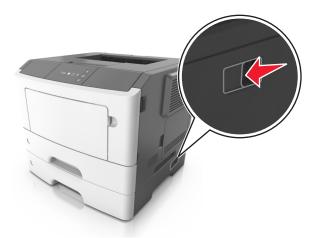

- Use the handholds located on both sides of the printer to lift it.
- Make sure your fingers are not under the printer when you set it down.
- Before setting up the printer, make sure there is adequate clearance around it.

Use only the power cord provided with this product or the manufacturer's authorized replacement.

**Warning—Potential Damage:** Damage to the printer caused by improper moving is not covered by the printer warranty.

### Moving the printer to another location

The printer and its hardware options can be safely moved to another location by following these precautions:

- Any cart used to move the printer must have a surface able to support the full footprint of the printer.
- Any cart used to move the hardware options must have a surface able to support the dimensions of the hardware options.
- Keep the printer in an upright position.
- Avoid severe jarring movements.

### Shipping the printer

When shipping the printer, use the original packaging.

Managing the printer 88

# Managing the printer

This chapter covers basic administrative support tasks using the Embedded Web Server.

### Finding advanced networking and administrator information

This chapter covers basic administrative support tasks using the Embedded Web Server. For more advanced system support tasks, see the *Networking Guide* on the *Software and Documentation* CD or the *Embedded Web Server Administrator's Guide* on the Lexmark Web site at <a href="http://support.lexmark.com">http://support.lexmark.com</a>.

### Viewing reports

You can view some reports from the Embedded Web Server. These reports are useful for assessing the status of the printer, the network, and supplies.

1 Open a Web browser, and then type the printer IP address in the address field.

#### Notes:

- Print a network setup page or menu settings page, and then locate the IP address in the TCP/IP section. The
  IP address appears as four sets of numbers separated by periods, such as 123.123.123.123.
- If you are using a proxy server, then temporarily disable it to load the Web page correctly.
- **2** Click **Reports**, and then click the type of report you want to view.

# Configuring supply notifications from the Embedded Web Server

You can determine how you would like to be notified when supplies run nearly low, low, very low, or reach their end-of-life by setting the selectable alerts.

#### Notes:

- Selectable alerts can be set on the toner cartridge and imaging unit.
- All selectable alerts can be set for nearly low, low, and very low supply conditions. Not all selectable alerts can
  be set for the end-of-life supply condition. E-mail selectable alert is available for all supply conditions.
- The percentage of estimated remaining supply that prompts the alert can be set on some supplies for some supply conditions.
- 1 Open a Web browser, and then type the printer IP address in the address field.

#### Notes:

- Print a network setup page or menu settings page, and then locate the printer IP address in the TCP/IP section. The IP address appears as four sets of numbers separated by periods, such as 123.123.123.123.
- If you are using a proxy server, then temporarily disable it to load the Web page correctly.
- 2 Click Settings > Print Settings > Supply Notifications.
- **3** From the drop-down menu for each supply, select one of the following notification options:

Managing the printer 89

| Description                                                                                                    |  |
|----------------------------------------------------------------------------------------------------|--|
| The normal printer behavior for all supplies occurs.                                                                                                    |  |
| The printer generates an e-mail when the supply condition is reached. The status of the supply appears on the menus page and status page.                                                          |  |
| The printer displays a warning light sequence and generates an e-mail about the status of the supply. The printer does not stop when the supply condition is reached.                              |  |
| The printer stops processing jobs when the supply condition is reached. The user needs to press a button to continue printing.                                                                     |  |
| The printer stops when the supply condition is reached. The supply must be replaced to continue printing.                                                                                          |  |
| <sup>1</sup> The printer generates an e-mail about the status of the supply when supply notification is enabled. <sup>2</sup> The printer stops when some supplies become empty to prevent damage. |  |
|                                                                                                    |  |

<sup>4</sup> Click Submit.

# **Copying printer settings to other printers**

**Note:** This feature is available only in network printers.

1 Open a Web browser, and then type the printer IP address in the address field.

#### **Notes:**

- Print a network setup page or menu settings page, and then locate the IP address in the TCP/IP section. The IP address appears as four sets of numbers separated by periods, such as 123.123.123.123.
- If you are using a proxy server, then temporarily disable it to load the Web page correctly.
- 2 Click the Copy Printer Settings tab.
- **3** If you want to change the language, then select a language from the drop-down menu, and then click **Click here to submit language**.
- 4 Click the Printer Settings tab.
- **5** Type the IP addresses of the source and target printers in their appropriate fields.
  - Note: If you want to add or remove a target printer, then click Add Target IP or Remove Target IP.
- 6 Click Copy Printer Settings.

# **Clearing jams**

Carefully select paper and specialty media and load them properly to avoid most jams. For more information, see "Avoiding jams" on page 90. If jams do occur, then follow the steps outlined in this chapter.

**Note:** Jam recovery is set to Auto by default. The printer reprints jammed pages unless the memory required to hold the pages is needed for other printer tasks.

# **Avoiding jams**

### Load paper properly

• Make sure paper lies flat in the tray.

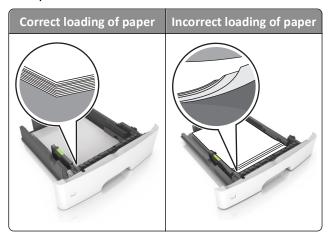

- Do not remove a tray while the printer is printing.
- Do not load a tray while the printer is printing. Load it before printing, or wait for a prompt to load it.
- Do not load too much paper. Make sure the stack height is below the maximum paper fill indicator.

• Do not slide the paper into the tray. Load paper as shown in the illustration.

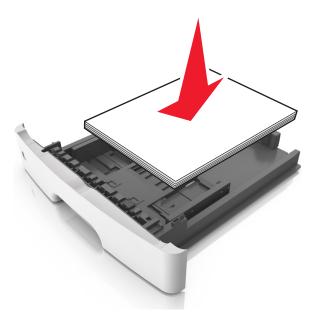

- Make sure the guides in the tray or the multipurpose feeder are properly positioned and are not pressing tightly against the paper or envelopes.
- Push the tray firmly into the printer after loading paper.

### Use recommended paper

- Use only recommended paper or specialty media.
- Do not load wrinkled, creased, damp, bent, or curled paper.
- Flex, fan, and straighten paper before loading it.

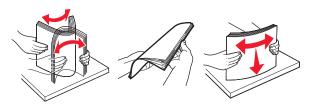

- Do not use paper that has been cut or trimmed by hand.
- Do not mix paper sizes, weights, or types in the same tray.
- Make sure the paper size and type are set correctly on the Embedded Web Server or the computer.

**Note:** Depending on your operating system, access the Paper menu using Local Printer Settings Utility or Printer Settings.

• Store paper according to manufacturer recommendations.

# Accessing jam areas

Open the doors and pull out the trays to access jam areas.

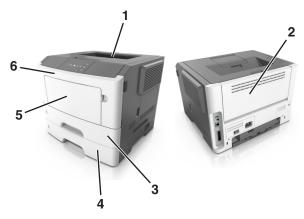

| Access area | Description                              |
|-------------|------------------------------------------|
| 1           | Standard bin                             |
| 2           | Rear door                                |
| 3           | Standard 250-sheet tray (Tray 1)         |
| 4           | Optional 250- or 550-sheet tray (Tray 2) |
| 5           | Multipurpose feeder door                 |
| 6           | Front door                               |

#### **Notes:**

- When Jam Assist is set to On, the printer automatically flushes blank pages or pages with partial prints to the standard bin after a jammed page has been cleared. Check your printed output stack for discarded pages.
- When Jam Recovery is set to On or Auto, the printer reprints jammed pages. However, the Auto setting does not guarantee that the page will print.

# [x]-page jam, open front door. [20y.xx]

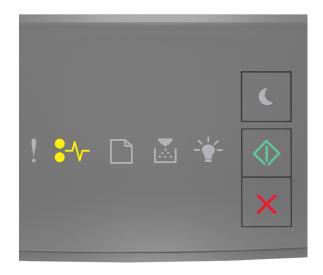

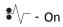

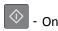

If the printer control panel light sequence matches the light sequence in the preceding illustration, then press twice quickly to see the supplemental light sequence.

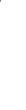

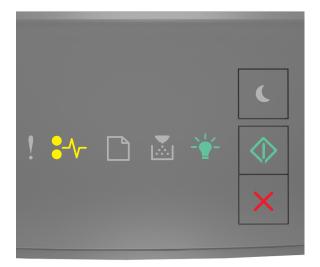

If the supplemental light sequence matches the light sequence in the preceding illustration, then do the following.

**CAUTION—HOT SURFACE:** The inside of the printer might be hot. To reduce the risk of injury from a hot component, allow the surface to cool before touching it.

1 Press the button on the right side of the printer, and then open the front door.

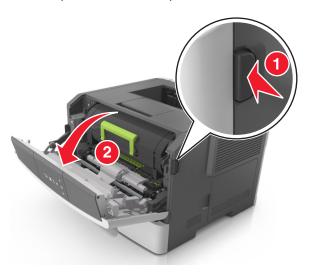

**2** Pull out the toner cartridge using the handle.

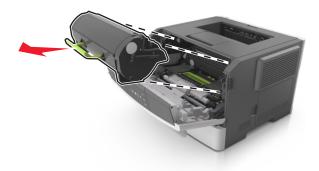

**3** Lift the green handle, and then pull out the imaging unit from the printer.

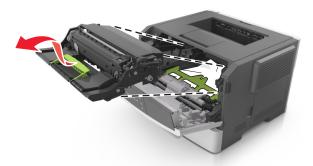

**Warning—Potential Damage:** Do not touch the photoconductor drum. Doing so may affect the print quality of future print jobs.

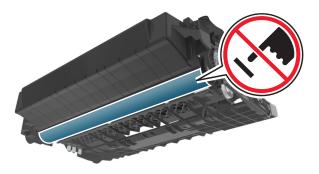

**4** Place the imaging unit aside on a flat, smooth surface.

**Warning—Potential Damage:** Do not expose the imaging unit to direct light for more than 10 minutes. Extended exposure to light can cause print quality problems.

**5** Lift the green flap in front of the printer.

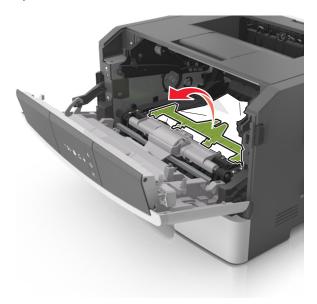

**6** Firmly grasp the jammed paper on each side, and then gently pull it out.

**Note:** Make sure all paper fragments are removed.

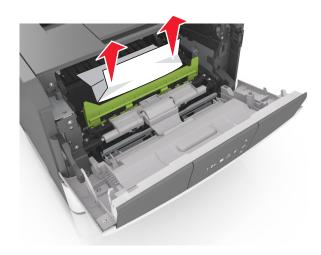

7 Insert the imaging unit by aligning the arrows on the side rails of the unit with the arrows on the side rails inside the printer, and then insert the imaging unit into the printer.

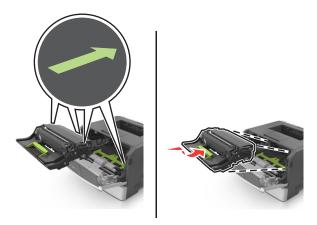

**8** Insert the toner cartridge by aligning the side rails of the cartridge with the arrows on the side rails inside the printer, and then insert the cartridge into the printer.

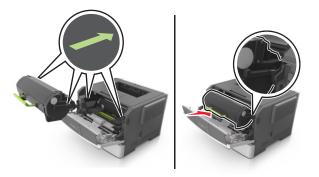

- **9** Close the front door.
- **10** From the printer control panel, press to clear the message and continue printing.

# [x]-page jam, open rear door. [20y.xx]

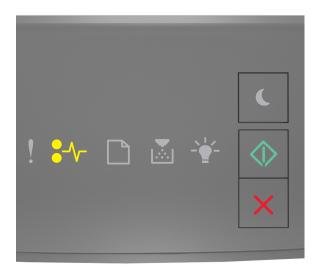

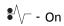

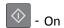

If the printer control panel light sequence matches the light sequence in the preceding illustration, then press twice quickly to see the supplemental light sequence.

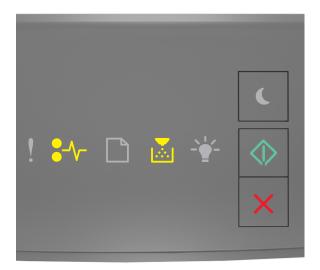

If the supplemental light sequence matches the light sequence in the preceding illustration, then do the following.

**1** Press the button on the right side of the printer, and then open the front door.

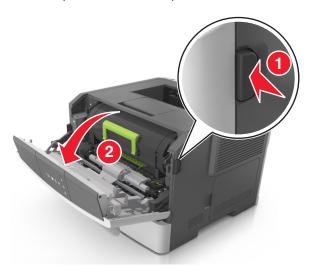

**2** Gently pull down the rear door.

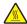

**CAUTION—HOT SURFACE:** The inside of the printer might be hot. To reduce the risk of injury from a hot component, allow the surface to cool before touching it.

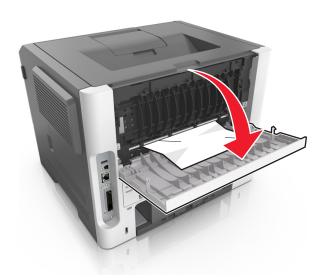

**3** Firmly grasp the jammed paper on each side, and then gently pull it out.

**Note:** Make sure all paper fragments are removed.

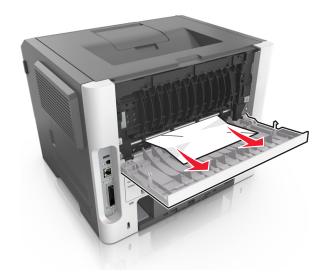

- 4 Close the rear and front doors.
- **5** From the printer control panel, press to clear the message and continue printing.

# [x]-page jam, clear standard bin. [20y.xx]

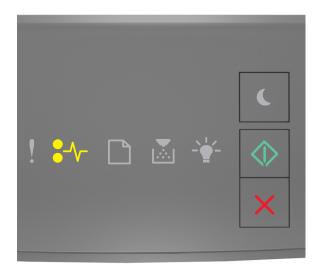

If the printer control panel light sequence matches the light sequence in the preceding illustration, then press twice quickly to see the supplemental light sequence.

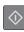

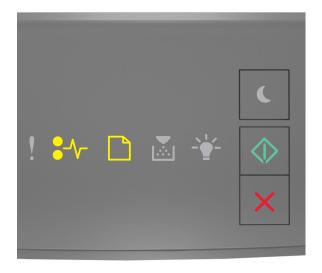

If the supplemental light sequence matches the light sequence in the preceding illustration, then do the following.

1 Firmly grasp the jammed paper on each side, and then gently pull it out.

Note: Make sure all paper fragments are removed.

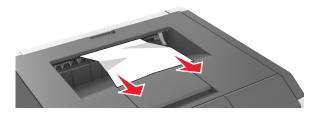

2 From the printer control panel, press to clear the message and continue printing.

# [x]-page jam, remove tray 1 to clear duplex. [23y.xx]

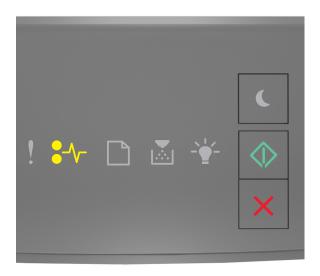

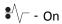

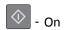

If the printer control panel light sequence matches the light sequence in the preceding illustration, then press twice quickly to see the supplemental light sequence.

### **Supplemental light sequences**

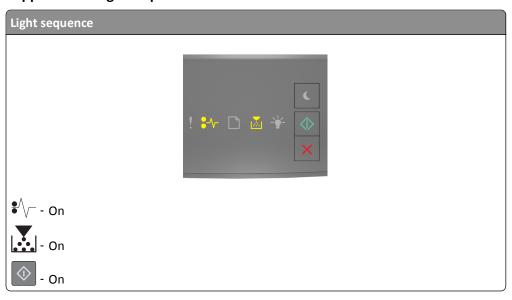

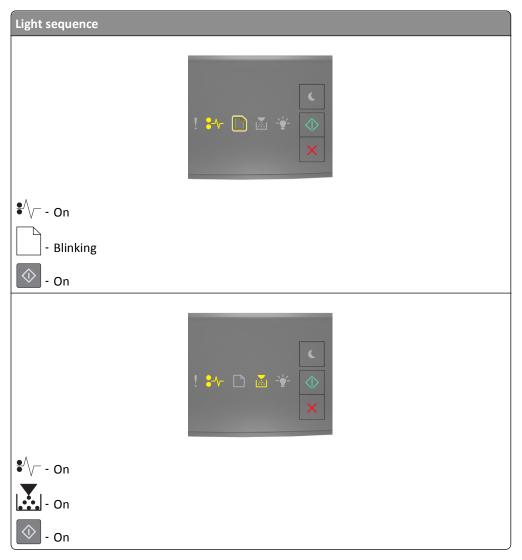

If the supplemental light sequence matches any of the light sequences in the preceding illustrations, then do the following.

**CAUTION—HOT SURFACE:** The inside of the printer might be hot. To reduce the risk of injury from a hot component, allow the surface to cool before touching it.

1 Pull out the tray completely.

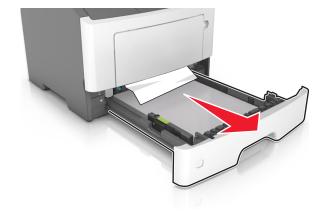

**2** Locate the blue lever, and then pull it down to release the jam.

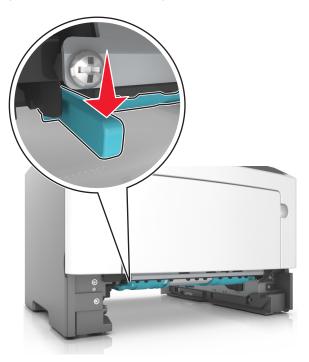

**Note:** If the jammed paper is not visible in the duplex area, then open the rear door, and then gently remove the jammed paper. Make sure all paper fragments are removed.

**3** Firmly grasp the jammed paper on each side, and then gently pull it out.

**Note:** Make sure all paper fragments are removed.

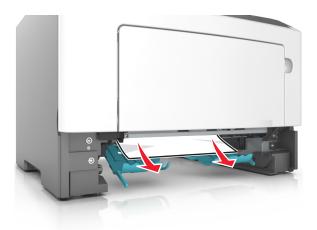

- 4 Insert the tray.
- **5** From the printer control panel, press to clear the message and continue printing.

# [x]-page jam, remove tray [x]. [24y.xx]

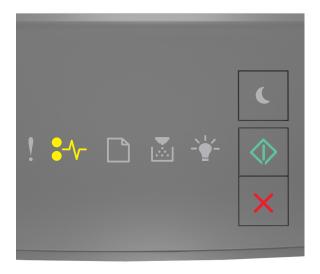

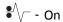

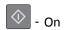

If the printer control panel light sequence matches the light sequence in the preceding illustration, then press twice quickly to see the supplemental light sequence.

### **Supplemental light sequences**

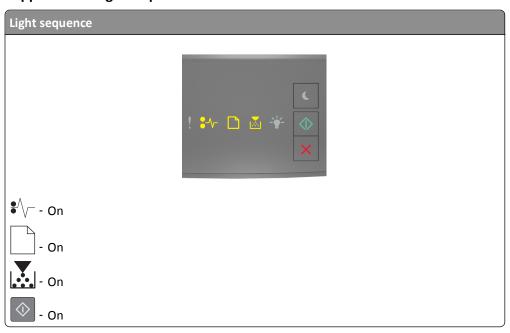

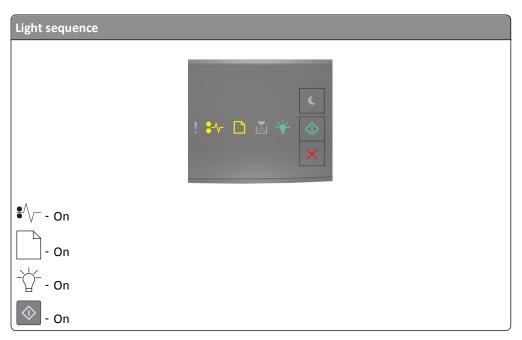

If the supplemental light sequence matches any of the light sequences in the preceding illustrations, then do the following.

1 Pull out the tray completely.

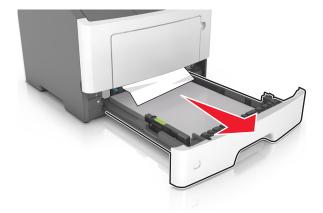

**2** Firmly grasp the jammed paper on each side, and then gently pull it out.

Note: Make sure all paper fragments are removed.

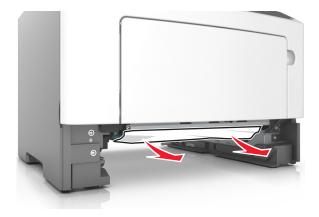

- **3** Insert the tray.
- **4** From the printer control panel, press to clear the message and continue printing.

# [x]-page jam, clear manual feeder. [250.xx]

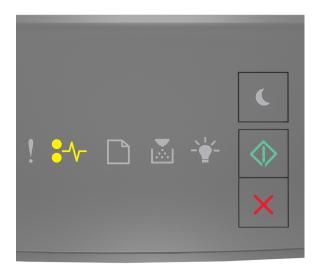

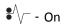

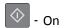

If the printer control panel light sequence matches the light sequence in the preceding illustration, then press twice quickly to see the supplemental light sequence.

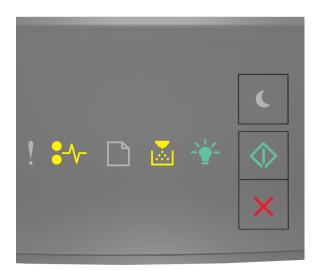

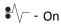

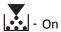

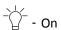

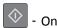

If the supplemental light sequence matches the light sequence in the preceding illustration, then do the following.

1 From the multipurpose feeder, firmly grasp the jammed paper on each side, and then gently pull it out.

Note: Make sure all paper fragments are removed.

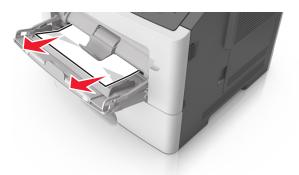

**2** Flex the sheets of paper back and forth to loosen them, and then fan them. Do not fold or crease the paper. Straighten the edges on a level surface.

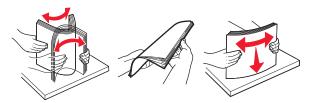

**3** Reload paper into the multipurpose feeder.

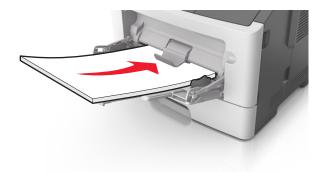

**Note:** Make sure the paper guide lightly rests against the edge of the paper.

**4** From the printer control panel, press to clear the message and continue printing.

Troubleshooting 108

# **Troubleshooting**

# **Understanding the printer messages**

### Toner cartridge messages

Cartridge, imaging unit mismatch [41.xy]

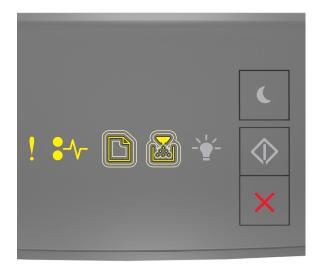

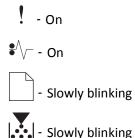

If the printer control panel light sequence matches the light sequence in the preceding illustration, then do the following:

1 Check if the toner cartridge and imaging unit are both MICR or non-MICR supplies.

**Note:** For the list of supported supplies, see the "Maintaining the printer" chapter of the *User's Guide* or visit <a href="http://support.lexmark.com">http://support.lexmark.com</a>.

**2** Change the toner cartridge or imaging unit so that both are MICR or non-MICR supplies.

#### Notes:

- Use a MICR toner cartridge and imaging unit for printing checks and other similar documents.
- Use a non-MICR toner cartridge and imaging unit for regular print jobs.

#### Cartridge low [88.xx]

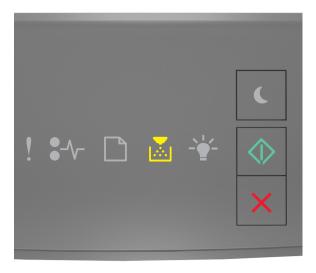

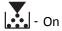

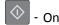

If the printer control panel light sequence matches the light sequence in the preceding illustration, then you may need to order a toner cartridge. If necessary, press on the printer control panel to continue printing.

# Cartridge nearly low [88.xy]

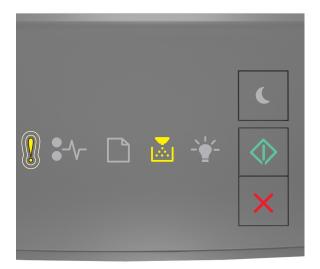

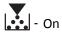

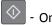

If the printer control panel light sequence matches the light sequence in the preceding illustration, then press on the printer control panel, if necessary, to continue printing.

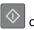

# Cartridge very low [88.xy]

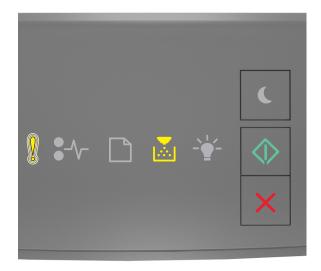

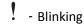

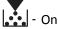

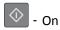

If the printer control panel light sequence matches the light sequence in the preceding illustration, then you may need to replace the toner cartridge very soon. For more information, see the "Replacing supplies" section of the *User's Guide*.

If necessary, press on the printer control panel to continue printing.

#### Non-Lexmark cartridge, see User's Guide [33.xy]

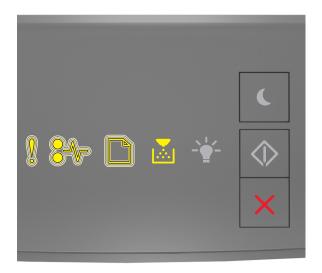

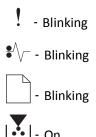

If the printer control panel light sequence matches the light sequence in the preceding illustration, then the printer has detected a non-Lexmark supply or part installed in the printer.

Your Lexmark printer is designed to function best with genuine Lexmark supplies and parts. Use of third-party supplies or parts may affect the performance, reliability, or life of the printer and its imaging components.

**Warning—Potential Damage:** Use of third-party supplies or parts may affect warranty coverage. Damage caused by the use of third-party supplies or parts are not covered by the warranty.

All life indicators are designed to function with Lexmark supplies and parts, and may deliver unpredictable results if third-party supplies or parts are used. Imaging component usage beyond the intended life may damage your Lexmark printer or associated components.

To accept any and all of these risks and to proceed with the use of non-genuine supplies or parts in your printer,

press and simultaneously for at least three seconds to clear the light sequence.

**Note:** For the list of supported supplies, see the "Ordering supplies" section of the *User's Guide* or visit <a href="http://support.lexmark.com">http://support.lexmark.com</a>.

# Replace cartridge, 0 estimated pages remain [88.xy]

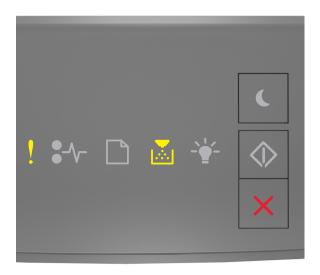

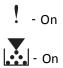

If the printer control panel light sequence matches the light sequence in the preceding illustration, then press twice quickly to see the supplemental light sequence.

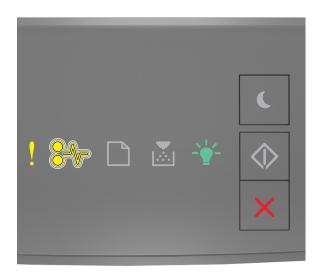

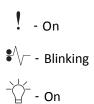

If the supplemental light sequence matches the light sequence in the preceding illustration, then replace the toner cartridge. For more information, see the instruction sheet that came with the supply or see the "Replacing supplies" section of the *User's Guide*.

**Note:** If you do not have a replacement toner cartridge, then see the "Ordering supplies" section of the *User's Guide* or visit **www.lexmark.com**.

# Replace cartridge, printer region mismatch [42.xy]

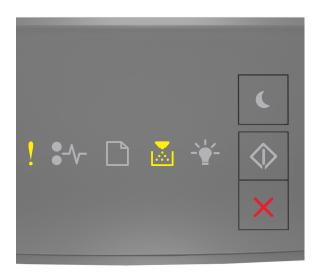

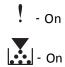

If the printer control panel light sequence matches the light sequence in the preceding illustration, then press twice quickly to see the supplemental light sequence.

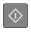

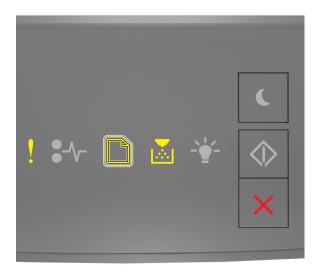

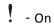

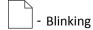

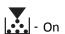

If the supplemental light sequence matches the light sequence in the preceding illustration, then install a toner cartridge that matches the region number of the printer. x indicates the value of the printer region. y indicates the value of the cartridge region. x and y can have the following values:

#### Printer and toner cartridge regions

| Region number (x) | Region (y)                                |
|-------------------|-------------------------------------------|
| 0                 | Global                                    |
| 1                 | United States, Canada                     |
| 2                 | European Economic Area (EEA), Switzerland |
| 3                 | Asia Pacific, Australia, New Zealand      |
| 4                 | Latin America                             |
| 5                 | Africa, Middle East, rest of Europe       |
| 9                 | Invalid                                   |

- The x and y values are the .xy of the error code displayed on the Embedded Web Server.
- The x and y values must match for printing to continue.

# Reinstall missing or unresponsive cartridge [31.xy]

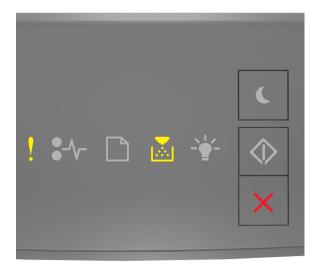

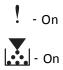

If the printer control panel light sequence matches the light sequence in the preceding illustration, then press twice quickly to see the supplemental light sequence.

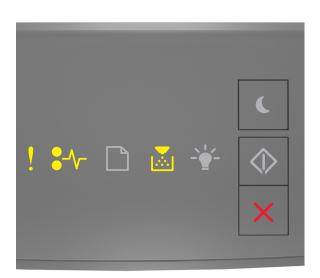

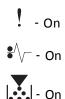

If the supplemental light sequence matches the light sequence in the preceding illustration, then try one or more of the following:

- Remove the toner cartridge, and then reinstall it.
- Remove the toner cartridge, and then install a new one. For more information, see the instruction sheet that came with the supply.

#### Replace unsupported cartridge [32.xy]

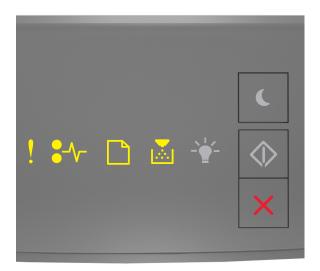

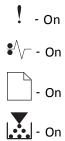

If the printer control panel light sequence matches the preceding light sequence, then remove the toner cartridge, and then install a supported one. For more information, see the instruction sheet that came with the supply.

**Note:** If you do not have a replacement toner cartridge, then see the "Ordering supplies" section of the *User's Guide* or visit <a href="https://www.lexmark.com">www.lexmark.com</a>.

# **Imaging unit messages**

# Imaging unit low [84.xy]

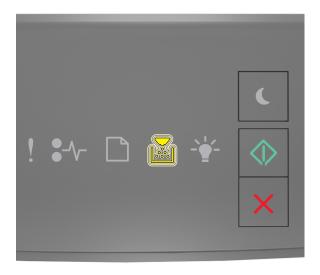

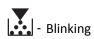

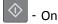

If the printer control panel light sequence matches the light sequence in the preceding illustration, then you may need to order an imaging unit. If necessary, press on the printer control panel to continue printing.

# Imaging unit nearly low [84.xy]

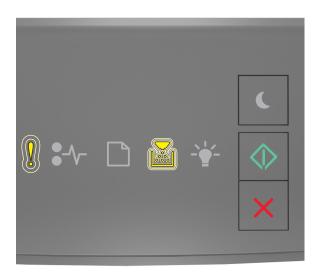

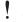

- Slowly blinking

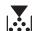

- Blinking

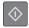

If the printer control panel light sequence matches the light sequence in the preceding illustration, then press on the printer control panel, if necessary, to continue printing.

#### Imaging unit very low [84.xy]

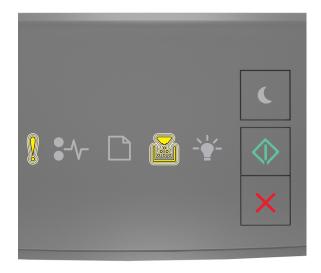

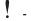

- Blinking

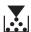

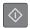

If the printer control panel light sequence matches the light sequence in the preceding illustration, then you may need to replace the imaging unit very soon. For more information, see the "Replacing supplies" section of the User's Guide.

If necessary, press on the printer control panel to continue printing.

#### Non-Lexmark imaging unit, see User's Guide [33.xy]

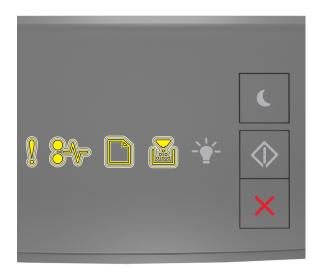

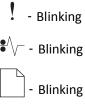

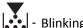

If the printer control panel light sequence matches the light sequence in the preceding illustration, then the printer has detected a non-Lexmark supply or part installed in the printer.

Your Lexmark printer is designed to function best with genuine Lexmark supplies and parts. Use of third-party supplies or parts may affect the performance, reliability, or life of the printer and its imaging components.

**Warning—Potential Damage:** Use of third-party supplies or parts can affect warranty coverage. Damage caused by the use of third-party supplies or parts is not covered by the warranty.

All life indicators are designed to function with Lexmark supplies and parts, and may deliver unpredictable results if third-party supplies or parts are used. Imaging component usage beyond the intended life may damage your Lexmark printer or associated components.

To accept any and all of these risks and to proceed with the use of non-genuine supplies or parts in your printer,

press and simultaneously for at least four seconds to clear the light sequence.

**Note:** For the list of supported supplies, see the "Ordering supplies" section of the *User's Guide* or visit <a href="http://support.lexmark.com">http://support.lexmark.com</a>.

#### Replace imaging unit, 0 estimated pages remain [84.xy]

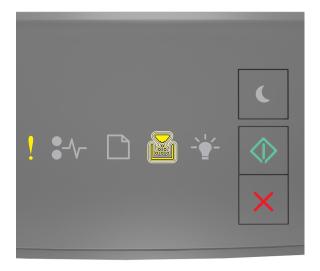

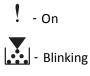

🔷 - Or

If the printer control panel light sequence matches the light sequence in the preceding illustration, then replace the imaging unit. For more information, see the instruction sheet that came with the supply.

**Note:** If you do not have a replacement imaging unit, then see the "Ordering supplies" section of the *User's Guide* or visit <a href="https://www.lexmark.com">www.lexmark.com</a>.

#### Reinstall missing or unresponsive imaging unit [31.xy]

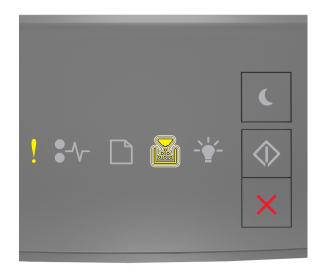

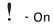

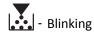

If the printer control panel light sequence matches the light sequence in the preceding illustration, then press twice quickly to see the supplemental light sequence.

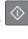

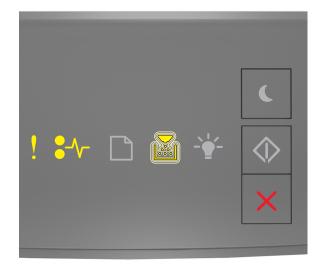

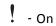

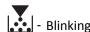

If the supplemental light sequence matches the light sequence in the preceding illustration, then try one or more of the following:

- Remove the imaging unit, and then reinstall it.
- Remove the imaging unit, and then install a new one. For more information, see the instruction sheet that came with the supply.

# Replace unsupported imaging unit [32.xy]

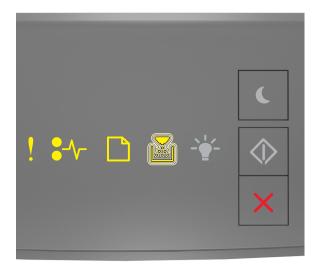

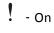

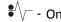

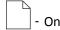

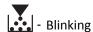

If the printer control panel light sequence matches the light sequence in the preceding illustration, then remove the imaging unit, and then install a supported one. For more information, see the instruction sheet that came with the supply.

**Note:** If you do not have a replacement imaging unit, then see the "Ordering supplies" section of the *User's Guide* or visit <a href="https://www.lexmark.com">www.lexmark.com</a>.

# Paper loading messages

#### Change [paper source] to [custom type name], load [orientation]

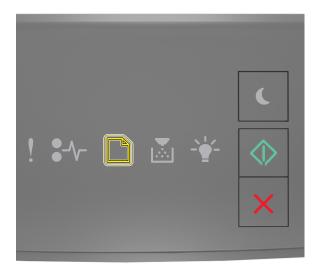

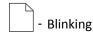

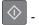

- On

If the printer control panel light sequence matches the light sequence in the preceding illustration, then try one or more of the following:

- Load the tray or feeder with the correct size and type of paper, and then press on the printer control panel to continue printing.
- Make sure the correct paper size and type are specified in the Paper menu:
  - If the printer is on a network, then access the Embedded Web Server.
    - **1** Open a Web browser, and then type the printer IP address in the address field.

- Print a network setup page or menu settings page, and then locate the IP address in the TCP/IP section
- If you are using a proxy server, then temporarily disable it to load the Web page correctly.
- 2 Click Settings > Paper Menu.
- If the printer is connected to a computer by a USB or parallel cable, then access the Paper menu through the Local Printer Settings Utility for Windows or through Printer Settings for Macintosh.
- Press X to cancel the print job.

#### Change [paper source] to [custom string] load [orientation]

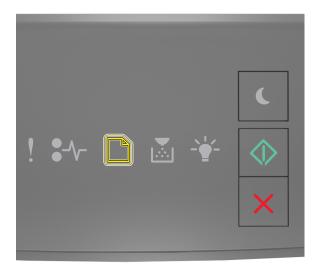

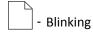

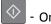

If the printer control panel light sequence matches the light sequence in the preceding illustration, then try one or more of the following:

- Load the tray or feeder with the correct size and type of paper, and then press on the printer control panel to continue printing.
- Make sure the correct paper size and type are specified in the Paper menu:
  - If the printer is on a network, then access the Embedded Web Server.
    - 1 Open a Web browser, and then type the printer IP address in the address field.

- Print a network setup page or menu settings page, and then locate the IP address in the TCP/IP section.
- If you are using a proxy server, then temporarily disable it to load the Web page correctly.
- 2 Click Settings > Paper Menu.
- If the printer is connected to a computer by a USB or parallel cable, then access the Paper menu through the Local Printer Settings Utility for Windows or through Printer Settings for Macintosh.
- Press to cancel the print job.

#### Change [paper source] to [paper size] load [orientation]

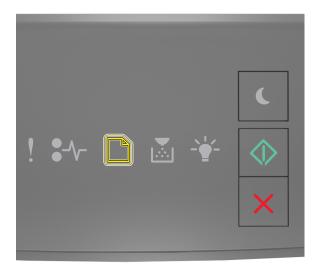

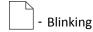

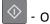

If the printer control panel light sequence matches the light sequence in the preceding illustration, then try one or more of the following:

- Load the tray or feeder with the correct size and type of paper, and then press on the printer control panel to continue printing.
- Make sure the correct paper size and type are specified in the Paper menu:
  - If the printer is on a network, then access the Embedded Web Server.
    - 1 Open a Web browser, and then type the printer IP address in the address field.

- Print a network setup page or menu settings page, and then locate the IP address in the TCP/IP section.
- If you are using a proxy server, then temporarily disable it to load the Web page correctly.
- 2 Click Settings > Paper Menu.
- If the printer is connected to a computer by a USB or parallel cable, then access the Paper menu through the Local Printer Settings Utility for Windows or through Printer Settings for Macintosh.
- Press X to cancel the print job.

# Change [paper source] to [paper type] [paper size] load [orientation]

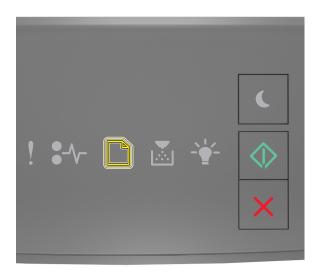

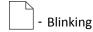

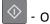

If the printer control panel light sequence matches the light sequence in the preceding illustration, then try one or more of the following:

- Load the tray or feeder with the correct size and type of paper, and then press on the printer control panel to continue printing.
- Make sure the correct paper size and type are specified in the Paper menu:
  - If the printer is on a network, then access the Embedded Web Server.
    - 1 Open a Web browser, and then type the printer IP address in the address field.

- Print a network setup page or menu settings page, and then locate the IP address in the TCP/IP section.
- If you are using a proxy server, then temporarily disable it to load the Web page correctly.
- 2 Click Settings > Paper Menu.
- If the printer is connected to a computer by a USB or parallel cable, then access the Paper menu through the Local Printer Settings Utility for Windows or through Printer Settings for Macintosh.
- Press to cancel the print job.

# Incorrect paper size, open [paper source] [34]

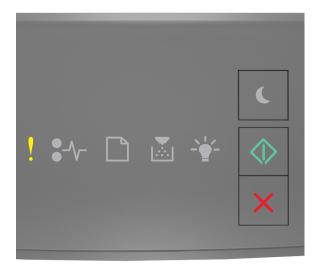

! - On

◆ - Or

If the printer control panel light sequence matches the light sequence in the preceding illustration, then press twice quickly to see the supplemental light sequence.

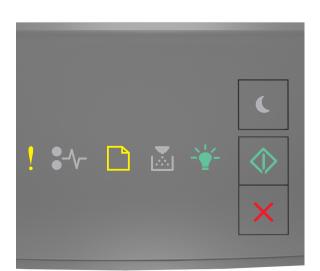

! - On

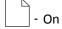

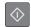

- On

If the supplemental light sequence matches the light sequence in the preceding illustration, then try one or more of the following:

- Load the correct size of paper.
- From the printer control panel, press to clear the light sequence and print using a different tray.
- Check the length and width guides and make sure the paper is loaded properly in the tray.
- Make sure the correct paper size and type are specified in Print Properties or the Print dialog settings.
- Make sure the correct paper size and type are specified in the Paper menu on the printer control panel:
  - If the printer is on a network, then access the Embedded Web Server.
    - 1 Open a Web browser, and then type the printer IP address in the address field.

#### Notes:

- Print a network setup page or menu settings page, and then locate IP address in TCP/IP section.
- If you are using a proxy server, then temporarily disable it to load the Web page correctly.
- 2 Click Settings > Paper Menu.
- If the printer is connected to a computer by a USB or parallel cable, then access the Paper menu through the Local Printer Settings Utility for Windows or through Printer Settings for Macintosh.

**Note:** Make sure the paper size is correctly set. For example, if the MP Feeder Size is set to Universal, then make sure the paper is large enough for the data being printed.

### Load [paper source] with [custom type name] [orientation]

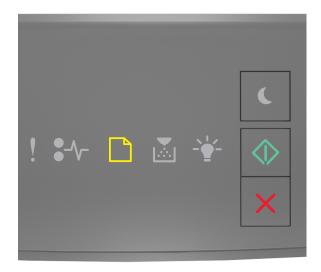

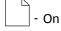

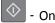

If the printer control panel light sequence matches the light sequence in the preceding illustration, then try one or more of the following:

- Load the tray or feeder with the correct size and type of paper.
- From the printer control panel, press to continue printing.

**Note:** If the printer finds a tray that has the correct size and type of paper, then it feeds from that tray. If the printer cannot find a tray that has the correct size and type of paper, then it prints from the default paper source.

• Press X to cancel the print job.

#### Load [paper source] with [custom type string] [orientation]

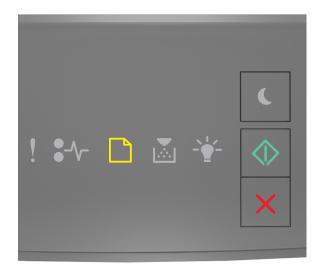

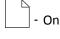

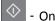

If the printer control panel light sequence matches the light sequence in the preceding illustration, then try one or more of the following:

- Load the tray or feeder with the correct size and type of paper.
- From the printer control panel, press to continue printing.

**Note:** If the printer finds a tray that has the correct size and type of paper, then it feeds from that tray. If the printer cannot find a tray that has the correct size and type of paper, then it prints from the default paper source.

• From the printer control panel, press X to cancel the print job.

# Load [paper source] with [paper size] [orientation]

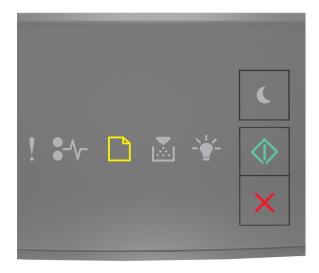

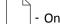

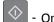

If the printer control panel light sequence matches the light sequence in the preceding illustration, then try one or more of the following:

- Load the tray or feeder with the correct size of paper.
- From the printer control panel, press to continue printing.

**Note:** If the printer finds a tray that has the correct size of paper, then it feeds from that tray. If the printer cannot find a tray that has the correct size of paper, then it prints from the default paper source.

• From the printer control panel, press X to cancel the print job.

# Load [paper source] with [paper type] [paper size] [orientation]

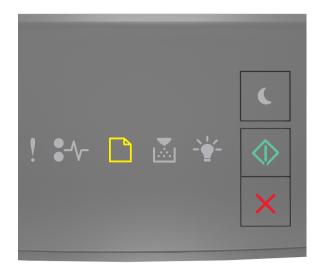

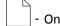

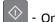

If the printer control panel light sequence matches the light sequence in the preceding illustration, then try one or more of the following:

- Load the tray or feeder with the correct size and type of paper.
- From the printer control panel, press to continue printing.

**Note:** If the printer finds a tray that has the correct size and type of paper, then it feeds from that tray. If the printer cannot find a tray that has the correct size and type of paper, then it prints from the default paper source.

• From the printer control panel, press to cancel the print job.

# Load Manual Feeder with [custom type name] [orientation]

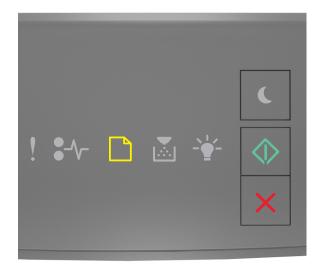

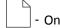

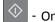

If the printer control panel light sequence matches the light sequence in the preceding illustration, then try one or more of the following:

- Load the multipurpose feeder with the correct size and type of paper.
- From the printer control panel, press to continue printing.

**Note:** If no paper is loaded in the feeder, then the printer manually overrides the request, and then prints from an automatically selected tray.

# Load Manual Feeder with [custom type string] [orientation]

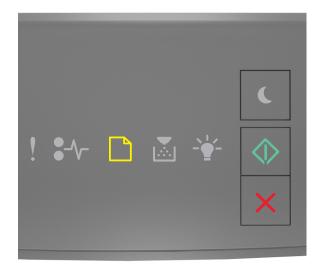

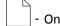

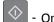

If the printer control panel light sequence matches the light sequence in the preceding illustration, then try one or more of the following:

- Load the multipurpose feeder with the correct size and type of paper.
- From the printer control panel, press to continue printing.

**Note:** If no paper is loaded in the feeder, then the printer manually overrides the request, and then prints from an automatically selected tray.

# Load Manual Feeder with [paper size] [orientation]

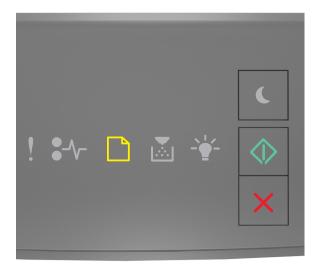

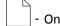

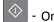

If the printer control panel light sequence matches the light sequence in the preceding illustration, then try one or more of the following:

- Load the feeder with the correct size and type of paper.
- From the printer control panel, press to continue printing.

**Note:** If no paper is loaded in the feeder, then the printer manually overrides the request, and then prints from an automatically selected tray.

# Load Manual Feeder with [paper type] [paper size] [orientation]

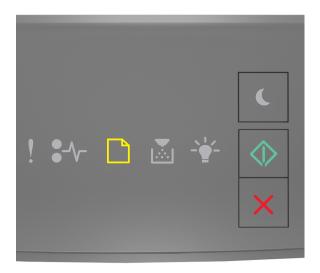

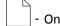

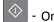

If the printer control panel light sequence matches the light sequence in the preceding illustration, then try one or more of the following:

- Load the multipurpose feeder with the correct size and type of paper.
- From the printer control panel, press to continue printing.

**Note:** If no paper is loaded in the feeder, then the printer manually overrides the request, and then prints from an automatically selected tray.

#### Remove paper from standard output bin

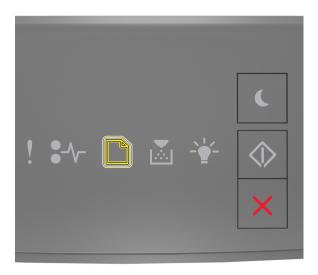

- Blinking

If the printer control panel light sequence matches the light sequence in the preceding illustration, then do the following:

- **1** Remove the paper stack from the standard output bin.
- 2 From the printer control panel, press to continue printing.

# **Printer communication error messages**

# Network [x] software error [54]

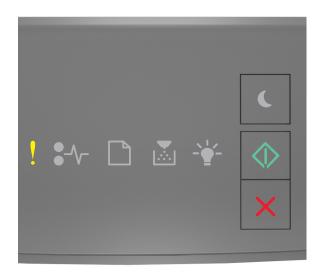

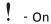

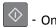

If the printer control panel light sequence matches the light sequence in the preceding illustration, then press twice quickly to see the supplemental light sequence.

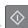

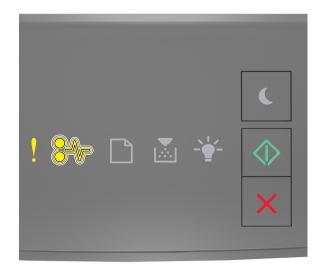

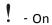

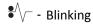

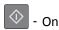

If the supplemental light sequence matches the light sequence in the preceding illustration, then try one or more of the following:

- From the printer control panel, press to continue printing.
- Unplug the router, then wait for 30 seconds, and then plug the router back again.
- Turn off the printer, wait for about 10 seconds, and then turn the printer back on.
- Update the network firmware in the printer or print server. For more information, contact customer support.

# Standard parallel port disabled [56]

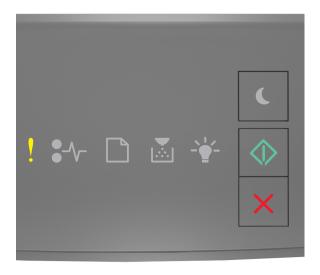

! - On

10 - Or

If the printer control panel light sequence matches the light sequence in the preceding illustration, then press twice quickly to see the supplemental light sequence.

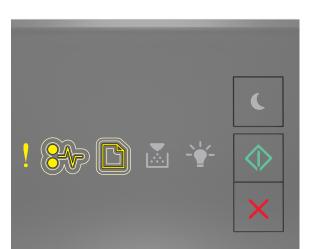

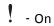

•\rangle - Slowly blinking

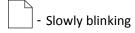

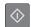

- On

If the supplemental light sequence matches the light sequence in the preceding illustration, then try one or more of the following:

• From the printer control panel, press to continue printing.

**Note:** The printer discards any data received through the parallel port.

- Set the Parallel Buffer to Auto.
  - If the printer is on a network, then access the Embedded Web Server.
    - 1 Open a Web browser, and then type the printer IP address in the address field.

#### Notes:

- Print a network setup page or menu settings page, and then locate the IP address in the TCP/IP section.
- If you are using a proxy server, then temporarily disable it to load the Web page correctly.
- 2 Click Settings > Network/Ports > Parallel.
- 3 In the Parallel Buffer field, enter 2.
- 4 Click Submit.
- If the printer is connected to a computer by a USB or parallel cable, then access the Parallel menu through the Local Printer Settings Utility for Windows or through Printer Settings for Macintosh.

#### Standard network software error [54]

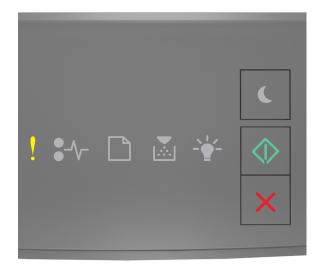

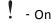

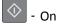

If the printer control panel light sequence matches the light sequence in the preceding illustration, then press twice quickly to see the supplemental light sequence.

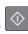

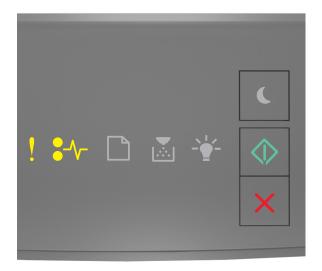

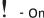

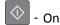

If the supplemental light sequence matches the light sequence in the preceding illustration, then try one or more of the following:

- From the printer control panel, press to continue printing.
- Turn off the printer, and then turn it back on.
- Update the network firmware in the printer or on the print server. For more information, contact customer support.

# **Standard USB port disabled [56]**

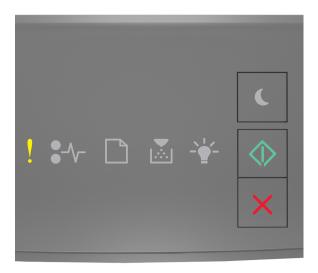

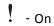

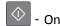

If the printer control panel light sequence matches the light sequence in the preceding illustration, then press twice quickly to see the supplemental light sequence.

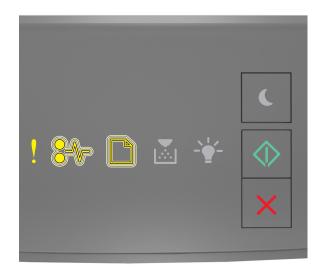

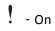

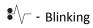

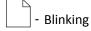

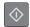

- On

If the supplemental light sequence matches the light sequence in the preceding illustration, then try one or more of the following:

• From the printer control panel, press to continue printing.

Note: The printer discards any data received through the USB port.

- Set the USB Buffer to Auto:
  - If the printer is on a network, then access the Embedded Web Server.
    - 1 Open a Web browser, and then type the printer IP address in the address field.

#### Notes:

- Print a network setup page or menu settings page, and then locate the IP address in the TCP/IP section.
- If you are using a proxy server, then temporarily disable it to load the Web page correctly.
- 2 Click Settings > Network/Ports > Standard USB.
- 3 In the USB Buffer field, enter 2.
- 4 Click Submit.
- If the printer is connected to a computer by a USB or parallel cable, then access the Standard USB menu through the Local Printer Settings Utility for Windows or through Printer Settings for Macintosh.

# **Insufficient memory error messages**

#### Insufficient memory to collate job [37]

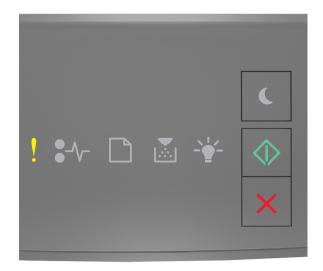

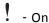

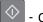

- Or

If the printer control panel light sequence matches the light sequence in the preceding illustration, then press twice quickly to see the supplemental light sequence.

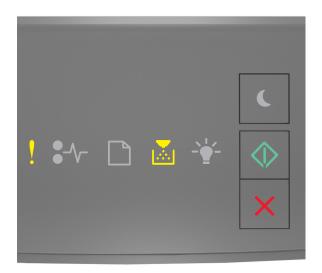

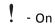

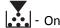

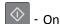

If the supplemental light sequence matches the light sequence in the preceding illustration, then try one or more of the following:

- From the printer control panel, press to print the portion of the job already stored and begin collating the rest of the print job.
- From the printer control panel, press X to cancel the print job.

# Insufficient memory to support Resource Save feature [35]

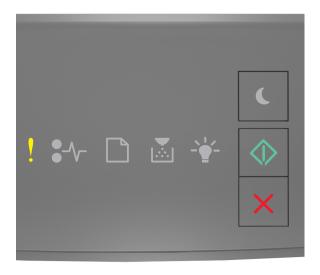

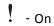

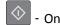

If the printer control panel light sequence matches the light sequence in the preceding illustration, then press twice quickly to see the supplemental light sequence.

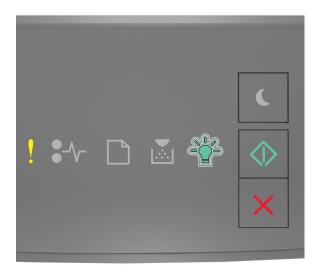

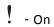

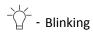

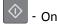

If the supplemental light sequence matches the light sequence in the preceding illustration, then press on the printer control panel to clear the light sequence.

The job will be printed without using Resource Save.

#### Memory full [38]

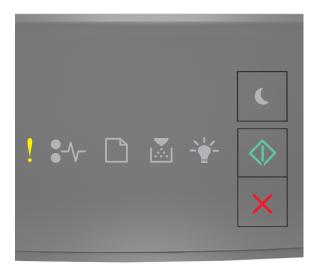

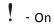

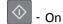

If the printer control panel light sequence matches the light sequence in the preceding illustration, then press twice quickly to see the supplemental light sequence.

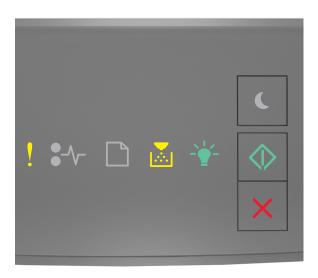

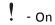

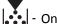

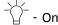

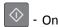

If the supplemental light sequence matches the light sequence in the preceding illustration, then try one or more of the following:

- From the printer control panel, press to continue printing. A data loss will occur.
- From the printer control panel, press to cancel the print job.
- Install additional printer memory.
- Decrease the resolution setting.

#### Miscellaneous messages

#### **Close front door**

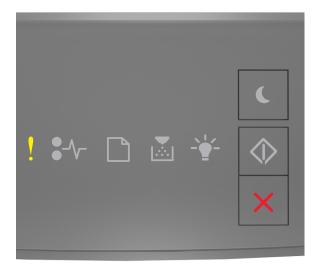

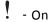

If the printer control light sequence matches the light sequence in the preceding illustration, then close the front door of the printer.

#### Complex page, some data may not have printed [39]

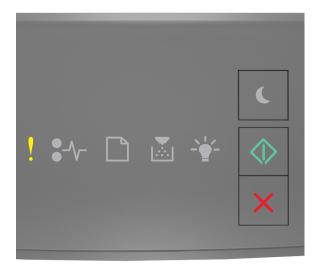

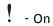

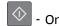

If the printer control panel light sequence matches the light sequence in the preceding illustration, then press twice quickly to see the supplemental light sequence.

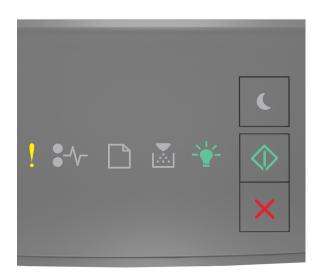

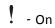

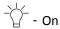

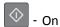

If the supplemental light sequence matches the light sequence in the preceding illustration, then try one or more of the following:

- From the printer control panel, press to continue printing. A data loss may occur.
- From the printer control panel, press to cancel the print job.
- Install additional printer memory.
- Reduce the number and size of fonts, the number and complexity of images, and the number of pages in the print job.

#### PPDS font error [50]

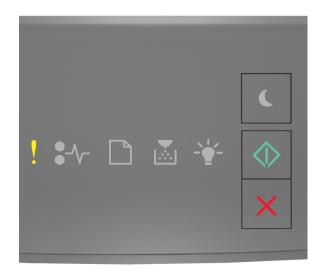

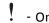

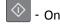

If the printer control light sequence matches the light sequence in the preceding illustration, then press uickly to see the supplemental light sequence.

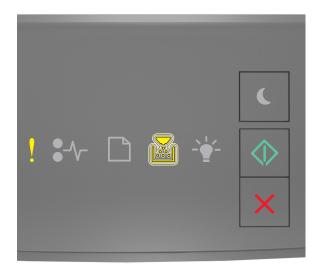

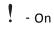

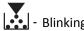

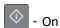

If the supplemental light sequence matches the light sequence in the preceding illustration, then try one or more of the following:

- From the printer control panel, press to continue printing.
- From the printer control panel, press to cancel the print job.

#### Printer had to restart. Last job may be incomplete.

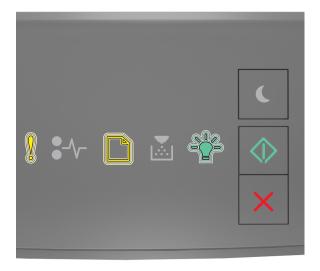

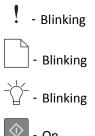

If the printer control panel light sequence matches the light sequence in the preceding illustration, then press on the printer control panel to continue printing.

For more information, visit <a href="http://support.lexmark.com">http://support.lexmark.com</a> or contact customer support.

#### **Service error**

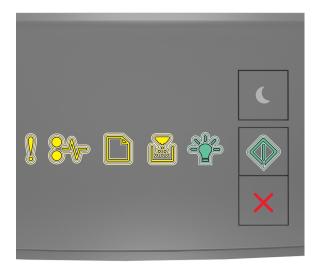

! - Blinking

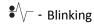

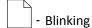

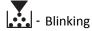

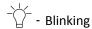

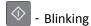

If the printer control panel light sequence matches the light sequence in the preceding illustration, then turn off the printer, and then turn it back on.

If the lights are still blinking after 10 seconds, then the printer may need to be serviced. Visit <a href="http://support.lexmark.com">http://support.lexmark.com</a> or contact your system support person.

#### Too many trays attached [58]

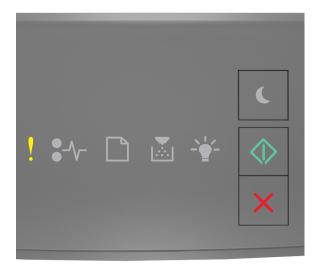

! - On

On

If the printer control panel light sequence matches the light sequence in the preceding illustration, then press twice quickly to see the supplemental light sequence.

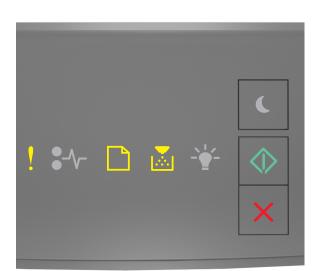

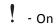

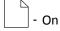

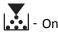

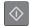

- On

If the supplemental light sequence matches the light sequence in the preceding illustration, then do the following:

- **1** Turn off the printer.
- 2 Unplug the power cord from the electrical outlet.

**Note:** Optional trays lock together when stacked. Remove stacked trays one at a time from the top to the bottom.

- **3** Remove the extra tray or trays.
- **4** Connect the power cord to a properly grounded electrical outlet.
- **5** Turn the printer back on.

# Solving printer problems

## **Basic printer problems**

#### The printer is not responding

| Action                                                                                                    | Yes                                                                                                    | No                                                                                                    |
|----------------------------------------------------------------------------------------------------|----------------------------------------------------------------------------------------------------|----------------------------------------------------------------------------------------------------|
| Step 1 Make sure the printer is turned on.                                                                                                    | Go to step 2.                                                                                                    | Turn on the printer.                                                                                    |
| Is the printer turned on?                                                                                                    |                                                                                                    |                                                                                                    |
| Step 2 Check if the printer is in Sleep mode or Hibernate mode.  Is the printer in Sleep mode or Hibernate mode?                                                                                                    | Press the Sleep button<br>to wake the printer<br>from Sleep mode or<br>Hibernate mode.                                                            | Go to step 3.                                                                                           |
| Step 3 Check if one end of the power cord is plugged into the printer and the other to a properly grounded electrical outlet.  Is the power cord plugged into the printer and a properly grounded electrical outlet? | Go to step 4.                                                                                                    | Plug one end of the power cord into the printer and the other to a properly grounded electrical outlet. |
| Step 4 Check other electrical equipment plugged into the electrical outlet.  Does other electrical equipment work?                                                                                                   | Unplug the other electrical equipment, and then turn on the printer. If the printer does not work, then reconnect the other electrical equipment. | Go to step 5.                                                                                           |

| Go to step 6.                                                                     | Make sure to match the following:  • The USB symbol on                                                                                           |
|-----------------------------------------------------------------------------------|----------------------------------------------------------------------------------------------------|
|                                                                                   | the cable with the USB symbol on the printer  The appropriate Ethernet cable with the Ethernet port                                              |
| Turn on the switch or reset the breaker.                                          | Go to step 7.                                                                                                    |
| Connect the printer power cord directly to a properly grounded electrical outlet. | Go to step 8.                                                                                                    |
| Go to step 9.                                                                     | Connect the printer cable securely to the printer and the computer, print server, option, or other network device.                               |
| Go to step 10.                                                                    | Turn off the printer, remove all packing materials, then reinstall the hardware options, and then turn on the printer.                           |
| Go to step 11.                                                                    | Use correct printer driver settings.                                                                                                    |
| Go to step 12.                                                                    | Install the correct printer driver.                                                                                                    |
| The problem is solved.                                                            | Contact <u>customer</u> <u>support</u> .                                                                                                    |
| r                                                                                 | Connect the printer power cord directly to a properly grounded electrical outlet.  Go to step 9.  Go to step 10.  Go to step 11.  Go to step 12. |

# **Option problems**

#### **Cannot detect internal option**

|                 | No                                                   |
|-----------------|------------------------------------------------------|
| olem is solved. | Go to step 2.                                        |
|                 |                                                      |
| ep 3.           | Connect the internal option to the controller board. |
| on 4            | Reinstall the internal                               |
| ер 4.           | option.                                              |
|                 |                                                      |
| olem is solved. | Contact <u>customer</u> <u>support</u> .             |
|                 |                                                      |

#### **Tray problems**

| Action                                                                                                    | Yes                    | No                                                     |
|----------------------------------------------------------------------------------------------------|------------------------|--------------------------------------------------------|
| Step 1                                                                                                    | The problem is solved. | Go to step 2.                                          |
| a Open the tray and do one or more of the following:                                                                                                    |                        |                                                        |
| <ul> <li>Check for paper jams or misfeeds.</li> </ul>                                                                                                    |                        |                                                        |
| <ul> <li>Check if the paper size indicators on the paper guides are aligned<br/>with the paper size indicators on the tray.</li> </ul>                                                               |                        |                                                        |
| <ul> <li>If you are printing on custom-size paper, then make sure that the<br/>paper guides rest against the edges of the paper.</li> </ul>                                                          |                        |                                                        |
| <ul> <li>Make sure the paper is below the maximum paper fill indicator.</li> </ul>                                                                                                    |                        |                                                        |
| <ul> <li>Make sure paper lies flat in the tray.</li> </ul>                                                                                                    |                        |                                                        |
| <b>b</b> Check if the tray closes properly.                                                                                                    |                        |                                                        |
| Is the tray working?                                                                                                    |                        |                                                        |
| Step 2                                                                                                    | The problem is solved. | Go to step 3.                                          |
| <b>a</b> Turn off the printer, then wait about 10 seconds, and then turn the printer back on.                                                                                                    |                        |                                                        |
| <b>b</b> Resend the print job.                                                                                                    |                        |                                                        |
| Is the tray working?                                                                                                    |                        |                                                        |
| Step 3                                                                                                    | Go to step 4.          | Reinstall the tray. For                                |
| Check if the tray is installed.                                                                                                    |                        | more information, see                                  |
| Print a menu settings page, and then check if the tray is listed in the Installed Options list.                                                                                                    |                        | the setup<br>documentation that<br>came with the tray. |
| Is the tray listed in the menu settings page?                                                                                                    |                        |                                                        |
| Step 4                                                                                                    | Go to step 5.          | Manually add the tray                                  |
| Check if the tray is available in the printer driver.                                                                                                    |                        | in the printer driver.                                 |
| <b>Note:</b> If necessary, manually add the tray in the printer driver to make it available for print jobs. For more information, see "Updating available options in the printer driver" on page 20. |                        |                                                        |
| Is the tray available in the printer driver?                                                                                                    |                        |                                                        |
| Step 5                                                                                                    | The problem is solved. | Contact <u>customer</u>                                |
| Check if the option is selected.                                                                                                    |                        | support.                                               |
| <b>a</b> From the application you are using, select the option. For Mac OS X version 9 users, make sure the printer is set up in Chooser.                                                            |                        |                                                        |
| <b>b</b> Resend the print job.                                                                                                    |                        |                                                        |
| Is the tray working?                                                                                                    |                        |                                                        |

# Paper feed problems

#### Paper frequently jams

| Action                                                                                                    | Yes              | No                     |
|----------------------------------------------------------------------------------------------------|------------------|------------------------|
| Step 1                                                                                                    | Go to step 2.    | The problem is solved. |
| <b>a</b> Pull out the tray, and then do one or more of the following:                                                                  |                  |                        |
| <ul> <li>Make sure paper lies flat in the tray.</li> </ul>                                                                             |                  |                        |
| <ul> <li>Check if the paper size indicators on the paper guides are aligned<br/>with the paper size indicators on the tray.</li> </ul> |                  |                        |
| <ul> <li>Check if the paper guides are aligned against the edges of the<br/>paper.</li> </ul>                                          |                  |                        |
| <ul> <li>Make sure the paper is below the maximum paper fill indicator.</li> </ul>                                                     |                  |                        |
| Check if you are printing on a recommended paper size and type.                                                                        |                  |                        |
| <b>b</b> Insert the tray properly.                                                                                                    |                  |                        |
| If jam recovery is enabled, then the print jobs will reprint automatically.                                                            |                  |                        |
| Do paper jams still occur frequently?                                                                                                  |                  |                        |
| Step 2                                                                                                    | Go to step 3.    | The problem is solved. |
| a Load paper from a fresh package.                                                                                                    |                  |                        |
| <b>Note:</b> Paper absorbs moisture due to high humidity. Store paper in its original wrapper until you use it.                        |                  |                        |
| <b>b</b> Resend the print job.                                                                                                    |                  |                        |
| Do paper jams still occur frequently?                                                                                                  |                  |                        |
| Step 3                                                                                                    | Contact customer | The problem is solved. |
| <b>a</b> Review the tips on avoiding jams. For more information, see "Avoiding jams" on page 90.                                       | support.         |                        |
| <b>b</b> Follow the recommendations, and then resend the print job.                                                                    |                  |                        |
| Do paper jams still occur frequently?                                                                                                  |                  |                        |

### Paper jam message remains after jam is cleared

| Action                                                                                                    | Yes                                     | No                     |
|----------------------------------------------------------------------------------------------------|-----------------------------------------|------------------------|
| Open front door and remove all trays.  a Clear any jammed pages.  Note: Make sure all paper fragments are removed.  b Press to clear the message and continue printing.  Does the paper jam message remain? | Contact <u>customer</u> <u>support.</u> | The problem is solved. |

#### Jammed pages are not reprinted

| Actions                                                                                                    | Yes                    | No                                       |
|----------------------------------------------------------------------------------------------------|------------------------|------------------------------------------|
| <b>a</b> From the Print Recovery menu, set Jam Recovery to Auto or On. To access the Print Recovery menu, try one or more of the following:                                                                    | The problem is solved. | Contact <u>customer</u> <u>support</u> . |
| <ul> <li>If the printer is on a network, then open a Web browser and type<br/>the printer IP address in the address field. Then navigate to<br/>Settings &gt; General Settings &gt; Print Recovery.</li> </ul> |                        |                                          |
| <b>Note:</b> If you do not know the IP address of the printer, then print a network setup page and locate the IP address in the TCP/IP section.                                                                |                        |                                          |
| <ul> <li>If the printer is connected to a computer by a USB or parallel cable,<br/>then open the Local Printer Settings Utility for Windows or the<br/>Printer Settings for Macintosh.</li> </ul>              |                        |                                          |
| <b>b</b> Resend the pages that did not print.                                                                                                    |                        |                                          |
| Were the jammed pages reprinted?                                                                                                    |                        |                                          |

# **Solving print problems**

## **Printing problems**

#### Print jobs do not print

| Action                                                                                                    | Yes                    | No            |
|----------------------------------------------------------------------------------------------------|------------------------|---------------|
| Step 1                                                                                                    | The problem is solved. | Go to step 2. |
| <b>a</b> From the document you are trying to print, open the Print dialog and check if you have selected the correct printer.      |                        |               |
| <b>Note:</b> If the printer is not the default printer, then you must select the printer for each document that you want to print. |                        |               |
| <b>b</b> Resend the print job.                                                                                                    |                        |               |
| Do the jobs print?                                                                                                    |                        |               |

| Action                                                                                                    | Yes                    | No            |
|----------------------------------------------------------------------------------------------------|------------------------|---------------|
| Step 2  a Check if the printer is plugged in and turned on, and if the printer control panel light sequence matches the light sequence in the following illustration:                                                                                                    | The problem is solved. | Go to step 3. |
| Ready                                                                                                    |                        |               |
| Do the jobs print?                                                                                                    | -                      |               |
| If printer control panel light sequence indicates an error, then clear the message. For more information on printer control panel error light sequences, see "Understanding the printer messages" on page 108.  Note: The printer continues to print after clearing the message.                        | The problem is solved. | Go to step 4. |
| Do the jobs print?                                                                                                    |                        |               |
| <ul> <li>Step 4</li> <li>a Check if the ports (USB, serial, or Ethernet) are working and if the cables are securely connected to the computer and the printer.</li> <li>Note: For more information, see the setup documentation that came with the printer.</li> <li>b Resend the print job.</li> </ul> | The problem is solved. | Go to step 5. |
| Do the jobs print?                                                                                                    |                        |               |
| <ul> <li>Step 5</li> <li>a Turn off the printer, then wait for about 10 seconds, and then turn the printer back on.</li> <li>b Resend the print job.</li> </ul>                                                                                                    | The problem is solved. | Go to step 6. |
| Do the jobs print?                                                                                                    |                        |               |

| Ac  | tion                                                                                                    | Yes                    | No                                       |
|-----|----------------------------------------------------------------------------------------------------|------------------------|------------------------------------------|
| Sto | Remove and reinstall the printer software. For more information, see "Installing the printer software" on page 19.      | The problem is solved. | Contact <u>customer</u> <u>support</u> . |
|     | <b>Note:</b> The printer software is available at <a href="http://support.lexmark.com">http://support.lexmark.com</a> . |                        |                                          |
| b   | Resend the print job.                                                                                                   |                        |                                          |
| Do  | the jobs print?                                                                                                    |                        |                                          |

#### **Printing slows down**

#### Notes:

- When printing using narrow paper, the printer prints at a reduced speed to prevent damage to the fuser.
- The printer speed may be reduced when printing for long periods of time, or printing at elevated temperatures.
- The printer speed may also be reduced when the printed output resolution is set to 1,200 dpi.

| Action                                                                     | Yes                    | No                      |
|----------------------------------------------------------------------------|------------------------|-------------------------|
| Place letter- or A4-size paper in the tray, and then resend the print job. | The problem is solved. | Contact <u>customer</u> |
| Does the print speed increase?                                             |                        | support.                |

#### Print job takes longer than expected

| Action                                                                                                    | Yes           | No                     |
|----------------------------------------------------------------------------------------------------|---------------|------------------------|
| Step 1                                                                                                    | Go to step 2. | The problem is solved. |
| Reduce the number and size of fonts, the number and complexity of images, and the number of pages in the print job, and then resend the print job.                                                             |               |                        |
| Does the print job still take longer than expected?                                                                                                    |               |                        |
| Step 2                                                                                                    | Go to step 3. | The problem is solved. |
| From the Print Recovery menu, disable the Page Protect feature. To access the Print Recovery menu, do either of the following:                                                                                 |               |                        |
| <ul> <li>If the printer is on a network, then open a Web browser and type the<br/>printer IP address in the address field. Then navigate to Settings &gt;<br/>General Settings &gt; Print Recovery.</li> </ul> |               |                        |
| <b>Note:</b> If you do not know the IP address of the printer, then print a network setup page and locate the IP address in the TCP/IP section.                                                                |               |                        |
| <ul> <li>If the printer is connected to a computer by a USB or parallel cable,<br/>then open the Local Printer Settings Utility for Windows or Printer<br/>Settings for Macintosh.</li> </ul>                  |               |                        |
| Does the print job still take longer than expected?                                                                                                    |               |                        |

| Action                                                                                                    | Yes                                                                                | No                     |
|----------------------------------------------------------------------------------------------------|------------------------------------------------------------------------------------|------------------------|
| <ul> <li>Step 3</li> <li>From the Eco-Mode menu, change the environmental settings. To access the Eco-Mode menu, do either of the following:</li> <li>If the printer is on a network, then open a Web browser and type the printer IP address in the address field. Then navigate to Settings &gt; General Settings &gt; Eco-Mode.</li> <li>Note: If you do not know the IP address of the printer, then print a network setup page and locate the IP address in the TCP/IP section.</li> <li>If the printer is connected to a computer by a USB or parallel cable, then open the Local Printer Settings Utility for Windows or Printer Settings for Macintosh.</li> <li>Note: When using the Eco-Mode setting, you may notice a reduction in performance.</li> <li>Does the print job still take longer than expected?</li> </ul> | Install additional printer memory. For more information, contact customer support. | The problem is solved. |

#### Job prints from the wrong tray or on the wrong paper

| Actions                                                                                                    | Yes                    | No            |
|----------------------------------------------------------------------------------------------------|------------------------|---------------|
| Step 1  a Check if you are printing on paper that is supported by the tray.  b Resend the print job.                                                                                          | The problem is solved. | Go to step 2. |
| Does the job print from the correct tray or on the correct paper?                                                                                                    |                        |               |
| <ul> <li>Step 2</li> <li>a From the Paper menu, set the paper size and type to match the paper loaded in the tray. To access the Paper menu, do either of the following:</li> </ul>           | The problem is solved. | Go to step 3. |
| <ul> <li>If the printer is on a network, then open a Web browser and type<br/>the printer IP address in the address field. Then navigate to<br/>Settings &gt; Paper Menu.</li> </ul>          |                        |               |
| <b>Note:</b> If you do not know the IP address of the printer, then print a network setup page and locate the IP address in the TCP/IP section.                                               |                        |               |
| <ul> <li>If the printer is connected to a computer by a USB or parallel cable,<br/>then open the Local Printer Settings Utility for Windows or Printer<br/>Settings for Macintosh.</li> </ul> |                        |               |
| <b>b</b> Resend the print job.                                                                                                    |                        |               |
| Does the job print from the correct tray or on the correct paper?                                                                                                    |                        |               |

| Actions                                                                                                    | Yes                    | No                                       |
|----------------------------------------------------------------------------------------------------|------------------------|------------------------------------------|
| <ul> <li>Step 3</li> <li>a Depending on your operating system, open Printing Preferences or the Print dialog, and then specify the paper type.</li> <li>b Resend the print job.</li> </ul> | The problem is solved. | Contact <u>customer</u> <u>support</u> . |
| Does the job print from the correct tray or on the correct paper?                                                                                                    |                        |                                          |

#### **Incorrect characters print**

| Action                                                                                                    | Yes                                                                                   | No                     |
|----------------------------------------------------------------------------------------------------|---------------------------------------------------------------------------------------|------------------------|
| Step 1 Check if the printer control panel light sequence matches the light sequence in the following illustration:    | Turn off the printer,<br>and then turn it back on<br>to deactivate Hex Trace<br>mode. | Go to step 2.          |
|                                                                                                    |                                                                                       |                        |
| Hex Trace                                                                                                    |                                                                                       |                        |
| - Slowly blinking                                                                                                    |                                                                                       |                        |
| Do both light sequences match?                                                                                        |                                                                                       |                        |
| Step 2                                                                                                    | Contact <u>customer</u>                                                               | The problem is solved. |
| <b>a</b> Open a Web browser, and then type the printer IP address in the address field.                               | support.                                                                              |                        |
| <b>b</b> Click <b>Settings</b> > <b>Network/Ports</b> , and then click <b>Standard Network</b> or <b>Network</b> [x]. |                                                                                       |                        |
| c Select PCL SmartSwitch or PS SmartSwitch, and then click Submit.                                                    |                                                                                       |                        |
| <b>d</b> Resend the print job.                                                                                        |                                                                                       |                        |
| Do incorrect characters print?                                                                                        |                                                                                       |                        |

#### Tray linking does not work

**Note:** The trays and the multipurpose feeder do not automatically detect the paper size. You must set the size from the Paper Size/Type menu.

| Action                                                                                                    | Yes                    | No                                       |
|----------------------------------------------------------------------------------------------------|------------------------|------------------------------------------|
| <b>a</b> From the Paper menu, set the paper size and type to match the paper loaded in the trays to be linked. To access the Paper menu, do either of the following:                          | The problem is solved. | Contact <u>customer</u> <u>support</u> . |
| <ul> <li>If the printer is on a network, then open a Web browser and type<br/>the printer IP address in the address field. Then navigate to<br/>Settings &gt; Paper Menu.</li> </ul>          |                        |                                          |
| <b>Note:</b> If you do not know the IP address of the printer, then print a network setup page and locate the IP address in the TCP/IP section.                                               |                        |                                          |
| <ul> <li>If the printer is connected to a computer by a USB or parallel cable,<br/>then open the Local Printer Settings Utility for Windows or Printer<br/>Settings for Macintosh.</li> </ul> |                        |                                          |
| <b>Note:</b> The paper size and type must match for trays to be linked.                                                                                                    |                        |                                          |
| <b>b</b> Resend the print job.                                                                                                    |                        |                                          |
| Do the trays link correctly?                                                                                                    |                        |                                          |

## Large jobs do not collate

| Action                                                                                                    | Yes                    | No            |
|----------------------------------------------------------------------------------------------------|------------------------|---------------|
| Action                                                                                                    | 163                    | NO            |
| Step 1                                                                                                    | The problem is solved. | Go to step 2. |
| <b>a</b> From the Finishing menu, set Collate to On. To access the Finishing menu, do either of the following:                                                                                                |                        |               |
| <ul> <li>If the printer is on a network, then open a Web browser and type<br/>the printer IP address in the address field. Then, navigate to<br/>Settings &gt; Print Settings &gt; Finishing Menu.</li> </ul> |                        |               |
| <b>Note:</b> If you do not know the IP address of the printer, then print a network setup page and locate the IP address in the TCP/IP section.                                                               |                        |               |
| <ul> <li>If the printer is connected to a computer by a USB or parallel cable,<br/>then open the Local Printer Settings Utility for Windows or Printer<br/>Settings for Macintosh.</li> </ul>                 |                        |               |
| <b>b</b> Resend the print job.                                                                                                    |                        |               |
| Does the job print and collate correctly?                                                                                                    |                        |               |
| Step 2                                                                                                    | The problem is solved. | Go to step 3. |
| <b>a</b> From the printer software, set Collate to On.                                                                                                    |                        |               |
| <b>Note:</b> Setting Collate to Off in the software overrides the setting in the Finishing menu.                                                                                                    |                        |               |
| <b>b</b> Resend the print job.                                                                                                    |                        |               |
| Does the job print and collate correctly?                                                                                                    |                        |               |

| Action                                                                                                    | Yes                    | No                                       |
|----------------------------------------------------------------------------------------------------|------------------------|------------------------------------------|
| Step 3 Reduce the number and size of fonts, the number and complexity of images, and the number of pages in the job. | The problem is solved. | Contact <u>customer</u> <u>support</u> . |
| Does the job print and collate correctly?                                                                            |                        |                                          |

## Unexpected page breaks occur

| Action                                                                                                    | Yes                    | No                      |
|----------------------------------------------------------------------------------------------------|------------------------|-------------------------|
| Step 1                                                                                                    | The problem is solved. | Go to step 2.           |
| From the Setup menu, adjust the print timeout setting. To access the Setup menu, do either of the following:                                                                                  |                        |                         |
| If the printer is on a network, then access the Embedded Web Server:                                                                                                    |                        |                         |
| <b>a</b> Open a Web browser, and then type the printer IP address in the address field.                                                                                                    |                        |                         |
| <b>Note:</b> If you do not know the IP address of the printer, then print a network setup page and locate the IP address in the TCP/IP section.                                               |                        |                         |
| <b>b</b> Navigate to:                                                                                                    |                        |                         |
| Settings > General Settings > Timeouts > adjust the print timeout setting > Submit                                                                                                    |                        |                         |
| <ul> <li>If the printer is connected to a computer by a USB or parallel cable,<br/>then open the Local Printer Settings Utility for Windows or Printer<br/>Settings for Macintosh.</li> </ul> |                        |                         |
| Does the file print correctly?                                                                                                    |                        |                         |
| Step 2                                                                                                    | The problem is solved. | Contact <u>customer</u> |
| a Check the original file for manual page breaks.                                                                                                    |                        | support.                |
| <b>b</b> Resend the print job.                                                                                                    |                        |                         |
| Does the file print correctly?                                                                                                    |                        |                         |

## **Print quality problems**

#### **Printer is printing blank pages**

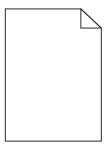

| Acti  | on                                                                                                    | Yes                     | No                     |
|-------|----------------------------------------------------------------------------------------------------|-------------------------|------------------------|
| Ste   | 01                                                                                                    | Go to step 2.           | The problem is solved. |
| а     | Check if there is packing material left on the imaging unit.                                                                                                    |                         |                        |
|       | 1 Remove the toner cartridge, and then the imaging unit.                                                                                                    |                         |                        |
|       | 2 Check if the packing material is properly removed from the imaging unit.                                                                                             |                         |                        |
|       | <b>Warning—Potential Damage:</b> Do not expose the imaging unit to direct light for more than 10 minutes. Extended exposure to light may cause print quality problems. |                         |                        |
|       | <b>3</b> Reinstall the imaging unit, and then the cartridge.                                                                                                    |                         |                        |
| b     | Resend the print job.                                                                                                    |                         |                        |
| Is th | e printer still printing blank pages?                                                                                                    |                         |                        |
| Ste   | 02                                                                                                    | Go to step 3.           | The problem is solved. |
| а     | Redistribute the toner in the imaging unit.                                                                                                    |                         |                        |
|       | 1 Remove the toner cartridge, and then the imaging unit.                                                                                                    |                         |                        |
|       | 2 Firmly shake the imaging unit.                                                                                                    |                         |                        |
|       | <b>Warning—Potential Damage:</b> Do not expose the imaging unit to direct light for more than 10 minutes. Extended exposure to light may cause print quality problems. |                         |                        |
|       | <b>3</b> Reinstall the imaging unit, and then the cartridge.                                                                                                    |                         |                        |
| b     | Resend the print job.                                                                                                    |                         |                        |
| Is th | e printer still printing blank pages?                                                                                                    |                         |                        |
| Ste   |                                                                                                    | Contact <u>customer</u> | The problem is solved. |
| Rep   | lace the imaging unit, and then resend the print job.                                                                                                    | support.                |                        |
| ls th | e printer still printing blank pages?                                                                                                    |                         |                        |

# Clipped pages or images

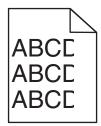

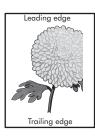

| Action                                                                                                    | Yes                     | No                                                                               |
|----------------------------------------------------------------------------------------------------|-------------------------|----------------------------------------------------------------------------------|
|                                                                                                    |                         |                                                                                  |
| <ul><li>Step 1</li><li>a Move the width and length guides in the tray to the correct positions for the paper loaded.</li></ul>                                                                | Go to step 2.           | The problem is solved.                                                           |
| <b>b</b> Resend the print job.                                                                                                    |                         |                                                                                  |
| Is the page or image clipped?                                                                                                    |                         |                                                                                  |
| Step 2                                                                                                    | Go to step 3.           | Do one or more of the                                                            |
| From the Paper menu, set the paper size and type to match the paper loaded in the tray. To access the Paper menu, do either of the following:                                                 |                         | following:  • Specify the correct                                                |
| <ul> <li>If the printer is on a network, then open a Web browser and type the<br/>printer IP address in the address field. Then, navigate to Settings &gt;<br/>Paper Menu.</li> </ul>         |                         | paper size and type<br>from the tray<br>settings to match<br>the paper loaded in |
| <b>Note:</b> If you do not know the IP address of the printer, then print a network setup page and locate the IP address in the TCP/IP section.                                               |                         | the tray.                                                                        |
| <ul> <li>If the printer is connected to a computer by a USB or parallel cable,<br/>then open the Local Printer Settings Utility for Windows or Printer<br/>Settings for Macintosh.</li> </ul> |                         | Change the paper<br>loaded in the tray<br>to match the paper<br>size and type    |
| Do the paper size and type settings match the paper loaded in the tray?                                                                                                    |                         | specified in the tray settings.                                                  |
| Step 3                                                                                                    | Go to step 4.           | The problem is solved.                                                           |
| <b>a</b> Depending on your operating system, specify the paper size and type from Printing Preferences or the Print dialog.                                                                   |                         |                                                                                  |
| <b>b</b> Resend the print job.                                                                                                    |                         |                                                                                  |
| Is the page or image clipped?                                                                                                    |                         |                                                                                  |
| Step 4                                                                                                    | Contact <u>customer</u> | The problem is solved.                                                           |
| a Reinstall the imaging unit.                                                                                                    | support.                |                                                                                  |
| 1 Remove the toner cartridge.                                                                                                    |                         |                                                                                  |
| 2 Remove the imaging unit.                                                                                                    |                         |                                                                                  |
| Warning—Potential Damage: Do not expose the imaging unit to direct light for more than 10 minutes. Extended exposure to light may cause print quality problems.                               |                         |                                                                                  |
| 3 Install the imaging unit, and then the cartridge.                                                                                                    |                         |                                                                                  |
| <b>b</b> Resend the print job.                                                                                                    |                         |                                                                                  |
| Is the page or image clipped?                                                                                                    |                         |                                                                                  |

#### **Shadow images appear on prints**

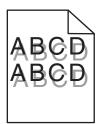

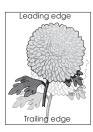

| Action                                                                                                    | Yes                                      | No                                                                      |
|----------------------------------------------------------------------------------------------------|------------------------------------------|-------------------------------------------------------------------------|
| Step 1 Check if the paper loaded in the tray has the correct paper type and weight.                                                                                                    | Go to step 2.                            | Load paper with the correct paper type and weight in the tray.          |
| Is paper with the correct paper type and weight loaded in the tray?                                                                                                    |                                          |                                                                         |
| Step 2 From the Paper menu, set the paper size and type to match the paper loaded in the tray. To access the Paper menu, do either of the following:  • If the printer is on a network, then open a Web browser and type the | Go to step 3.                            | Change the paper type and weight to match the paper loaded in the tray. |
| printer IP address in the address field. Then, navigate to <b>Settings</b> > <b>Paper Menu</b> .                                                                                                    |                                          |                                                                         |
| <b>Note:</b> If you do not know the IP address of the printer, then print a network setup page and locate the IP address in the TCP/IP section.                                                                              |                                          |                                                                         |
| <ul> <li>If the printer is connected to a computer by a USB or parallel cable,<br/>then open the Local Printer Settings Utility for Windows or Printer<br/>Settings for Macintosh.</li> </ul>                                |                                          |                                                                         |
| Do the paper type and weight settings match the paper loaded in the tray?                                                                                                    |                                          |                                                                         |
| <ul> <li>Step 3</li> <li>a Depending on your operating system, specify the paper type and weight from Printing Preferences or the Print dialog.</li> <li>b Resend the print job.</li> </ul>                                  | Go to step 4.                            | The problem is solved.                                                  |
| Do shadow images still appear on the prints?                                                                                                    |                                          |                                                                         |
| Step 4 Replace the imaging unit, and then resend the print job.                                                                                                    | Contact <u>customer</u> <u>support</u> . | The problem is solved.                                                  |
| Do shadow images still appear on the prints?                                                                                                    |                                          |                                                                         |

#### **Gray background on prints**

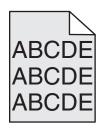

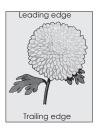

| Action                                                                                                    | Yes                    | No                      |
|----------------------------------------------------------------------------------------------------|------------------------|-------------------------|
| Step 1                                                                                                    | The problem is solved. | Go to step 2.           |
| <b>a</b> From the Quality menu, select a lower number to reduce the toner density. To access the Quality menu, do either of the following:                                                                  |                        |                         |
| <ul> <li>If the printer is on a network, then open a Web browser and type<br/>the printer IP address in the address field. Then, navigate to<br/>Settings &gt; Print Settings &gt; Quality Menu.</li> </ul> |                        |                         |
| <b>Note:</b> If you do not know the IP address of the printer, then print a network setup page and locate the IP address in the TCP/IP section.                                                             |                        |                         |
| <ul> <li>If the printer is connected to a computer by a USB or parallel cable,<br/>then open the Local Printer Settings Utility for Windows or Printer<br/>Settings for Macintosh.</li> </ul>               |                        |                         |
| Note: 8 is the factory default setting.                                                                                                    |                        |                         |
| <b>b</b> Resend the print job.                                                                                                    |                        |                         |
| Does the gray background disappear from the prints?                                                                                                    |                        |                         |
| Step 2                                                                                                    | The problem is solved. | Contact <u>customer</u> |
| Reinstall the imaging unit and the toner cartridge.                                                                                                    |                        | support.                |
| <b>a</b> Remove the toner cartridge.                                                                                                    |                        |                         |
| <b>b</b> Remove the imaging unit.                                                                                                    |                        |                         |
| Warning—Potential Damage: Do not expose the imaging unit to direct light for more than 10 minutes. Extended exposure to light may cause print quality problems.                                             |                        |                         |
| <b>c</b> Reinstall the imaging unit, and then the cartridge.                                                                                                    |                        |                         |
| <b>d</b> Resend the print job.                                                                                                    |                        |                         |
| Does the gray background disappear from the prints?                                                                                                    |                        |                         |

#### **Incorrect margins on prints**

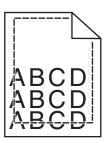

| Action                                                                                                    | Yes                    | No            |
|----------------------------------------------------------------------------------------------------|------------------------|---------------|
| Step 1                                                                                                    | The problem is solved. | Go to step 2. |
| <b>a</b> Move the width and length guides in the tray to the correct positions for the paper size loaded. |                        |               |
| <b>b</b> Resend the print job.                                                                            |                        |               |
| Are the margins correct?                                                                                  |                        |               |

| Action                                                                                                    | Yes                    | No                                                                                                    |
|----------------------------------------------------------------------------------------------------|------------------------|----------------------------------------------------------------------------------------------------|
| <ul> <li>Step 2</li> <li>From the Paper menu, check if the paper size setting matches the paper loaded in the tray. To access the Paper menu, do either of the following:         <ul> <li>If the printer is on a network, then open a Web browser and type the printer IP address in the address field. Then, navigate to Settings &gt; Paper Menu.</li> <li>Note: If you do not know the IP address of the printer, then print a network setup page and locate the IP address in the TCP/IP section.</li> <li>If the printer is connected to a computer by a USB or parallel cable, then open the Local Printer Settings Utility for Windows or the Printer Settings for Macintosh.</li> </ul> </li> </ul> | Go to step 3.          | Do one or more of the following:  Change the paper size setting to match the paper loaded in the tray.  Change the paper loaded in the tray to match the paper size setting. |
| Does the paper size setting match the paper loaded in the tray?                                                                                                    |                        |                                                                                                    |
| <ul> <li>Step 3</li> <li>a Depending on your operating system, specify the paper size from Printing Preferences or from the Print dialog.</li> <li>b Resend the print job.</li> </ul> Are the margins correct?                                                                                                    | The problem is solved. | Contact <u>customer</u> <u>support</u> .                                                                                                    |

## Paper curl

| Action                                                                                                    | Yes           | No                                                                      |
|----------------------------------------------------------------------------------------------------|---------------|-------------------------------------------------------------------------|
| Step 1  Move the width and length guides in the tray to the correct positions for the size of the paper loaded.                                                                       | Go to step 2. | Adjust the width and length guides.                                     |
| Are the width and length guides positioned correctly?                                                                                                    |               |                                                                         |
| Step 2 From the Paper menu, set the paper size and type to match the paper loaded in the tray. To access the Paper menu, try one or more of the following:                            | Go to step 3. | Change the paper type and weight to match the paper loaded in the tray. |
| <ul> <li>If the printer is on a network, then open a Web browser and type the<br/>printer IP address in the address field. Then, navigate to Settings &gt;<br/>Paper Menu.</li> </ul> |               |                                                                         |
| <b>Note:</b> If you do not know the IP address of the printer, then print a network setup page and locate the IP address in the TCP/IP section.                                       |               |                                                                         |
| • If the printer is connected to a computer by a USB or parallel cable, then open the Local Printer Settings Utility for Windows or the Printer Settings for Macintosh.               |               |                                                                         |
| Do the paper type and weight match the type and weight of the paper in the tray?                                                                                                    |               |                                                                         |

| Action                                                                                                    | Yes                     | No                     |
|----------------------------------------------------------------------------------------------------|-------------------------|------------------------|
| Step 3                                                                                                    | Go to step 4.           | The problem is solved. |
| <b>a</b> Depending on your operating system, specify the paper type and weight from Printing Preferences or from the Print dialog. |                         |                        |
| <b>b</b> Resend the print job.                                                                                                    |                         |                        |
| Is the paper still curled?                                                                                                    |                         |                        |
| Step 4                                                                                                    | Go to step 5.           | The problem is solved. |
| <b>a</b> Remove the paper from the tray, and then turn it over.                                                                    |                         |                        |
| <b>b</b> Resend the print job.                                                                                                    |                         |                        |
| Is the paper still curled?                                                                                                    |                         |                        |
| Step 5                                                                                                    | Contact <u>customer</u> | The problem is solved. |
| a Load paper from a fresh package.                                                                                                 | support.                |                        |
| <b>Note:</b> Paper absorbs moisture due to high humidity. Store paper in its original wrapper until you use it.                    |                         |                        |
| <b>b</b> Resend the print job.                                                                                                    |                         |                        |
| Is the paper still curled?                                                                                                    |                         |                        |

#### **Print irregularities**

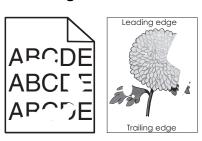

| Action                                                                                                    | Yes           | No                     |
|----------------------------------------------------------------------------------------------------|---------------|------------------------|
| <ul> <li>Step 1</li> <li>a Move the width and length guides in the tray to the correct positions for the size of the paper loaded in the tray.</li> <li>b Resend the print job.</li> </ul> | Go to step 2. | The problem is solved. |
| Do print irregularities still appear?                                                                                                    |               |                        |

| Action                                                                                                    | Yes           | No                                                           |
|----------------------------------------------------------------------------------------------------|---------------|--------------------------------------------------------------|
| Step 2 From the Paper menu, set the paper size and type to match the paper loaded in the tray. To access the Paper menu, do either of the following:                                          | Go to step 3. | Specify the correct paper type and weight to match the paper |
| <ul> <li>If the printer is on a network, then open a Web browser and type the<br/>printer IP address in the address field. Then navigate to Settings &gt;<br/>Paper Menu.</li> </ul>          |               | loaded in the tray.                                          |
| <b>Note:</b> If you do not know the IP address of the printer, then print a network setup page and locate the IP address in the TCP/IP section.                                               |               |                                                              |
| <ul> <li>If the printer is connected to a computer by a USB or parallel cable,<br/>then open the Local Printer Settings Utility for Windows or Printer<br/>Settings for Macintosh.</li> </ul> |               |                                                              |
| Do the printer settings match the type and weight of the paper loaded in the tray?                                                                                                    |               |                                                              |
| Step 3                                                                                                    | Go to step 4. | The problem is solved.                                       |
| <b>a</b> Depending on your operating system, specify the paper type and weight from Printing Preferences or the Print dialog.                                                                 |               |                                                              |
| <b>b</b> Resend the print job.                                                                                                    |               |                                                              |
| Do print irregularities still appear?                                                                                                    |               |                                                              |

| Action                                                                                                    | Yes                                                                                                    | No                     |
|----------------------------------------------------------------------------------------------------|----------------------------------------------------------------------------------------------------|------------------------|
| Step 4 Check if the paper loaded in the tray has texture or rough finishes.  Are you printing on textured or rough paper?                                                                                                    | From the Paper Texture menu, change the texture settings. To access the Paper Texture menu, do either of the following:  If the printer is on a network, then open a Web browser and type the printer IP address in the address field. Then navigate to  Settings > Paper Menu > Paper Texture.  Note: If you do not know the IP address of the printer, then print a network setup page and locate the IP address in the TCP/IP section.  If the printer is connected to a computer by a USB or parallel cable, then open the Local Printer Settings Utility for Windows or Printer Settings for Macintosh. | Go to step 5.          |
| <ul> <li>Step 5</li> <li>a Load paper from a fresh package.</li> <li>Note: Paper absorbs moisture due to high humidity. Store paper in its original wrapper until you use it.</li> <li>b Resend the print job.</li> </ul> Do print irregularities still appear? | Go to step 6.                                                                                                    | The problem is solved. |
| Step 6 Replace the imaging unit, and then resend the print job.  Do print irregularities still appear?                                                                                                    | Contact <u>customer</u> <u>support</u> at <a href="http://support.lexmar">http://support.lexmar</a> <u>k.com</u> or your service representative.                                                                                                    | The problem is solved. |

#### Repeating defects appear on prints

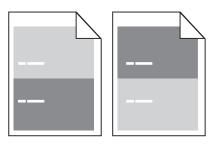

| Action                                                                                                    | Yes                                                                                                    | No                                                                                                    |
|----------------------------------------------------------------------------------------------------|----------------------------------------------------------------------------------------------------|----------------------------------------------------------------------------------------------------|
| Step 1  Measure the distance between the defects.  Check for a distance between the defects that equals:  • 97 mm (3.82 in.)  • 47 mm (1.85 in.)  • 38 mm (1.5 in.)  Is the distance between defects equal to one of the listed measurements? | Go to step 2.                                                                                                    | 1 Check if the distance between the defects equal to 80 mm (3.15 in.) 2 Take note of the distance, and then contact customer support at http://support.le xmark.com or your service representative. |
| Step 2 Replace the imaging unit, and then resend the print job.  Do the repeating defects still appear?                                                                                                    | Contact <u>customer</u> <u>support</u> at <u>http://support.lexma</u> <u>rk.com</u> or your service representative. | The problem is solved.                                                                                                    |

#### Print is too dark

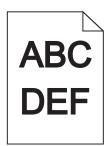

| Action                                                                                                    | Yes           | No                                                               |
|----------------------------------------------------------------------------------------------------|---------------|------------------------------------------------------------------|
| Step 1                                                                                                    | Go to step 2. | The problem is solved.                                           |
| <b>a</b> From the Quality menu, reduce the toner darkness. To access the Quality menu, do either of the following:                                                                                           |               |                                                                  |
| <ul> <li>If the printer is on a network, then open a Web browser and type<br/>the printer IP address in the address field. Then navigate to<br/>Settings &gt; Printer Settings &gt; Quality Menu.</li> </ul> |               |                                                                  |
| <b>Note:</b> If you do not know the IP address of the printer, then print a network setup page and locate the IP address in the TCP/IP section.                                                              |               |                                                                  |
| <ul> <li>If the printer is connected to a computer by a USB or parallel cable,<br/>then open the Local Printer Settings Utility for Windows or Printer<br/>Settings for Macintosh.</li> </ul>                |               |                                                                  |
| Note: 8 is the factory default setting.                                                                                                    |               |                                                                  |
| <b>b</b> Resend the print job.                                                                                                    |               |                                                                  |
| Is the print still too dark?                                                                                                    |               |                                                                  |
| Step 2                                                                                                    | Go to step 3. | Change the paper type,                                           |
| <b>a</b> From the Paper Menu, check if the paper type, texture, and weight match the paper loaded in the tray. To access the Paper Menu, do either of the following:                                         |               | texture, and weight to<br>match the paper<br>loaded in the tray. |
| <ul> <li>If the printer is on a network, then open a Web browser and type<br/>the printer IP address in the address field. Then navigate to<br/>Settings &gt; Paper Menu.</li> </ul>                         |               |                                                                  |
| <b>Note:</b> If you do not know the IP address of the printer, then print a network setup page and locate the IP address in the TCP/IP section.                                                              |               |                                                                  |
| <ul> <li>If the printer is connected to a computer by a USB or parallel cable,<br/>then open the Local Printer Settings Utility for Windows or Printer<br/>Settings for Macintosh.</li> </ul>                |               |                                                                  |
| <b>b</b> Resend the print job.                                                                                                    |               |                                                                  |
| Is the tray set to the type and weight of the paper loaded?                                                                                                    |               |                                                                  |
|                                                                                                    |               |                                                                  |
| <ul> <li>Step 3</li> <li>a Depending on your operating system, specify the paper type, texture, and weight from Printing Preferences or the Print dialog.</li> </ul>                                         | Go to step 4. | The problem is solved.                                           |
| <b>b</b> Resend the print job.                                                                                                    |               |                                                                  |
| Is the print still too dark?                                                                                                    |               |                                                                  |

| Action                                                                                                    | Yes                                                                                                    | No                     |
|----------------------------------------------------------------------------------------------------|----------------------------------------------------------------------------------------------------|------------------------|
| Step 4 Check if the paper loaded in the tray has texture or rough finishes. Are you printing on textured or rough paper?                                                                                 | From the Paper Texture menu, change the texture settings to match the paper you are printing on. To access the Paper Texture menu, do either of the following:  If the printer is on a network, then open a Web browser and type the printer IP address in the address field. Then navigate to  Settings > Paper Menu > Paper Texture.  Note: If you do not know the IP address of the printer, then print a network setup page and locate the IP address in the TCP/IP section.  If the printer is connected to a computer by a USB or parallel cable, then open the Local Printer Settings Utility for Windows or Printer Settings for Macintosh. | Go to step 5.          |
| Step 5 a Load paper from a fresh package. Note: Paper absorbs moisture due to high humidity. Store paper in its original wrapper until you use it. b Resend the print job.  Is the print still too dark? | Go to step 6.                                                                                                    | The problem is solved. |
| Step 6 Replace the imaging unit, and then resend the print job.                                                                                                    | Contact <u>customer</u> <u>support</u> .                                                                                                    | The problem is solved. |
| Is the print still too dark?                                                                                                    |                                                                                                    |                        |

#### Print is too light

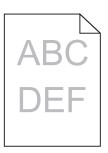

| Action                                                                                                    | Yes           | No                                                               |
|----------------------------------------------------------------------------------------------------|---------------|------------------------------------------------------------------|
| Step 1                                                                                                    | Go to step 2. | The problem is solved.                                           |
| <b>a</b> From the Quality menu, increase the toner darkness. To access the Quality menu, do either of the following:                                                                                         |               |                                                                  |
| <ul> <li>If the printer is on a network, then open a Web browser and type<br/>the printer IP address in the address field. Then navigate to<br/>Settings &gt; Printer Settings &gt; Quality Menu.</li> </ul> |               |                                                                  |
| <b>Note:</b> If you do not know the IP address of the printer, then print a network setup page and locate the IP address in the TCP/IP section.                                                              |               |                                                                  |
| <ul> <li>If the printer is connected to a computer by a USB or parallel cable,<br/>then open the Local Printer Settings Utility for Windows or Printer<br/>Settings for Macintosh.</li> </ul>                |               |                                                                  |
| Note: 8 is the factory default setting.                                                                                                    |               |                                                                  |
| <b>b</b> Resend the print job.                                                                                                    |               |                                                                  |
| Is the print still too light?                                                                                                    |               |                                                                  |
| Step 2                                                                                                    | Go to step 3. | Change the paper type,                                           |
| <b>a</b> From the Paper Menu, check if the paper type, texture, and weight match the paper loaded in the tray. To access the Paper Menu, do either of the following:                                         |               | texture, and weight to<br>match the paper<br>loaded in the tray. |
| <ul> <li>If the printer is on a network, then open a Web browser and type<br/>the printer IP address in the address field. Then navigate to<br/>Settings &gt; Paper Menu.</li> </ul>                         |               |                                                                  |
| <b>Note:</b> If you do not know the IP address of the printer, then print a network setup page and locate the IP address in the TCP/IP section.                                                              |               |                                                                  |
| <ul> <li>If the printer is connected to a computer by a USB or parallel cable,<br/>then open the Local Printer Settings Utility for Windows or Printer<br/>Settings for Macintosh.</li> </ul>                |               |                                                                  |
| <b>b</b> Resend the print job.                                                                                                    |               |                                                                  |
| Is the tray set to the type and weight of the paper loaded?                                                                                                    |               |                                                                  |

| Action                                                                                                    | Yes                                                                                                    | No                     |
|----------------------------------------------------------------------------------------------------|----------------------------------------------------------------------------------------------------|------------------------|
| <ul> <li>Step 3</li> <li>a Depending on your operating system, specify the paper type, texture, and weight from Printing Preferences or the Print dialog.</li> <li>b Resend the print job.</li> <li>Is the print still too light?</li> </ul> | Go to step 4.                                                                                                    | The problem is solved. |
| Step 4  Make sure that the paper has no texture or rough finishes.  Are you printing on textured or rough paper?                                                                                                    | From the Paper Texture menu, change the texture settings to match the paper you are printing on. To access the Paper Texture menu, do either of the following:  If the printer is on a network, then open a Web browser and type the printer IP address in the address field. Then navigate to  Settings > Paper  Menu > Paper  Texture.  Note: If you do not know the IP address of the printer, then print a network setup page and locate the IP address in the TCP/IP section.  If the printer is connected to a computer by a USB or parallel cable, then open the Local Printer Settings  Utility for Windows or Printer Settings for Macintosh. | Go to step 5.          |
| Step 5                                                                                                    | Go to step 6.                                                                                                    | The problem is solved. |
| a Load paper from a fresh package.                                                                                                    |                                                                                                    |                        |
| <b>Note:</b> Paper absorbs moisture due to high humidity. Store paper in its original wrapper until you use it.                                                                                                    |                                                                                                    |                        |
| <b>b</b> Resend the print job.                                                                                                    |                                                                                                    |                        |
| Is the print still too light?                                                                                                    |                                                                                                    |                        |

| Action                                                                                                    | Yes                                      | No                     |
|----------------------------------------------------------------------------------------------------|------------------------------------------|------------------------|
| Step 6                                                                                                    | Go to step 7.                            | The problem is solved. |
| <b>a</b> Shake the imaging unit to redistribute the toner.                                                                                                    |                                          |                        |
| Remove the toner cartridge, and then the imaging unit.                                                                                                    |                                          |                        |
| 2 Firmly shake the imaging unit.                                                                                                    |                                          |                        |
| Warning—Potential Damage: Do not expose the imaging unit to direct light for more than 10 minutes. Extended exposure to light may cause print quality problems. |                                          |                        |
| <b>3</b> Reinstall the imaging unit, and then the cartridge.                                                                                                    |                                          |                        |
| <b>b</b> Resend the print job.                                                                                                    |                                          |                        |
| Is the print still too light?                                                                                                    |                                          |                        |
| Step 7 Replace the imaging unit, and then resend the print job.                                                                                                 | Contact <u>customer</u> <u>support</u> . | The problem is solved. |
| Is the print still too light?                                                                                                    |                                          |                        |

#### **Skewed print**

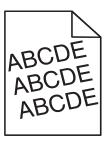

| Action                                                                                                    | Yes                                      | No                     |
|----------------------------------------------------------------------------------------------------|------------------------------------------|------------------------|
| Step 1                                                                                                    | Go to step 2.                            | The problem is solved. |
| <b>a</b> Move the width and length guides in the tray to the correct positions for the size of the paper loaded. |                                          |                        |
| <b>b</b> Resend the print job.                                                                                   |                                          |                        |
| Is the print still skewed?                                                                                       |                                          |                        |
| Step 2                                                                                                    | Contact <u>customer</u> <u>support</u> . | The problem is solved. |
| <b>a</b> Check if you are printing on a paper that is supported by the tray.                                     |                                          |                        |
| <b>b</b> Resend the print job.                                                                                   |                                          |                        |
| Is the print still skewed?                                                                                       |                                          |                        |

#### Printer is printing solid black pages

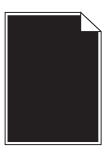

| Action                                                                                                    | Yes                     | No                     |
|----------------------------------------------------------------------------------------------------|-------------------------|------------------------|
| Step 1                                                                                                    | Go to step 2.           | The problem is solved. |
| a Reinstall the imaging unit.                                                                                                    |                         |                        |
| 1 Remove the toner cartridge, and then the imaging unit.                                                                                                    |                         |                        |
| Warning—Potential Damage: Do not expose the imaging unit to direct light for more than 10 minutes. Extended exposure to light may cause print quality problems. |                         |                        |
| 2 Install the imaging unit, and then the cartridge.                                                                                                    |                         |                        |
| <b>b</b> Resend the print job.                                                                                                    |                         |                        |
| Is the printer printing solid black pages?                                                                                                    |                         |                        |
| Step 2                                                                                                    | Contact <u>customer</u> | The problem is solved. |
| Replace the imaging unit, and then resend the print job.                                                                                                    | support.                |                        |
| Is the printer printing solid black pages?                                                                                                    |                         |                        |

#### Transparency print quality is poor

| Action                                                                                                    | Yes           | No                                  |
|----------------------------------------------------------------------------------------------------|---------------|-------------------------------------|
| Step 1 From the Paper Menu, set the paper type to match the paper loaded in the tray. To access the Paper Menu, do either of the following:                                                   | Go to step 2. | Set the paper type to Transparency. |
| <ul> <li>If the printer is on a network, then open a Web browser and type the<br/>printer IP address in the address field. Then navigate to Settings &gt;<br/>Paper Menu.</li> </ul>          |               |                                     |
| <b>Note:</b> If you do not know the IP address of the printer, then print a network setup page and locate the IP address in the TCP/IP section.                                               |               |                                     |
| <ul> <li>If the printer is connected to a computer by a USB or parallel cable,<br/>then open the Local Printer Settings Utility for Windows or Printer<br/>Settings for Macintosh.</li> </ul> |               |                                     |
| Is the paper type for the tray set to Transparency?                                                                                                    |               |                                     |

| Action                                                                                        | Yes                                      | No                     |
|-----------------------------------------------------------------------------------------------|------------------------------------------|------------------------|
| Step 2  a Check if you are using a recommended type of transparency.  b Resend the print job. | Contact <u>customer</u> <u>support</u> . | The problem is solved. |
| Is the print quality still poor?                                                              |                                          |                        |

#### Streaked horizontal lines appear on prints

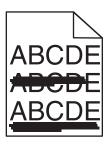

| Action                                                                                                    | Yes           | No                                             |
|----------------------------------------------------------------------------------------------------|---------------|------------------------------------------------|
| Step 1                                                                                                    | Go to step 2. | The problem is solved.                         |
| <b>a</b> Depending on your operating system, specify the tray or feeder from Printing Preferences or the Print dialog.                                                                        |               |                                                |
| <b>b</b> Resend the print job.                                                                                                    |               |                                                |
| Do streaked horizontal lines still appear on prints?                                                                                                    |               |                                                |
| Step 2                                                                                                    | Go to step 3. | Change the paper type                          |
| From the Paper Menu, set the paper type and weight to match the paper loaded in the tray. To access the Paper Menu, do either of the following:                                               |               | and weight to match<br>the paper loaded in the |
| <ul> <li>If the printer is on a network, then open a Web browser and type the<br/>printer IP address in the address field. Then navigate to Settings &gt;<br/>Paper Menu.</li> </ul>          |               | tray.                                          |
| <b>Note:</b> If you do not know the IP address of the printer, then print a network setup page and locate the IP address in the TCP/IP section.                                               |               |                                                |
| <ul> <li>If the printer is connected to a computer by a USB or parallel cable,<br/>then open the Local Printer Settings Utility for Windows or Printer<br/>Settings for Macintosh.</li> </ul> |               |                                                |
| Do the paper type and weight settings match the paper in the tray?                                                                                                    |               |                                                |
| Step 3                                                                                                    | Go to step 4. | The problem is solved.                         |
| a Load paper from a fresh package.                                                                                                    |               |                                                |
| <b>Note:</b> Paper absorbs moisture due to high humidity. Store paper in its original wrapper until you use it.                                                                               |               |                                                |
| <b>b</b> Resend the print job.                                                                                                    |               |                                                |
| Do streaked horizontal lines still appear on prints?                                                                                                    |               |                                                |

| Action                                                                                                    | Yes                     | No                     |
|----------------------------------------------------------------------------------------------------|-------------------------|------------------------|
| Step 4                                                                                                    | Go to step 5.           | The problem is solved. |
| a Reinstall the imaging unit.                                                                                                    |                         |                        |
| 1 Remove the toner cartridge, and then the imaging unit.                                                                                                    |                         |                        |
| Warning—Potential Damage: Do not expose the imaging unit to direct light for more than 10 minutes. Extended exposure to light may cause print quality problems. |                         |                        |
| 2 Install the imaging unit, and then the cartridge.                                                                                                    |                         |                        |
| <b>b</b> Resend the print job.                                                                                                    |                         |                        |
| Do streaked horizontal lines still appear on prints?                                                                                                    |                         |                        |
| Step 5                                                                                                    | Contact <u>customer</u> | The problem is solved. |
| Replace the imaging unit, and then resend the print job.                                                                                                    | support.                |                        |
| Do streaked horizontal lines still appear on prints?                                                                                                    |                         |                        |

### Streaked vertical lines appear on prints

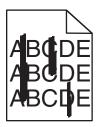

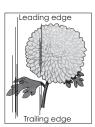

| Action                                                                                                    | Yes           | No                                                                         |
|----------------------------------------------------------------------------------------------------|---------------|----------------------------------------------------------------------------|
| <ul> <li>Step 1</li> <li>a Depending on your operating system, specify the paper type, texture, and weight from Printing Preferences or the Print dialog.</li> <li>b Resend the print job.</li> <li>Do streaked vertical lines still appear on prints?</li> </ul>                                                                                            | Go to step 2. | The problem is solved.                                                     |
| Step 2  From the Paper Menu, set the paper type, texture, and weight to match the paper loaded in the tray. To access the Paper Menu, do either of the following:  • If the printer is on a network, then open a Web browser and type the printer IP address in the address field. Then navigate to Settings >                                               | Go to step 3. | Change the paper type, texture, and weight to match the paper in the tray. |
| <ul> <li>Paper Menu.</li> <li>Note: If you do not know the IP address of the printer, then print a network setup page and locate the IP address in the TCP/IP section.</li> <li>If the printer is connected to a computer by a USB or parallel cable, then open the Local Printer Settings Utility for Windows or Printer Settings for Macintosh.</li> </ul> |               |                                                                            |
| Do the paper type, texture, and weight match the paper in the tray?                                                                                                    |               |                                                                            |

| Action                                                                                                    | Yes                                   | No                     |
|----------------------------------------------------------------------------------------------------|---------------------------------------|------------------------|
| Step 3                                                                                                    | Go to step 4.                         | The problem is solved. |
| <b>a</b> Load paper from a fresh package.                                                                                                    |                                       |                        |
| <b>Note:</b> Paper absorbs moisture due to high humidity. Store paper in its original wrapper until you use it.                                                 |                                       |                        |
| <b>b</b> Resend the print job.                                                                                                    |                                       |                        |
| Do streaked vertical lines still appear on prints?                                                                                                    |                                       |                        |
| Step 4                                                                                                    | Go to step 5.                         | The problem is solved. |
| a Reinstall the imaging unit.                                                                                                    |                                       |                        |
| 1 Remove the toner cartridge, and then the imaging unit.                                                                                                    |                                       |                        |
| Warning—Potential Damage: Do not expose the imaging unit to direct light for more than 10 minutes. Extended exposure to light may cause print quality problems. |                                       |                        |
| 2 Install the imaging unit, and then the cartridge.                                                                                                    |                                       |                        |
| <b>b</b> Resend the print job.                                                                                                    |                                       |                        |
| Do streaked vertical lines still appear on prints?                                                                                                    |                                       |                        |
| Step 5                                                                                                    | Contact customer                      | The problem is solved. |
| Replace the imaging unit, and then resend the print job.                                                                                                    | support at http://support.lexmar      |                        |
| Do streaked vertical lines still appear on prints?                                                                                                    | k.com or your service representative. |                        |

### Horizontal voids appear on prints

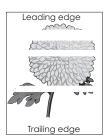

| Action                                                                       | Yes           | No                     |
|------------------------------------------------------------------------------|---------------|------------------------|
| Step 1                                                                       | Go to step 2. | The problem is solved. |
| <b>a</b> Make sure your software program is using a correct fill pattern.    |               |                        |
| <b>b</b> Resend the print job.                                               |               |                        |
| Do horizontal voids appear on prints?                                        |               |                        |
| Step 2                                                                       | Go to step 3. | The problem is solved. |
| <b>a</b> Load the specified tray or feeder with a recommended type of paper. |               |                        |
| <b>b</b> Resend the print job.                                               |               |                        |
| Do horizontal voids appear on prints?                                        |               |                        |

| Action                                                                                                    | Yes                                      | No                     |
|----------------------------------------------------------------------------------------------------|------------------------------------------|------------------------|
| Step 3                                                                                                    | Go to step 4.                            | The problem is solved. |
| a Redistribute the toner in the imaging unit.                                                                                                    |                                          |                        |
| <ol> <li>Remove the toner cartridge, and then the imaging unit.</li> </ol>                                                                                      |                                          |                        |
| 2 Firmly shake the imaging unit.                                                                                                    |                                          |                        |
| Warning—Potential Damage: Do not expose the imaging unit to direct light for more than 10 minutes. Extended exposure to light may cause print quality problems. |                                          |                        |
| <b>3</b> Reinstall the imaging unit, and then the cartridge.                                                                                                    |                                          |                        |
| <b>b</b> Resend the print job.                                                                                                    |                                          |                        |
| Do horizontal voids appear on prints?                                                                                                    |                                          |                        |
| Step 4 Replace the imaging unit, and then resend the print job.                                                                                                 | Contact <u>customer</u> <u>support</u> . | The problem is solved. |
| Do horizontal voids appear on prints?                                                                                                    |                                          |                        |

### Vertical voids appear on prints

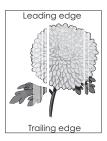

| Action                                                                                                    | Yes           | No                     |
|----------------------------------------------------------------------------------------------------|---------------|------------------------|
| <ul> <li>Step 1</li> <li>a Make sure your software program is using a correct fill pattern.</li> <li>b Resend the print job.</li> </ul> | Go to step 2. | The problem is solved. |
| Do vertical voids still appear on prints?                                                                                               |               | J                      |

| Action                                                                                                    | Yes                             | No                     |
|----------------------------------------------------------------------------------------------------|---------------------------------|------------------------|
| Step 2                                                                                                    | Go to step 3.                   | The problem is solved. |
| <b>a</b> From the Paper Menu, set the paper type and weight to match the paper loaded in the tray. To access the Paper Menu, do either of the following:                                      | ·                               | ·                      |
| <ul> <li>If the printer is on a network, then open a Web browser and type<br/>the printer IP address in the address field. Then navigate to<br/>Settings &gt; Paper Menu.</li> </ul>          |                                 |                        |
| <b>Note:</b> If you do not know the IP address of the printer, then print a network setup page and locate the IP address in the TCP/IP section.                                               |                                 |                        |
| <ul> <li>If the printer is connected to a computer by a USB or parallel cable,<br/>then open the Local Printer Settings Utility for Windows or Printer<br/>Settings for Macintosh.</li> </ul> |                                 |                        |
| <b>b</b> Resend the print job.                                                                                                    |                                 |                        |
|                                                                                                    |                                 |                        |
| Do vertical voids still appear on prints?                                                                                                    |                                 |                        |
| Step 3                                                                                                    | Go to step 4.                   | The problem is solved. |
| Check if you are using a recommended type of paper.                                                                                                    |                                 |                        |
| <b>a</b> Load the specified tray or feeder with a recommended type of paper.                                                                                                    |                                 |                        |
| <b>b</b> Resend the print job.                                                                                                    |                                 |                        |
| Do vertical voids still appear on prints?                                                                                                    |                                 |                        |
| Step 4                                                                                                    | Go to step 5.                   | The problem is solved. |
| <b>a</b> Redistribute the toner in the imaging unit.                                                                                                    |                                 |                        |
| 1 Remove the toner cartridge, and then the imaging unit.                                                                                                    |                                 |                        |
| 2 Firmly shake the imaging unit.                                                                                                    |                                 |                        |
| Warning—Potential Damage: Do not expose the imaging unit to direct light for more than 10 minutes. Extended exposure to light may cause print quality problems.                               |                                 |                        |
| <b>3</b> Reinstall the imaging unit, and then the cartridge.                                                                                                    |                                 |                        |
| <b>b</b> Resend the print job.                                                                                                    |                                 |                        |
| Do vertical voids still appear on prints?                                                                                                    |                                 |                        |
| Step 5                                                                                                    | Contact <u>customer</u>         | The problem is solved. |
| a Redistribute the toner in the imaging unit.                                                                                                    | support.                        |                        |
| 1 Remove the toner cartridge, and then the imaging unit.                                                                                                    | Note: The laser                 |                        |
| 2 Firmly shake the imaging unit.                                                                                                    | scanning unit may be defective. |                        |
| Warning—Potential Damage: Do not expose the imaging unit to direct light for more than 10 minutes. Extended exposure to light may cause print quality problems.                               | defective.                      |                        |
| <b>3</b> Reinstall the imaging unit, and then the cartridge.                                                                                                    |                                 |                        |
| <b>b</b> Resend the print job.                                                                                                    |                                 |                        |
|                                                                                                    |                                 |                        |
| Do vertical voids appear on prints?                                                                                                    |                                 |                        |

### Toner specks appear on prints

| Action                                                   | Yes                                      | No                     |
|----------------------------------------------------------|------------------------------------------|------------------------|
| Replace the imaging unit, and then resend the print job. | Contact <u>customer</u> <u>support</u> . | The problem is solved. |
| Do toner specks appear on prints?                        |                                          |                        |

### **Toner rubs off**

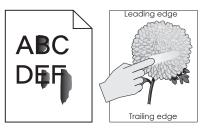

| Action                                                                                                    | Yes                                            | No                                                                               |
|----------------------------------------------------------------------------------------------------|------------------------------------------------|----------------------------------------------------------------------------------|
| <ul> <li>Step 1</li> <li>From the Paper Menu, check the paper type and weight settings. To access the Paper Menu, do either of the following:         <ul> <li>If the printer is on a network, then open a Web browser and type the printer IP address in the address field. Then navigate to Settings &gt; Paper Menu.</li> <li>Note: If you do not know the IP address of the printer, then print a network setup page and locate the IP address in the TCP/IP section.</li> <li>If the printer is connected to a computer by a USB or parallel cable, then open the Local Printer Settings Utility for Windows or Printer Settings for Macintosh.</li> </ul> </li> </ul> |                                                | Change the paper type and weight settings to match the paper loaded in the tray. |
| Do the paper type and weight settings match the type and weight of paper loaded in the tray?                                                                                                    |                                                |                                                                                  |
| Step 2 Check if you are printing on paper with texture or rough finishes.                                                                                                    | Change the texture settings in the Paper menu. | Contact customer<br>support at<br>http://support.lexmar                          |
| Are you printing on textured or rough paper?                                                                                                    |                                                | k.com or your service representative.                                            |

### **Uneven print density**

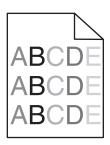

| Action                                                   | Yes                                      | No                     |
|----------------------------------------------------------|------------------------------------------|------------------------|
| Replace the imaging unit, and then resend the print job. | Contact <u>customer</u> <u>support</u> . | The problem is solved. |
| Is the print density uneven?                             |                                          |                        |

# **Embedded Web Server does not open**

| Action                                                                                                    | Yes                    | No            |
|----------------------------------------------------------------------------------------------------|------------------------|---------------|
| Action                                                                                                    |                        |               |
| Step 1                                                                                                    | The problem is solved. | Go to step 2. |
| a Turn on the printer.                                                                                                    |                        |               |
| <b>b</b> Open a Web browser, and then type the printer IP address.                                                                                                    |                        |               |
| c Press Enter.                                                                                                    |                        |               |
| Does the Embedded Web Server open?                                                                                                    |                        |               |
| Step 2                                                                                                    | The problem is solved. | Go to step 3. |
| Make sure the printer IP address is correct.                                                                                                    |                        |               |
| a View the printer IP address:                                                                                                    |                        |               |
| From the TCP/IP section in the Network/Ports menu                                                                                                    |                        |               |
| <ul> <li>By printing a network setup page or menu settings page, and then<br/>finding the TCP/IP section</li> </ul>                                                                                                    |                        |               |
| <b>Note:</b> An IP address appears as four sets of numbers separated by periods, such as 123.123.123.123.                                                                                                    |                        |               |
| <b>b</b> Open a Web browser, and then type the IP address.                                                                                                    |                        |               |
| Note: Depending on the network settings, you may need to type "https://" instead of "http://" before the printer IP address to access the Embedded Web Server.                                                             |                        |               |
| c Press Enter.                                                                                                    |                        |               |
|                                                                                                    |                        |               |
| Does the Embedded Web Server open?                                                                                                    |                        |               |
| Step 3                                                                                                    | The problem is solved. | Go to step 4. |
| Check if the network is working.                                                                                                    |                        |               |
| <b>a</b> Print a network setup page.                                                                                                    |                        |               |
| <b>b</b> Check the first section of the network setup page and confirm that the status is Connected.                                                                                                    |                        |               |
| <b>Note:</b> If the status is Not Connected, then the connection may be intermittent, or the network cable may be defective. Contact your system support person for a solution, and then print another network setup page. |                        |               |
| <b>c</b> Open a Web browser, and then type the printer IP address.                                                                                                    |                        |               |
| d Press Enter.                                                                                                    |                        |               |
| Boos the Embedded Web Comerce 2                                                                                                    |                        |               |
| Does the Embedded Web Server open?                                                                                                    |                        |               |

| Action                                                                                                    | Yes                    | No                  |
|----------------------------------------------------------------------------------------------------|------------------------|---------------------|
| Step 4                                                                                                    | The problem is solved. | Go to step 5.       |
| Check if the cable connections to the printer and print server are secure.                                          |                        |                     |
| <b>a</b> Connect the cables properly. For more information, see the setup documentation that came with the printer. |                        |                     |
| <b>b</b> Open a Web browser, and then type the printer IP address.                                                  |                        |                     |
| c Press Enter.                                                                                                    |                        |                     |
| Does the Embedded Web Server open?                                                                                  |                        |                     |
| Step 5                                                                                                    | The problem is solved. | Contact your system |
| Temporarily disable the Web proxy servers.                                                                          |                        | support person.     |
| Proxy servers may block or restrict you from accessing certain Web sites including the Embedded Web Server.         |                        |                     |
| Does the Embedded Web Server open?                                                                                  |                        |                     |

### **Contacting customer support**

When you contact customer support, describe the problem you are experiencing, the printer control panel light sequence, and the troubleshooting steps you have already taken to find a solution.

You need to know your printer model type and serial number. For more information, see the label on the inside top front cover of the printer. The serial number is also listed on the menu settings page.

Lexmark has various ways to help you solve your printing problem. Visit the Lexmark Web site at <a href="http://support.lexmark.com">http://support.lexmark.com</a>, and then select one of the following:

| Tech Library | You can browse our library of manuals, support documentation, drivers, and other downloads to help you solve common problems.                                                                                                    |
|--------------|----------------------------------------------------------------------------------------------------|
| E-mail       | You can send an e-mail to the Lexmark team, describing your problem. A service representative will respond and provide you with information to solve your problem.                                                                                                    |
| Live chat    | You can chat directly with a service representative. They can work with you to solve your printer problem or provide assistance through Assisted Service where the service representative can remotely connect to your computer through the Internet to troubleshoot problems, install updates, or complete other tasks to help you successfully use your Lexmark product. |

Telephone support is also available. In the U.S. or Canada, call 1-800-539-6275. For other countries or regions, visit the Lexmark Web site at <a href="http://support.lexmark.com">http://support.lexmark.com</a>.

## **Notices**

#### **Product information**

Product name:

Lexmark MS310d, MS310dn

Machine type:

4514

Model(s):

220, 230

#### **Edition notice**

August 2012

The following paragraph does not apply to any country where such provisions are inconsistent with local law: LEXMARK INTERNATIONAL, INC., PROVIDES THIS PUBLICATION "AS IS" WITHOUT WARRANTY OF ANY KIND, EITHER EXPRESS OR IMPLIED, INCLUDING, BUT NOT LIMITED TO, THE IMPLIED WARRANTIES OF MERCHANTABILITY OR FITNESS FOR A PARTICULAR PURPOSE. Some states do not allow disclaimer of express or implied warranties in certain transactions; therefore, this statement may not apply to you.

This publication could include technical inaccuracies or typographical errors. Changes are periodically made to the information herein; these changes will be incorporated in later editions. Improvements or changes in the products or the programs described may be made at any time.

References in this publication to products, programs, or services do not imply that the manufacturer intends to make these available in all countries in which it operates. Any reference to a product, program, or service is not intended to state or imply that only that product, program, or service may be used. Any functionally equivalent product, program, or service that does not infringe any existing intellectual property right may be used instead. Evaluation and verification of operation in conjunction with other products, programs, or services, except those expressly designated by the manufacturer, are the user's responsibility.

For Lexmark technical support, visit <a href="http://support.lexmark.com">http://support.lexmark.com</a>.

For information on supplies and downloads, visit <a href="www.lexmark.com">www.lexmark.com</a>.

If you don't have access to the Internet, you can contact Lexmark by mail:

Lexmark International, Inc. Bldg 004-2/CSC 740 New Circle Road NW Lexington, KY 40550 USA

© 2012 Lexmark International, Inc.

All rights reserved.

#### **GOVERNMENT END USERS**

The Software Program and any related documentation are "Commercial Items," as that term is defined in 48 C.F.R. 2.101, "Computer Software" and "Commercial Computer Software Documentation," as such terms are used in 48 C.F.R. 12.212 or 48 C.F.R. 227.7202, as applicable. Consistent with 48 C.F.R. 12.212 or 48 C.F.R. 227.7202-1 through 227.7207-4, as applicable, the Commercial Computer Software and Commercial Software Documentation are licensed to the U.S. Government end users (a) only as Commercial Items and (b) with only those rights as are granted to all other end users pursuant to the terms and conditions herein.

#### **Trademarks**

Lexmark, Lexmark with diamond design, and MarkVision are trademarks of Lexmark International, Inc., registered in the United States and/or other countries.

Mac and the Mac logo are trademarks of Apple Inc., registered in the U.S. and other countries.

PCL® is a registered trademark of the Hewlett-Packard Company. PCL is Hewlett-Packard Company's designation of a set of printer commands (language) and functions included in its printer products. This printer is intended to be compatible with the PCL language. This means the printer recognizes PCL commands used in various application programs, and that the printer emulates the functions corresponding to the commands.

All other trademarks are the property of their respective owners.

### Federal Communications Commission (FCC) compliance information statement

This product has been tested and found to comply with the limits for a Class B digital device, pursuant to Part 15 of the FCC Rules. Operation is subject to the following two conditions: (1) this device may not cause harmful interference, and (2) this device must accept any interference received, including interference that may cause undesired operation.

The FCC Class B limits are designed to provide reasonable protection against harmful interference when the equipment is operated in a residential installation. This equipment generates, uses, and can radiate radio frequency energy and, if not installed and used in accordance with the instructions, may cause harmful interference to radio communications. However, there is no guarantee that interference will not occur in a particular installation. If this equipment does cause harmful interference to radio or television reception, which can be determined by turning the equipment off and on, the user is encouraged to try to correct the interference by one or more of the following measures:

- Reorient or relocate the receiving antenna.
- Increase the separation between the equipment and receiver.
- Connect the equipment into an outlet on a circuit different from that to which the receiver is connected.
- Consult your point of purchase or service representative for additional suggestions.

The manufacturer is not responsible for radio or television interference caused by using other than recommended cables or by unauthorized changes or modifications to this equipment. Unauthorized changes or modifications could void the user's authority to operate this equipment.

**Note:** To assure compliance with FCC regulations on electromagnetic interference for a Class B computing device, use a properly shielded and grounded cable such as Lexmark part number 1021231 for parallel attach or 1021294 for USB attach. Use of a substitute cable not properly shielded and grounded may result in a violation of FCC regulations.

Any questions regarding this compliance information statement should be directed to:

Director of Lexmark Technology & Services Lexmark International, Inc. 740 West New Circle Road Lexington, KY 40550 (859) 232–3000

#### Modular component notice

This product may contain the following modular component(s):

Lexmark regulatory type/model LEX-M01-005; FCC ID: IYLLEXM01005; IC:2376A-M01005

### **Licensing notices**

All licensing notices associated with this product can be viewed from the root directory of the installation software CD.

#### Noise emission levels

The following measurements were made in accordance with ISO 7779 and reported in conformance with ISO 9296.

**Note:** Some modes may not apply to your product.

| 1-meter average sound pressure, dBA |        |  |
|-------------------------------------|--------|--|
| Printing                            | 53 dBA |  |
| Ready                               | N/A    |  |

Values are subject to change. See <a href="https://www.lexmark.com">www.lexmark.com</a> for current values.

### Waste from Electrical and Electronic Equipment (WEEE) directive

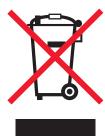

The WEEE logo signifies specific recycling programs and procedures for electronic products in countries of the European Union. We encourage the recycling of our products.

If you have further questions about recycling options, visit the Lexmark Web site at <a href="www.lexmark.com">www.lexmark.com</a> for your local sales office phone number.

### **Product disposal**

Do not dispose of the printer or supplies in the same manner as normal household waste. Consult your local authorities for disposal and recycling options.

### Static sensitivity notice

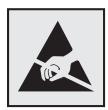

This symbol identifies static-sensitive parts. Do not touch in the areas near these symbols without first touching the metal frame of the printer.

#### **ENERGY STAR**

Any Lexmark product bearing the ENERGY STAR emblem on the product or on a start-up screen is certified to comply with Environmental Protection Agency (EPA) ENERGY STAR requirements as configured when shipped by Lexmark.

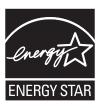

### **Temperature information**

| Ambient temperature              | 16°C to 32°C (60°F to 90°F)   |
|----------------------------------|-------------------------------|
| Shipping and storage temperature | -20°C to 40°C (-4°F to 104°F) |

#### Laser notice

The printer is certified in the U.S. to conform to the requirements of DHHS 21 CFR Subchapter J for Class I (1) laser products, and elsewhere is certified as a Class I laser product conforming to the requirements of IEC 60825-1.

Class I laser products are not considered to be hazardous. The printer contains internally a Class IIIb (3b) laser that is nominally a 7 milliwatt gallium arsenide laser operating in the wavelength of 655-675 nanometers. The laser system and printer are designed so there is never any human access to laser radiation above a Class I level during normal operation, user maintenance, or prescribed service condition.

### Laser advisory label

A laser notice label may be affixed to this printer as shown:

DANGER - Invisible laser radiation when cartridges are removed and interlock defeated. Avoid exposure to laser beam.

PERIGO - Radiação a laser invisível será liberada se os cartuchos forem removidos e o lacre rompido. Evite a exposição aos feixes de laser.

Opasnost - Nevidljivo lasersko zračenje kada su kasete uklonjene i poništena sigurnosna veza. Izbjegavati izlaganje zracima.

NEBEZPEČÍ - Když jsou vyjmuty kazety a je odblokována pojistka, ze zařízení je vysíláno neviditelné laserové záření. Nevystavujte se působení laserového paprsku.

FARE - Usynlig laserstråling, når patroner fjernes, og spærreanordningen er slået fra. Undgå at blive udsat for laserstrålen.

GEVAAR - Onzichtbare laserstraling wanneer cartridges worden verwijderd en een vergrendeling wordt genegeerd. Voorkom blootstelling aan de laser.

DANGER - Rayonnements laser invisibles lors du retrait des cartouches et du déverrouillage des loquets. Eviter toute exposition au rayon laser.

VAARA - Näkymätöntä lasersäteilyä on varottava, kun värikasetit on poistettu ja lukitus on auki. Vältä lasersäteelle altistumista.

GEFAHR - Unsichtbare Laserstrahlung beim Herausnehmen von Druckkassetten und offener Sicherheitssperre. Laserstrahl meiden.

ΚΙΝΔΥΝΟΣ - Έκλυση αόρατης ακτινοβολίας laser κατά την αφαίρεση των κασετών και την απασφάλιση της μανδάλωσης. Αποφεύγετε την έκθεση στην ακτινοβολία laser.

VESZÉLY – Nem látható lézersugárzás fordulhat elő a patronok eltávolításakor és a zárószerkezet felbontásakor. Kerülje a lézersugárnak való kitettséget.

PERICOLO - Emissione di radiazioni laser invisibili durante la rimozione delle cartucce e del blocco. Evitare l'esposizione al raggio laser.

FARE – Usynlig laserstråling når kassettene tas ut og sperren er satt ut av spill. Unngå eksponering for laserstrålen.

NIEBEZPIECZEŃSTWO - niewidzialne promieniowanie laserowe podczas usuwania kaset i blokady. Należy unikać naświetlenia promieniem lasera.

ОПАСНО! Невидимое лазерное излучение при извлеченных картриджах и снятии блокировки. Избегайте воздействия лазерных лучей.

Pozor – Nebezpečenstvo neviditeľného laserového žiarenia pri odobratých kazetách a odblokovanej poistke. Nevystavujte sa lúčom.

PELIGRO: Se producen radiaciones láser invisibles al extraer los cartuchos con el interbloqueo desactivado. Evite la exposición al haz de láser.

FARA – Osynlig laserstrålning när patroner tas ur och spärrmekanismen är upphävd. Undvik exponering för laserstrålen.

危**险** - 当移除碳粉盒及互**锁**失效时会产生看不见的激光辐射,请避免暴露在激光光束下。

危險 - 移除碳粉匣與安全連續開關失效時會產生看不見的雷射輻射。請避免曝露在雷射光束下。

危険 - カートリッジが取り外され、内部ロックが無効になると、見えないレーザー光が放射されます。 このレーザー光に当たらないようにしてください。

### **Power consumption**

#### **Product power consumption**

The following table documents the power consumption characteristics of the product.

Note: Some modes may not apply to your product.

| Mode       | Description                                                                           | Power consumption (Watts) |
|------------|---------------------------------------------------------------------------------------|---------------------------|
| Printing   | The product is generating hard-copy output from electronic inputs.                    | 520 W                     |
| Сору       | The product is generating hard-copy output from hard-copy original documents.         | N/A                       |
| Scan       | The product is scanning hard-copy documents.                                          | N/A                       |
| Ready      | The product is waiting for a print job.                                               | 8 W                       |
| Sleep Mode | The product is in a high-level energy-saving mode.                                    | 5 W                       |
| Hibernate  | The product is in a low-level energy-saving mode.                                     | 1.0 W                     |
| Off        | The product is plugged into an electrical outlet, but the power switch is turned off. | 0.0 W                     |

The power consumption levels listed in the previous table represent time-averaged measurements. Instantaneous power draws may be substantially higher than the average.

Values are subject to change. See <a href="https://www.lexmark.com">www.lexmark.com</a> for current values.

#### Sleep Mode

This product is designed with an energy-saving mode called *Sleep Mode*. The Sleep Mode saves energy by lowering power consumption during extended periods of inactivity. The Sleep Mode is automatically engaged after this product is not used for a specified period of time, called the *Sleep Mode Timeout*.

| Factory default Sleep Mode Timeout for this product (in minutes):  30 min. |  |
|----------------------------------------------------------------------------|--|
|----------------------------------------------------------------------------|--|

By using the configuration menus, the Sleep Mode Timeout can be modified between 1 minute and 120 minutes. Setting the Sleep Mode Timeout to a low value reduces energy consumption, but may increase the response time of the product. Setting the Sleep Mode Timeout to a high value maintains a fast response, but uses more energy.

#### **Hibernate Mode**

This product is designed with an ultra-low power operating mode called *Hibernate mode*. When operating in Hibernate Mode, all other systems and devices are powered down safely.

The Hibernate mode can be entered in any of the following methods:

- Using the Hibernate Timeout
- Using the Schedule Power modes
- Using the Sleep/Hibernate button

| Factory default Hibernate Timeout for this product in all countries or regions except for EU countries and Switzerland | Disabled |
|----------------------------------------------------------------------------------------------------|----------|
| Factory default value for this product in EU countries or regions and Switzerland                                      | 3 days   |

The amount of time the printer waits after a job is printed before it enters Hibernate mode can be modified between one hour and one month.

#### Off mode

If this product has an off mode which still consumes a small amount of power, then to completely stop product power consumption, disconnect the power supply cord from the electrical outlet.

#### Total energy usage

It is sometimes helpful to calculate the total product energy usage. Since power consumption claims are provided in power units of Watts, the power consumption should be multiplied by the time the product spends in each mode in order to calculate energy usage. The total product energy usage is the sum of each mode's energy usage.

### **Industry Canada compliance statement**

This Class B digital apparatus meets all requirements of the Canadian Interference-Causing Equipment Standard ICES-003.

#### Avis de conformité aux normes de l'industrie du Canada

Cet appareil numérique de classe B est conforme aux exigences de la norme canadienne relative aux équipements pouvant causer des interférences NMB-003.

### **European Community (EC) directives conformity**

This product is in conformity with the protection requirements of EC Council directives 2004/108/EC, 2006/95/EC and 2009/125/EC on the approximation and harmonization of the laws of the Member States relating to electromagnetic compatibility, safety of electrical equipment designed for use within certain voltage limits and the ecodesign of energy-related products.

The manufacturer of this product is: Lexmark International, Inc., 740 West New Circle Road, Lexington, KY, 40550 USA. The authorized representative is: Lexmark International Technology Hungária Kft., 8 Lechner Ödön fasor, Millennium Tower III, 1095 Budapest HUNGARY, A declaration of conformity to the requirements of the Directives is available upon request from the Authorized Representative.

This product satisfies the Class B limits of EN 55022 and safety requirements of EN 60950.

### Regulatory notices for wireless products

This section contains the following regulatory information pertaining to wireless products that contain transmitters, for example, but not limited to, wireless network cards or proximity card readers.

### **Exposure to radio frequency radiation**

The radiated output power of this device is far below the radio frequency exposure limits of the FCC and other regulatory agencies. A minimum separation of 20 cm (8 inches) must be maintained between the antenna and any persons for this device to satisfy the RF exposure requirements of the FCC and other regulatory agencies.

### **Industry Canada (Canada)**

This device complies with Industry Canada specification RSS-210. Operation is subject to the following two conditions: (1) this device may not cause interference, and (2) this device must accept any interference, including interference that may cause undesired operation of the device.

This device has been designed to operate only with the antenna provided. Use of any other antenna is strictly prohibited per regulations of Industry Canada.

To prevent radio interference to the licensed service, this device is intended to be operated indoors and away from windows to provide maximum shielding. Equipment (or its transmit antenna) that is installed outdoors is subject to licensing.

The installer of this radio equipment must ensure that the antenna is located or pointed such that it does not emit RF fields in excess of Health Canada limits for the general population; consult Safety Code 6, obtainable from Health Canada's Web site www.hc-sc.gc.ca/rpb.

The term "IC:" before the certification/registration number only signifies that the Industry Canada technical specifications were met.

#### **Industry Canada (Canada)**

Cet appareil est conforme à la norme RSS-210 d'Industry Canada. Son fonctionnement est soumis aux deux conditions suivantes :

(1) cet appareil ne doit pas provoquer d'interférences et (2) il doit accepter toute interférence reçue, y compris celles risquant d'altérer son fonctionnement.

Cet appareil a été conçu pour fonctionner uniquement avec l'antenne fournie. L'utilisation de toute autre antenne est strictement interdite par la réglementation d'Industry Canada.

En application des réglementations d'Industry Canada, l'utilisation d'une antenne de gain supérieur est strictement interdite.

Pour empêcher toute interférence radio au service faisant l'objet d'une licence, cet appareil doit être utilisé à l'intérieur et loin des fenêtres afin de garantir une protection optimale.

Si le matériel (ou son antenne d'émission) est installé à l'extérieur, il doit faire l'objet d'une licence.

L'installateur de cet équipement radio doit veiller à ce que l'antenne soit implantée et dirigée de manière à n'émettre aucun champ HF dépassant les limites fixées pour l'ensemble de la population par Santé Canada. Reportez-vous au Code de sécurité 6 que vous pouvez consulter sur le site Web de Santé Canada www.hc-sc.gc.ca/rpb.

Le terme « IC » précédant le numéro de d'accréditation/inscription signifie simplement que le produit est conforme aux spécifications techniques d'Industry Canada.

#### Notice to users in the European Union

This product is in conformity with the protection requirements of EC Council directives 2004/108/EC, 2006/95/EC, 1999/5/EC, and 2009/125/EC on the approximation and harmonization of the laws of the Member States relating to electromagnetic compatibility, safety of electrical equipment designed for use within certain voltage limits, radio equipment and telecommunications terminal equipment and on the ecodesign of energy-related products.

Compliance is indicated by the CE marking.

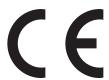

The manufacturer of this product is: Lexmark International, Inc., 740 West New Circle Road, Lexington, KY, 40550 USA. The authorized representative is: Lexmark International Technology Hungária Kft., 8 Lechner Ödön fasor, Millennium Tower III, 1095 Budapest HUNGARY, A declaration of conformity to the requirements of the Directives is available upon request from the Authorized Representative.

This product satisfies the Class B limits of EN 55022 and safety requirements of EN 60950.

Products equipped with 2.4GHz Wireless LAN option are in conformity with the protection requirements of EC Council directives 2004/108/EC, 2006/95/EC, 1999/5/EC, and 2009/125/EC on the approximation and harmonization of the laws of the Member States relating to electromagnetic compatibility, safety of electrical equipment designed for use within certain voltage limits and on radio equipment and telecommunications terminal equipment and on the ecodesign of energy-related products.

Compliance is indicated by the CE marking.

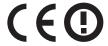

Operation is allowed in all EU and EFTA countries, but is restricted to indoor use only.

The manufacturer of this product is: Lexmark International, Inc., 740 West New Circle Road, Lexington, KY, 40550 USA. The authorized representative is: Lexmark International Technology Hungária Kft., 8 Lechner Ödön fasor, Millennium Tower III, 1095 Budapest HUNGARY, A declaration of conformity to the requirements of the Directives is available upon request from the Authorized Representative.

This product may be used in the countries indicated in the table below.

| AT | BE | BG | СН | СҮ | CZ | DE | DK | EE |
|----|----|----|----|----|----|----|----|----|
| EL | ES | FI | FR | HR | ни | IE | IS | IT |
| LI | LT | LU | LV | МТ | NL | NO | PL | РТ |
| RO | SE | SI | SK | TR | UK |    |    |    |

| Česky      | Společnost Lexmark International, Inc. tímto prohlašuje, že výrobek tento výrobek je ve shodě se základními požadavky a dalšími příslušnými ustanoveními směrnice 1999/5/ES.                                       |
|------------|----------------------------------------------------------------------------------------------------|
| Dansk      | Lexmark International, Inc. erklærer herved, at dette produkt overholder de væsentlige krav og øvrige relevante<br>krav i direktiv 1999/5/EF.                                                                      |
| Deutsch    | Hiermit erklärt Lexmark International, Inc., dass sich das Gerät dieses Gerät in Übereinstimmung mit den grundlegenden Anforderungen und den übrigen einschlägigen Bestimmungen der Richtlinie 1999/5/EG befindet. |
| Ελληνική   | ΜΕ ΤΗΝ ΠΑΡΟΥΣΑ Η LEXMARK INTERNATIONAL, INC. ΔΗΛΩΝΕΙ ΟΤΙ ΑΥΤΌ ΤΟ ΠΡΟΙΌΝ ΣΥΜΜΟΡΦΩΝΕΤΑΙ ΠΡΟΣ ΤΙΣ ΟΥΣΙΩΔΕΙΣ ΑΠΑΙΤΗΣΕΙΣ ΚΑΙ ΤΙΣ ΛΟΙΠΕΣ ΣΧΕΤΙΚΕΣ ΔΙΑΤΑΞΕΙΣ ΤΗΣ ΟΔΗΓΙΑΣ 1999/5/ΕΚ.                                       |
| English    | Hereby, Lexmark International, Inc., declares that this type of equipment is in compliance with the essential requirements and other relevant provisions of Directive 1999/5/EC.                                   |
| Español    | Por medio de la presente, Lexmark International, Inc. declara que este producto cumple con los requisitos esenciales y cualesquiera otras disposiciones aplicables o exigibles de la Directiva 1999/5/CE.          |
| Eesti      | Käesolevaga kinnitab Lexmark International, Inc., et seade see toode vastab direktiivi 1999/5/EÜ põhinõuetele ja nimetatud direktiivist tulenevatele muudele asjakohastele sätetele.                               |
| Suomi      | Lexmark International, Inc. vakuuttaa täten, että tämä tuote on direktiivin 1999/5/EY oleellisten vaatimusten ja muiden sitä koskevien direktiivin ehtojen mukainen.                                               |
| Français   | Par la présente, Lexmark International, Inc. déclare que l'appareil ce produit est conforme aux exigences fondamentales et autres dispositions pertinentes de la directive 1999/5/CE.                              |
| Magyar     | Alulírott, Lexmark International, Inc. nyilatkozom, hogy a termék megfelel a vonatkozó alapvető követelményeknek és az 1999/5/EC irányelv egyéb előírásainak.                                                      |
| Íslenska   | Hér með lýsir Lexmark International, Inc. yfir því að þessi vara er í samræmi við grunnkröfur og aðrar kröfur, sem gerðar eru í tilskipun 1999/5/EC.                                                               |
| Italiano   | Con la presente Lexmark International, Inc. dichiara che questo questo prodotto è conforme ai requisiti essenziali ed alle altre disposizioni pertinenti stabilite dalla direttiva 1999/5/CE.                      |
| Latviski   | Ar šo Lexmark International, Inc. deklarē, ka šis izstrādājums atbilst Direktīvas 1999/5/EK būtiskajām prasībām un citiem ar to saistītajiem noteikumiem.                                                          |
| Lietuvių   | Šiuo Lexmark International, Inc. deklaruoja, kad šis produktas atitinka esminius reikalavimus ir kitas 1999/5/EB direktyvos nuostatas.                                                                             |
| Malti      | Bil-preżenti, Lexmark International, Inc., jiddikjara li dan il-prodott huwa konformi mal-ħtiġijiet essenzjali u ma dispożizzjonijiet oħrajn relevanti li jinsabu fid-Direttiva 1999/5/KE.                         |
| Nederlands | Hierbij verklaart Lexmark International, Inc. dat het toestel dit product in overeenstemming is met de essentiële eisen en de andere relevante bepalingen van richtlijn 1999/5/EG.                                 |
| Norsk      | Lexmark International, Inc. erklærer herved at dette produktet er i samsvar med de grunnleggende krav og øvrige relevante krav i direktiv 1999/5/EF.                                                               |

| Polski    | Niniejszym Lexmark International, Inc. oświadcza, że niniejszy produkt jest zgodny z zasadniczymi wymogami oraz pozostałymi stosownymi postanowieniami Dyrektywy 1999/5/EC.               |
|-----------|----------------------------------------------------------------------------------------------------|
| Português | A Lexmark International Inc. declara que este este produto está conforme com os requisitos essenciais e outras disposições da Diretiva 1999/5/CE.                                         |
| Slovensky | Lexmark International, Inc. týmto vyhlasuje, že tento produkt spĺňa základné požiadavky a všetky príslušné ustanovenia smernice 1999/5/ES.                                                |
| Slovensko | Lexmark International, Inc. izjavlja, da je ta izdelek v skladu z bistvenimi zahtevami in ostalimi relevantnimi določili direktive 1999/5/ES.                                             |
| Svenska   | Härmed intygar Lexmark International, Inc. att denna produkt står i överensstämmelse med de väsentliga egenskapskrav och övriga relevanta bestämmelser som framgår av direktiv 1999/5/EG. |

### Patent acknowledgment

The use of this product or service is subject to the reasonable, non-discriminatory terms in the Intellectual Property Rights (IPR) Disclosure of Certicom Corp. at the IETF for Elliptic Curve Cryptography (ECC) Cipher Suites for Transport Layer Security (TLS) implemented in the product or service.

The use of this product or service is subject to the reasonable, non-discriminatory terms in the Intellectual Property Rights (IPR) Disclosure of Certicom Corp. at the IETF for TLS Elliptic Curve Cipher Suites with SHA-256/382 and AES Galois Counter Mode (GCM) implemented in the product or service.

The use of this product or service is subject to the reasonable, non-discriminatory terms in the Intellectual Property Rights (IPR) Disclosure of Certicom Corp. at the IETF for TLS Suite B Profile for Transport Layer Security (TLS) implemented in the product or service.

The use of this product or service is subject to the reasonable, non-discriminatory terms in the Intellectual Property Rights (IPR) Disclosure of Certicom Corp. at the IETF for Addition of the Camellia Cipher Suites to Transport Layer Security (TLS) implemented in the product or service.

The use of certain patents in this product or service is subject to the reasonable, non-discriminatory terms in the Intellectual Property Rights (IPR) Disclosure of Certicom Corp. at the IETF for AES-CCM ECC Cipher Suites for TLS implemented in the product or service.

The use of this product or service is subject to the reasonable, non-discriminatory terms in the Intellectual Property Rights (IPR) Disclosure of Certicom Corp. at the IETF for IKE and IKEv2 Authentication Using the Eliptic Curve Digital Signature Algorithm (ECDSA) implemented in the product or service.

The use of this product or service is subject to the reasonable, non-discriminatory terms in the Intellectual Property Rights (IPR) Disclosure of Certicom Corp. at the IETF for Suite B Cryptographic Suites for IPSec implemented in the product or service.

The use of this product or service is subject to the reasonable, non-discriminatory terms in the Intellectual Property Rights (IPR) Disclosure of Certicom Corp. at the IETF for Algorithms for Internet Key Exchange version 1 (IKEv1) implemented in the product or service.

### STATEMENT OF LIMITED WARRANTY FOR LEXMARK LASER PRINTERS, LEXMARK LED PRINTERS, AND LEXMARK MULTIFUNCTION LASER PRINTERS

#### Lexmark International, Inc., Lexington, KY

This limited warranty applies to the United States and Canada. For customers outside the U.S., refer to the country-specific warranty information that came with your product.

This limited warranty applies to this product only if it was originally purchased for your use, and not for resale, from Lexmark or a Lexmark Remarketer, referred to in this statement as "Remarketer."

#### **Limited warranty**

Lexmark warrants that this product:

- —Is manufactured from new parts, or new and serviceable used parts, which perform like new parts
- —Is, during normal use, free from defects in material and workmanship

If this product does not function as warranted during the warranty period, contact a Remarketer or Lexmark for repair or replacement (at Lexmark's option).

If this product is a feature or option, this statement applies only when that feature or option is used with the product for which it was intended. To obtain warranty service, you may be required to present the feature or option with the product.

If you transfer this product to another user, warranty service under the terms of this statement is available to that user for the remainder of the warranty period. You should transfer proof of original purchase and this statement to that user.

#### Limited warranty service

The warranty period starts on the date of original purchase as shown on the purchase receipt and ends 12 months later provided that the warranty period for any supplies and for any maintenance items included with the printer shall end earlier if it, or its original contents, are substantially used up, depleted, or consumed. Fuser Units, Transfer/Transport Units, Paper Feed items, if any, and any other items for which a Maintenance Kit is available are substantially consumed when the printer displays a "Life Warning" or "Scheduled Maintenance" message for such item.

To obtain warranty service you may be required to present proof of original purchase. You may be required to deliver your product to the Remarketer or Lexmark, or ship it prepaid and suitably packaged to a Lexmark designated location. You are responsible for loss of, or damage to, a product in transit to the Remarketer or the Lexmark designated location.

When warranty service involves the exchange of a product or part, the item replaced becomes the property of the Remarketer or Lexmark. The replacement may be a new or repaired item.

The replacement item assumes the remaining warranty period of the original product.

Replacement is not available to you if the product you present for exchange is defaced, altered, in need of a repair not included in warranty service, damaged beyond repair, or if the product is not free of all legal obligations, restrictions, liens, and encumbrances.

As part of your warranty service and/or replacement, Lexmark may update the firmware in your printer to the latest version. Firmware updates may modify printer settings and cause counterfeit and/or unauthorized products, supplies, parts, materials (such as toners and inks), software, or interfaces to stop working. Authorized use of genuine Lexmark products will not be impacted.

Before you present this product for warranty service, remove all print cartridges, programs, data, and removable storage media (unless directed otherwise by Lexmark).

For further explanation of your warranty alternatives and the nearest Lexmark authorized servicer in your area contact Lexmark on the World Wide Web.

Remote technical support is provided for this product throughout its warranty period. For products no longer covered by a Lexmark warranty, technical support may not be available or only be available for a fee.

#### **Extent of limited warranty**

Lexmark does not warrant uninterrupted or error-free operation of any product or the durability or longevity of prints produced by any product.

Warranty service does not include repair of failures caused by:

- -Modification or unauthorized attachments
- —Accidents, misuse, abuse or use inconsistent with Lexmark user's guides, manuals, instructions or guidance
- -Unsuitable physical or operating environment
- -Maintenance by anyone other than Lexmark or a Lexmark authorized servicer
- —Operation of a product beyond the limit of its duty cycle
- -Use of printing media outside of Lexmark specifications
- -Refurbishment, repair, refilling or remanufacture by a third party of products, supplies or parts
- -Products, supplies, parts, materials (such as toners and inks), software, or interfaces not furnished by Lexmark

TO THE EXTENT PERMITTED BY APPLICABLE LAW, NEITHER LEXMARK NOR ITS THIRD PARTY SUPPLIERS OR REMARKETERS MAKE ANY OTHER WARRANTY OR CONDITION OF ANY KIND, WHETHER EXPRESS OR IMPLIED, WITH RESPECT TO THIS PRODUCT, AND SPECIFICALLY DISCLAIM THE IMPLIED WARRANTIES OR CONDITIONS OF MERCHANTABILITY, FITNESS FOR A PARTICULAR PURPOSE, AND SATISFACTORY QUALITY. ANY WARRANTIES THAT MAY NOT BE DISCLAIMED UNDER APPLICABLE LAW ARE LIMITED IN DURATION TO THE WARRANTY PERIOD. NO WARRANTIES, EXPRESS OR IMPLIED, WILL APPLY AFTER THIS PERIOD. ALL INFORMATION, SPECIFICATIONS, PRICES, AND SERVICES ARE SUBJECT TO CHANGE AT ANY TIME WITHOUT NOTICE.

#### Limitation of liability

Your sole remedy under this limited warranty is set forth in this document. For any claim concerning performance or nonperformance of Lexmark or a Remarketer for this product under this limited warranty, you may recover actual damages up to the limit set forth in the following paragraph.

Lexmark's liability for actual damages from any cause whatsoever will be limited to the amount you paid for the product that caused the damages. This limitation of liability will not apply to claims by you for bodily injury or damage to real property or tangible personal property for which Lexmark is legally liable. IN NO EVENT WILL LEXMARK BE LIABLE FOR ANY LOST PROFITS, LOST SAVINGS, INCIDENTAL DAMAGE, OR OTHER ECONOMIC OR CONSEQUENTIAL DAMAGES. This is true even if you advise Lexmark or a Remarketer of the possibility of such damages. Lexmark is not liable for any claim by you based on a third party claim.

This limitation of remedies also applies to claims against any Suppliers and Remarketers of Lexmark. Lexmark's and its Suppliers' and Remarketers' limitations of remedies are not cumulative. Such Suppliers and Remarketers are intended beneficiaries of this limitation.

### **Additional rights**

Some states do not allow limitations on how long an implied warranty lasts, or do not allow the exclusion or limitation of incidental or consequential damages, so the limitations or exclusions contained above may not apply to you.

This limited warranty gives you specific legal rights. You may also have other rights that vary from state to state.

### Index

### **Symbols** [x]-page jam, clear standard bin. [20y.xx] 99 [x]-page jam, open front door. [20y.xx] 92 [x]-page jam, open rear door. [20y.xx] 97 [x]-page jam, remove tray 1 to clear duplex. [23y.xx] 101 [x]-page jam, remove tray [x]. [24y.xx] 104 Α

accessing the Embedded Web Server 15 adjusting toner darkness 49 administrator settings Embedded Web Server 88 assigning custom paper types 39 attaching cables 18 avoiding jams 45

#### C

cables Ethernet 18 parallel 18 **USB 18** canceling print job, from computer 50 canceling a print job from a computer 50 cannot open Embedded Web Server 186 card stock tips 43 Cartridge low [88.xx] 109 Cartridge nearly low [88.xy] 109 Cartridge very low [88.xy] 110 Cartridge, imaging unit mismatch [41.xy] 108 Change [paper source] to [custom string] load [orientation] 124 Change [paper source] to [custom] type name], load [orientation] 123 Change [paper source] to [paper size] load [orientation] 125

Change [paper source] to [paper type] [paper size] load [orientation] 126 checking an unresponsive printer 153 cleaning exterior of the printer 79 cleaning the printer 79 Close front door 146 Complex page, some data may not have printed [39] 147 confidential data information on securing 78 configuration information wireless network 23 configurations printer 9 Configure MP menu 55 configuring multiple printers 89 configuring custom paper types 38 configuring supply notifications 88 connecting printer to wireless network using Personal Identification Number method 24 connecting to a wireless network using the Embedded Web Server 26 conservation settings Hibernate mode 72 Hibernate Timeout 73 Schedule Power Modes 73 Sleep mode 72 conserving supplies 71 contacting customer support 187 control panel, printer buttons 11 lights 11 Custom Name [x] name configuring 38 custom paper type assigning 39 configuring 38 custom paper type name configuring 38

Custom Types menu 59

customer support contacting 187

#### D

Default Source menu 51 documents, printing from Macintosh 49 from Windows 49

#### Ε

**Embedded Web Server** accessing 15 administrator settings 88 copying settings to other printers 89 functions 15 networking settings 88 problem accessing 186 using 15 **Embedded Web Server** Administrator's Guide where to find 78,88 emission notices 189, 190, 193, 194, 195 envelopes tips on using 44 environmental settings 71 Hibernate mode 72 Hibernate Timeout 73 Schedule Power Modes 73 Sleep mode 72 erasing non-volatile memory 77 erasing volatile memory 77 Ethernet network preparing to set up for Ethernet printing 21 Ethernet network setup using Macintosh 22 using Windows 22 Ethernet networking Macintosh 22 Windows 22 Ethernet port 18 Ethernet setup preparing for an 21 exterior of the printer cleaning 79

| _                                                                                                    | in standard bin 99                                                                                                    | Set Date and Time 70                                                                                                    |
|----------------------------------------------------------------------------------------------------|----------------------------------------------------------------------------------------------------|----------------------------------------------------------------------------------------------------|
| F                                                                                                    | in Tray 1 104                                                                                                    | Setup 65                                                                                                    |
| FCC notices 189, 194                                                                                                    | in Tray 2 104                                                                                                    | Standard USB 60                                                                                                    |
| finding more information about the                                                                                                    | 111 11dy 2 104                                                                                                    | menus list 51                                                                                                    |
| printer 7                                                                                                    | 1                                                                                                    | moving the printer 8, 86, 87                                                                                                    |
| Finishing menu 66                                                                                                    | _ <b>L</b>                                                                                                    | moving the printer 6, 60, 67                                                                                                    |
| _                                                                                                    | labels, paper                                                                                                    | N                                                                                                    |
| G                                                                                                    | tips 44                                                                                                    |                                                                                                    |
| General Settings menu 61                                                                                                    | linking trays 37                                                                                                    | Network [x] software error                                                                                                    |
| green settings                                                                                                    | Load [paper source] with [custom                                                                                                    | [54] 136                                                                                                    |
| Hibernate mode 72                                                                                                    | type name] 128                                                                                                    | network settings<br>Embedded Web Server 88                                                                                                    |
| Hibernate Timeout 73                                                                                                    | Load [paper source] with [custom type string] 129                                                                                                    | network setup page, printing 26                                                                                                    |
| Schedule Power Modes 73                                                                                                    | Load [paper source] with [paper                                                                                                    | Network setup page, printing 20                                                                                                    |
| Sleep mode 72                                                                                                    | size] 130                                                                                                    | where to find 88                                                                                                    |
|                                                                                                    | Load [paper source] with [paper                                                                                                    | noise emission levels 190                                                                                                    |
| Н                                                                                                    | type] [paper size] 131                                                                                                    | Non-Lexmark cartridge, see User's                                                                                                    |
| Hibernate mode                                                                                                    | Load Manual Feeder with [custom                                                                                                    | Guide [33.xy] 111                                                                                                    |
| using 72                                                                                                    | type name] 132                                                                                                    | Non-Lexmark imaging unit, see                                                                                                    |
| Hibernate Timeout                                                                                                    | Load Manual Feeder with [custom                                                                                                    | User's Guide [33.xy] 119                                                                                                    |
| setting 73                                                                                                    | type string] 133                                                                                                    | non-volatile memory 76                                                                                                    |
|                                                                                                    | Load Manual Feeder with [paper                                                                                                    | erasing 77                                                                                                    |
| I                                                                                                    | size] 134                                                                                                    | notices 189, 190, 191, 192, 193,                                                                                                    |
| imaging unit                                                                                                    | Load Manual Feeder with [paper                                                                                                    | 194, 195, 196                                                                                                    |
| ordering 82                                                                                                    | type] [paper size] 135                                                                                                    | number of remaining pages                                                                                                    |
| replacing 84                                                                                                    | Local Printer Settings Utility                                                                                                    | estimate 80                                                                                                    |
| Imaging unit low [84.xy] 117                                                                                                    | installing 20                                                                                                    |                                                                                                    |
|                                                                                                    | <del>-</del>                                                                                                    |                                                                                                    |
| Imaging unit nearly low [84.xy] 117                                                                                                    | using 16                                                                                                    | 0                                                                                                    |
| Imaging unit nearly low [84.xy] 117 Imaging unit very low [84.xy] 118                                                                                                    | <del>-</del>                                                                                                    | optional tray                                                                                                    |
| Imaging unit nearly low [84.xy] 117<br>Imaging unit very low [84.xy] 118<br>Incorrect paper size, open [paper                                                                                                    | using 16<br>lock, security 76                                                                                                    | optional tray<br>installing 17                                                                                                    |
| Imaging unit nearly low [84.xy] 117<br>Imaging unit very low [84.xy] 118<br>Incorrect paper size, open [paper<br>source] [34] 127                                                                                                    | using 16 lock, security 76                                                                                                    | optional tray installing 17 options                                                                                                    |
| Imaging unit nearly low [84.xy] 117 Imaging unit very low [84.xy] 118 Incorrect paper size, open [paper source] [34] 127 installing                                                                                                    | using 16 lock, security 76  M memory                                                                                                    | optional tray installing 17 options updating in printer driver 20                                                                                                    |
| Imaging unit nearly low [84.xy] 117 Imaging unit very low [84.xy] 118 Incorrect paper size, open [paper source] [34] 127 installing optional tray 17                                                                                                    | using 16 lock, security 76  M memory types installed on printer 76                                                                                                    | optional tray installing 17 options updating in printer driver 20 ordering                                                                                                    |
| Imaging unit nearly low [84.xy] 117 Imaging unit very low [84.xy] 118 Incorrect paper size, open [paper source] [34] 127 installing optional tray 17 installing optional tray 17                                                                                                    | using 16 lock, security 76  M memory types installed on printer 76 Memory full [38] 145                                                                                                    | optional tray installing 17 options updating in printer driver 20 ordering imaging unit 82                                                                                                    |
| Imaging unit nearly low [84.xy] 117 Imaging unit very low [84.xy] 118 Incorrect paper size, open [paper source] [34] 127 installing optional tray 17 installing optional tray 17 installing printer on a network                                                                                                    | using 16 lock, security 76  M memory types installed on printer 76 Memory full [38] 145 menu settings                                                                                                    | optional tray installing 17 options updating in printer driver 20 ordering imaging unit 82 ordering supplies                                                                                                    |
| Imaging unit nearly low [84.xy] 117 Imaging unit very low [84.xy] 118 Incorrect paper size, open [paper source] [34] 127 installing optional tray 17 installing optional tray 17 installing printer on a network Ethernet networking 22                                                                                                    | using 16 lock, security 76  M memory types installed on printer 76 Memory full [38] 145 menu settings loading on multiple printers 89                                                                                                    | optional tray installing 17 options updating in printer driver 20 ordering imaging unit 82                                                                                                    |
| Imaging unit nearly low [84.xy] 117 Imaging unit very low [84.xy] 118 Incorrect paper size, open [paper source] [34] 127 installing optional tray 17 installing optional tray 17 installing printer on a network                                                                                                    | using 16 lock, security 76  M memory types installed on printer 76 Memory full [38] 145 menu settings loading on multiple printers 89 menu settings page, printing 26                                                                                                    | optional tray installing 17 options updating in printer driver 20 ordering imaging unit 82 ordering supplies toner cartridges 80                                                                                                    |
| Imaging unit nearly low [84.xy] 117 Imaging unit very low [84.xy] 118 Incorrect paper size, open [paper source] [34] 127 installing optional tray 17 installing optional tray 17 installing printer on a network Ethernet networking 22 installing printer software 19                                                                                                    | using 16 lock, security 76  M memory types installed on printer 76 Memory full [38] 145 menu settings loading on multiple printers 89 menu settings page, printing 26 menus                                                                                                    | optional tray installing 17 options updating in printer driver 20 ordering imaging unit 82 ordering supplies toner cartridges 80                                                                                                    |
| Imaging unit nearly low [84.xy] 117 Imaging unit very low [84.xy] 118 Incorrect paper size, open [paper source] [34] 127 installing optional tray 17 installing optional tray 17 installing printer on a network Ethernet networking 22 installing printer software 19 adding options 20                                                                                                    | using 16 lock, security 76  M memory types installed on printer 76 Memory full [38] 145 menu settings loading on multiple printers 89 menu settings page, printing 26 menus Configure MP 55                                                                                                    | optional tray installing 17 options updating in printer driver 20 ordering imaging unit 82 ordering supplies toner cartridges 80  P paper                                                                                                    |
| Imaging unit nearly low [84.xy] 117 Imaging unit very low [84.xy] 118 Incorrect paper size, open [paper source] [34] 127 installing optional tray 17 installing optional tray 17 installing printer on a network Ethernet networking 22 installing printer software 19 adding options 20 installing software Local Printer Settings Utility 20 Insufficient memory to collate job                                                                                                    | using 16 lock, security 76  M memory types installed on printer 76 Memory full [38] 145 menu settings loading on multiple printers 89 menu settings page, printing 26 menus                                                                                                    | optional tray installing 17 options updating in printer driver 20 ordering imaging unit 82 ordering supplies toner cartridges 80  P paper characteristics 40                                                                                                    |
| Imaging unit nearly low [84.xy] 117 Imaging unit very low [84.xy] 118 Incorrect paper size, open [paper source] [34] 127 installing   optional tray 17 installing optional tray 17 installing printer on a network   Ethernet networking 22 installing printer software 19   adding options 20 installing software   Local Printer Settings Utility 20 Insufficient memory to collate job [37] 142                                                                                                    | using 16 lock, security 76  M memory types installed on printer 76 Memory full [38] 145 menu settings loading on multiple printers 89 menu settings page, printing 26 menus Configure MP 55 Custom Types 59                                                                                                    | optional tray installing 17 options updating in printer driver 20 ordering imaging unit 82 ordering supplies toner cartridges 80  P paper characteristics 40 letterhead 41                                                                                                    |
| Imaging unit nearly low [84.xy] 117 Imaging unit very low [84.xy] 118 Incorrect paper size, open [paper source] [34] 127 installing   optional tray 17 installing optional tray 17 installing printer on a network   Ethernet networking 22 installing printer software 19   adding options 20 installing software   Local Printer Settings Utility 20 Insufficient memory to collate job [37] 142 Insufficient memory to support                                                                                                    | using 16 lock, security 76  M memory types installed on printer 76 Memory full [38] 145 menu settings loading on multiple printers 89 menu settings page, printing 26 menus Configure MP 55 Custom Types 59 Default Source 51                                                                                                    | optional tray installing 17 options updating in printer driver 20 ordering imaging unit 82 ordering supplies toner cartridges 80  P paper characteristics 40 letterhead 41 preprinted forms 41                                                                                                    |
| Imaging unit nearly low [84.xy] 117 Imaging unit very low [84.xy] 118 Incorrect paper size, open [paper source] [34] 127 installing   optional tray 17 installing optional tray 17 installing printer on a network   Ethernet networking 22 installing printer software 19   adding options 20 installing software   Local Printer Settings Utility 20 Insufficient memory to collate job [37] 142                                                                                                    | using 16 lock, security 76  M memory types installed on printer 76 Memory full [38] 145 menu settings loading on multiple printers 89 menu settings page, printing 26 menus Configure MP 55 Custom Types 59 Default Source 51 Finishing 66                                                                                                    | optional tray installing 17 options updating in printer driver 20 ordering imaging unit 82 ordering supplies toner cartridges 80  P paper characteristics 40 letterhead 41 preprinted forms 41 recycled 42                                                                                                |
| Imaging unit nearly low [84.xy] 117 Imaging unit very low [84.xy] 118 Incorrect paper size, open [paper source] [34] 127 installing   optional tray 17 installing optional tray 17 installing printer on a network   Ethernet networking 22 installing printer software 19   adding options 20 installing software   Local Printer Settings Utility 20 Insufficient memory to collate job [37] 142 Insufficient memory to support Resource Save feature [35] 144                                                                         | using 16 lock, security 76  M memory types installed on printer 76 Memory full [38] 145 menu settings loading on multiple printers 89 menu settings page, printing 26 menus Configure MP 55 Custom Types 59 Default Source 51 Finishing 66 General Settings 61                                                                                                    | optional tray installing 17 options updating in printer driver 20 ordering imaging unit 82 ordering supplies toner cartridges 80  P paper characteristics 40 letterhead 41 preprinted forms 41 recycled 42 selecting 41                                                                                   |
| Imaging unit nearly low [84.xy] 117 Imaging unit very low [84.xy] 118 Incorrect paper size, open [paper source] [34] 127 installing   optional tray 17 installing optional tray 17 installing printer on a network   Ethernet networking 22 installing printer software 19   adding options 20 installing software   Local Printer Settings Utility 20 Insufficient memory to collate job [37] 142 Insufficient memory to support                                                                                                    | using 16 lock, security 76  M memory types installed on printer 76 Memory full [38] 145 menu settings loading on multiple printers 89 menu settings page, printing 26 menus Configure MP 55 Custom Types 59 Default Source 51 Finishing 66 General Settings 61 in Local Printer Settings Utility 16 list of 51 Paper Loading 58                                                                 | optional tray installing 17 options updating in printer driver 20 ordering imaging unit 82 ordering supplies toner cartridges 80  P  paper characteristics 40 letterhead 41 preprinted forms 41 recycled 42 selecting 41 setting size 28                                                                  |
| Imaging unit nearly low [84.xy] 117 Imaging unit very low [84.xy] 118 Incorrect paper size, open [paper source] [34] 127 installing   optional tray 17 installing optional tray 17 installing printer on a network   Ethernet networking 22 installing printer software 19   adding options 20 installing software   Local Printer Settings Utility 20 Insufficient memory to collate job [37] 142 Insufficient memory to support Resource Save feature [35] 144                                                                         | using 16 lock, security 76  M memory types installed on printer 76 Memory full [38] 145 menu settings loading on multiple printers 89 menu settings page, printing 26 menus Configure MP 55 Custom Types 59 Default Source 51 Finishing 66 General Settings 61 in Local Printer Settings Utility 16 list of 51 Paper Loading 58 Paper Size/Type 52                                              | optional tray installing 17 options updating in printer driver 20 ordering imaging unit 82 ordering supplies toner cartridges 80  P paper characteristics 40 letterhead 41 preprinted forms 41 recycled 42 selecting 41                                                                                   |
| Imaging unit nearly low [84.xy] 117 Imaging unit very low [84.xy] 118 Incorrect paper size, open [paper source] [34] 127 installing   optional tray 17 installing optional tray 17 installing printer on a network   Ethernet networking 22 installing printer software 19   adding options 20 installing software   Local Printer Settings Utility 20 Insufficient memory to collate job [37] 142 Insufficient memory to support Resource Save feature [35] 144   J jams   accessing jam areas 91                                       | using 16 lock, security 76  M memory types installed on printer 76 Memory full [38] 145 menu settings loading on multiple printers 89 menu settings page, printing 26 menus Configure MP 55 Custom Types 59 Default Source 51 Finishing 66 General Settings 61 in Local Printer Settings Utility 16 list of 51 Paper Loading 58 Paper Size/Type 52 Paper Texture 55                             | optional tray installing 17 options updating in printer driver 20 ordering imaging unit 82 ordering supplies toner cartridges 80  P  paper characteristics 40 letterhead 41 preprinted forms 41 recycled 42 selecting 41 setting size 28 setting type 28                                                  |
| Imaging unit nearly low [84.xy] 117 Imaging unit very low [84.xy] 118 Incorrect paper size, open [paper source] [34] 127 installing   optional tray 17 installing optional tray 17 installing printer on a network   Ethernet networking 22 installing printer software 19   adding options 20 installing software   Local Printer Settings Utility 20 Insufficient memory to collate job [37] 142 Insufficient memory to support Resource Save feature [35] 144   J jams   accessing jam areas 91 jams, clearing                        | using 16 lock, security 76  M memory types installed on printer 76 Memory full [38] 145 menu settings loading on multiple printers 89 menu settings page, printing 26 menus Configure MP 55 Custom Types 59 Default Source 51 Finishing 66 General Settings 61 in Local Printer Settings Utility 16 list of 51 Paper Loading 58 Paper Size/Type 52 Paper Texture 55 Paper Weight 56             | optional tray installing 17 options updating in printer driver 20 ordering imaging unit 82 ordering supplies toner cartridges 80  P  paper characteristics 40 letterhead 41 preprinted forms 41 recycled 42 selecting 41 setting size 28 setting type 28 storing 45                                       |
| Imaging unit nearly low [84.xy] 117 Imaging unit very low [84.xy] 118 Incorrect paper size, open [paper source] [34] 127 installing   optional tray 17 installing optional tray 17 installing printer on a network   Ethernet networking 22 installing printer software 19   adding options 20 installing software   Local Printer Settings Utility 20 Insufficient memory to collate job [37] 142 Insufficient memory to support Resource Save feature [35] 144   J jams   accessing jam areas 91 jams, clearing   behind front door 92 | using 16 lock, security 76  M memory types installed on printer 76 Memory full [38] 145 menu settings loading on multiple printers 89 menu settings page, printing 26 menus Configure MP 55 Custom Types 59 Default Source 51 Finishing 66 General Settings 61 in Local Printer Settings Utility 16 list of 51 Paper Loading 58 Paper Size/Type 52 Paper Texture 55 Paper Weight 56 PCL Emul 68 | optional tray installing 17 options updating in printer driver 20 ordering imaging unit 82 ordering supplies toner cartridges 80  P  paper characteristics 40 letterhead 41 preprinted forms 41 recycled 42 selecting 41 setting size 28 setting type 28 storing 45 unacceptable 41, 42                   |
| Imaging unit nearly low [84.xy] 117 Imaging unit very low [84.xy] 118 Incorrect paper size, open [paper source] [34] 127 installing   optional tray 17 installing optional tray 17 installing printer on a network   Ethernet networking 22 installing printer software 19   adding options 20 installing software   Local Printer Settings Utility 20 Insufficient memory to collate job [37] 142 Insufficient memory to support Resource Save feature [35] 144   J jams   accessing jam areas 91 jams, clearing                        | using 16 lock, security 76  M memory types installed on printer 76 Memory full [38] 145 menu settings loading on multiple printers 89 menu settings page, printing 26 menus Configure MP 55 Custom Types 59 Default Source 51 Finishing 66 General Settings 61 in Local Printer Settings Utility 16 list of 51 Paper Loading 58 Paper Size/Type 52 Paper Texture 55 Paper Weight 56             | optional tray installing 17 options updating in printer driver 20 ordering imaging unit 82 ordering supplies toner cartridges 80  P  paper characteristics 40 letterhead 41 preprinted forms 41 recycled 42 selecting 41 setting size 28 setting type 28 storing 45 unacceptable 41, 42 using recycled 71 |

paper jams shadow images appear on [x]-page jam, open rear door. accessing jam areas 91 prints 167 [20y.xx] 97 paper jams, clearing skewed print 178 [x]-page jam, remove tray [x]. [24y.xx] 104 behind front door 92 streaked horizontal lines appear behind rear door 97 Cartridge low [88.xx] 109 on prints 180 in duplex area 101 streaked vertical lines 181 Cartridge nearly low [88.xy] 109 toner rubs off 185 in standard bin 99 Cartridge very low [88.xy] 110 in Tray 1 104 toner specks appear on prints 185 Cartridge, imaging unit mismatch in Tray 2 104 transparency print quality is [41.xy] 108 Paper Loading menu 58 poor 179 Change [paper source] to [custom string] load [orientation] 124 paper messages uneven print density 185 [x]-page jam, remove tray 1 to white streaks 183 Change [paper source] to [custom clear duplex. [23y.xx] 101 print troubleshooting type name], load incorrect characters print 162 paper size setting [orientation] 123 incorrect margins on prints 168 Change [paper source] to [paper Universal 28 Paper Size/Type menu 52 jammed pages are not size] load [orientation] 125 reprinted 158 Change [paper source] to [paper paper sizes supported by the printer 45 job prints from wrong tray 161 type] [paper size] load job prints on wrong paper 161 [orientation] 126 paper stop, using 29 Paper Texture menu 55 jobs do not print 158 Close front door 146 paper types large jobs do not collate 163 Complex page, some data may not duplex support 47 paper curl 169 have printed [39] 147 supported by printer 47 paper frequently jams 157 Imaging unit low [84.xy] 117 where to load 47 print job takes longer than Imaging unit nearly low Paper Weight menu 56 expected 160 [84.xy] 117 parallel port 18 printing slows down 160 Imaging unit very low [84.xy] 118 parts tray linking does not work 162 Incorrect paper size, open [paper using genuine Lexmark 80 unexpected page breaks source] [34] 127 occur 164 Insufficient memory to collate job PCL Emul menu 68 Personal Identification Number printer [37] 142 method configurations 9 Insufficient memory to support using 24 minimum clearances 8 Resource Save feature [35] 144 PostScript menu 68 moving 8, 86, 87 Load [paper source] with [custom PPDS font error [50] 148 selecting a location 8 type name | 128 preparing to set up the printer on shipping 87 Load [paper source] with [custom an Ethernet network 21 printer configurations type string] 129 print irregularities 170 basic model 9 Load [paper source] with [paper print job configured model 9 sizel 130 canceling, from computer 50 printer control panel Load [paper source] with [paper print quality troubleshooting buttons 11 type] [paper size] 131 lights 11 Load Manual Feeder with [custom blank pages 164 clipped pages or images 165 Printer had to restart. Last job may type name] 132 gray background on prints 167 be incomplete. 150 Load Manual Feeder with [custom horizontal voids appear on printer information type string 133 prints 182 where to find 7 Load Manual Feeder with [paper print irregularities 170 printer is printing blank pages 164 size] 134 print is too dark 173 Load Manual Feeder with [paper printer messages print is too light 176 [x]-page jam, clear standard bin. type] [paper size] 135 printer is printing solid black [20y.xx] 99 Memory full [38] 145 [x]-page jam, open front door. Network [x] software error pages 179 repeating print defects appear on [20y.xx] 92 [54] 136

prints 173

| Non-Lexmark cartridge, see User's Guide [33.xy] 111  Non-Lexmark imaging unit, see User's Guide [33.xy] 119  PPDS font error [50] 148  Printer had to restart. Last job may be incomplete. 150  Reinstall missing or unresponsive cartridge [31.xy] 115  Reinstall missing or unresponsive imaging unit [31.xy] 120  Remove paper from standard output bin 136  Replace cartridge, 0 estimated pages remain [88.xy] 112                               | R recycled paper using 42, 71 recycling Lexmark packaging 74 Lexmark products 74 toner cartridges 75 Reinstall missing or unresponsive cartridge [31.xy] 115 Reinstall missing or unresponsive imaging unit [31.xy] 120 Remove paper from standard output bin 136 repeating print defects appear on prints 173                                              | on an Ethernet network (Windows only) 22 Setup menu 65 shipping the printer 87 Sleep mode adjusting 72 using 72 standard bin, using 29 Standard network software error [54] 139 Standard Parallel Port Disabled [56] 138 Standard USB menu 60 Standard USB port disabled [56] 141                                                                        |
|----------------------------------------------------------------------------------------------------|----------------------------------------------------------------------------------------------------|----------------------------------------------------------------------------------------------------|
| Replace cartridge, printer region mismatch [42.xy] 113 Replace imaging unit, 0 estimated pages remain [84.xy] 120 Replace unsupported cartridge [32.xy] 116 Replace unsupported imaging unit [32.xy] 122 Service error 151 Standard network software error [54] 139 Standard Parallel Port Disabled [56] 138 Standard USB port disabled [56] 141 Too many trays attached [58] 152 printer options troubleshooting internal option is not detected 155 | Replace cartridge, 0 estimated pages remain [88.xy] 112 Replace cartridge, printer region mismatch [42.xy] 113 Replace imaging unit, 0 estimated pages remain [84.xy] 120 Replace unsupported cartridge [32.xy] 116 Replace unsupported imaging unit [32.xy] 122 replacing imaging unit 84 toner cartridge 83 reports viewing 88  S safety information 5, 6 | statement of volatility 76 storing paper 45 supplies 82 streaked horizontal lines appear on prints 180 streaked vertical lines appear on prints 181 streaks appear 183 supplies checking status 79 conserving 71 storing 82 using genuine Lexmark 80 using recycled paper 71 supplies, ordering imaging unit 82 toner cartridges 80 supply notifications |
| tray problems 156 printer problems, solving basic 153 printer security information on 78 printer software installing 19 printing from Macintosh 49 from Windows 49 menu settings page 26 network setup page 26 printing a document 49 publications where to find 7                                                                                                    | schedule Power Modes using 73 security lock 76 security Web page where to find 78 selecting a location for the printer 8 selecting paper 41 Service error 151 Set Date and Time menu 70 setting paper size 28 paper type 28 setting Hibernate Timeout 73                                                                                                    | configuring 88 supported paper sizes 45 supported paper types and weights 47  T tips card stock 43 labels, paper 44 on using envelopes 44 tips on using envelopes 44 toner cartridge replacing 83                                                                                                    |
| <b>Q</b><br>Quality menu 67                                                                                                    | setting up the printer on an Ethernet network (Macintosh only) 22                                                                                                    | toner cartridges ordering 80 recycling 75 toner darkness adjusting 49                                                                                                    |

Too many trays attached [58] 152 trays linking 37 unlinking 37 troubleshooting cannot open Embedded Web Server 186 checking an unresponsive printer 153 solving basic printer problems 153 troubleshooting, paper feed message remains after jam is cleared 157 troubleshooting, print incorrect characters print 162 incorrect margins on prints 168 jammed pages are not reprinted 158 job prints from wrong tray 161 job prints on wrong paper 161 jobs do not print 158 large jobs do not collate 163 paper curl 169 paper frequently jams 157 print job takes longer than expected 160 printing slows down 160 tray linking does not work 162 unexpected page breaks occur 164 troubleshooting, print quality blank pages 164 clipped pages or images 165 gray background on prints 167 horizontal voids appear on prints 182 print irregularities 170 print is too dark 173 print is too light 176 printer is printing solid black pages 179 repeating print defects appear on prints 173 shadow images appear on prints 167 skewed print 178 streaked horizontal lines appear on prints 180 streaked vertical lines 181 toner rubs off 185 toner specks appear on prints 185

transparency print quality is poor 179
uneven print density 185
white streaks on a page 183
troubleshooting, printer options internal option is not detected 155
tray problems 156

#### U

unacceptable paper 41 uneven print density 185 Universal paper size setting 28 unlinking trays 37 updating options in printer driver 20 USB port 18 using Wireless Setup Assistant 25 Wireless Setup Utility 24 using Hibernate mode 72 using recycled paper 71 using Schedule Power Modes 73 using Sleep mode 72 using the Embedded Web Server 15

#### ν

vertical voids appear 183
viewing
reports 88
voids appear 183
volatile memory 76
erasing 77
volatility
statement of 76

#### W

wireless network
configuration information 23
wireless network setup
using the Embedded Web
Server 26
Wireless Setup Assistant
using 25
Wireless Setup Utility
using 24